# **LMF Operating System Installation**

This section provides information and instructions for installing and updating the LMF software and files.

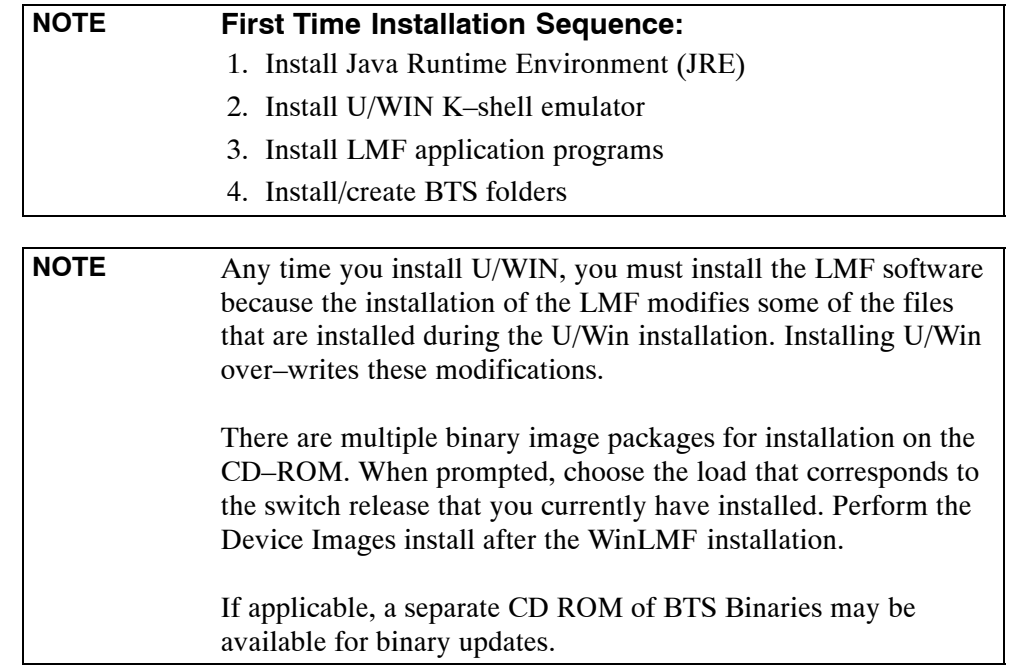

Follow the procedure in Table 3-1 to install the LMF application program using the LMF CD ROM.

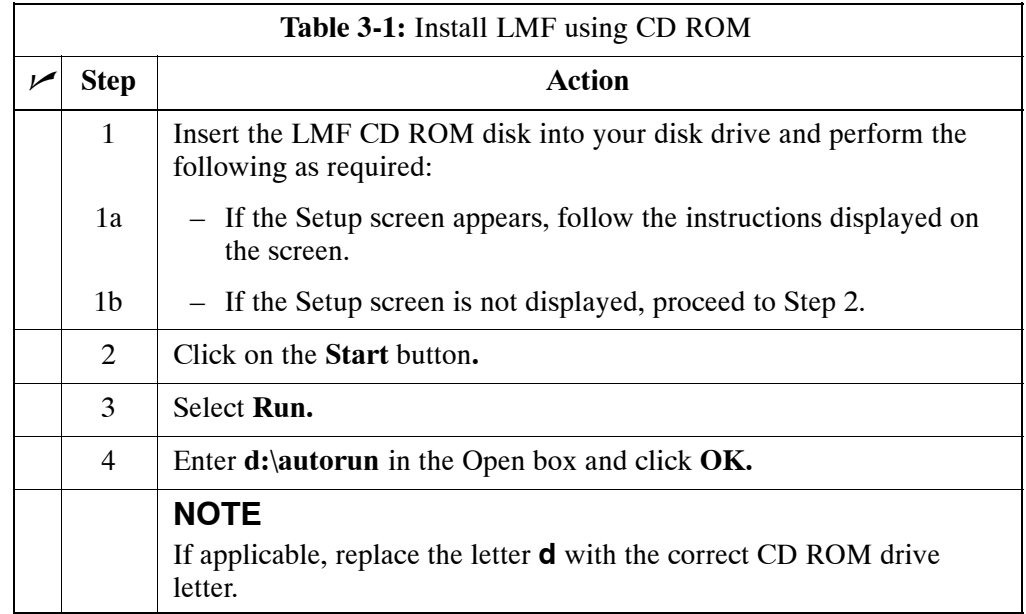

# <span id="page-1-0"></span>**Copy BTS and CBSC CDF (or NECF) Files to the LMF Computer**

Before logging on to a BTS with the LMF computer to execute optimization/ATP procedures, the correct **bts-#.cdf** (or **bts–#.necf**) and **cbsc-#.cdf** files must be obtained from the CBSC and put in a **bts-#** folder in the LMF computer. This requires creating versions of the CBSC CDF files on a DOS–formatted floppy diskette and using the diskette to install the CDF files on the LMF computer.

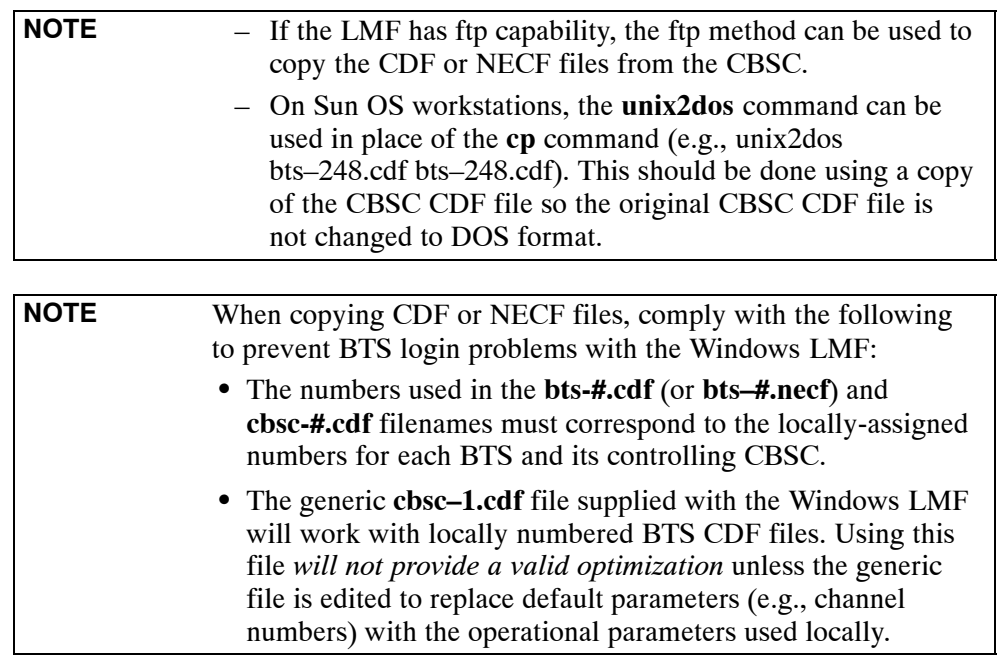

The procedure in Table 3-2 lists the steps required to transfer the CDF files from the CBSC to the LMF computer. For further information, refer to the *LMF Help function on–line documentation*.

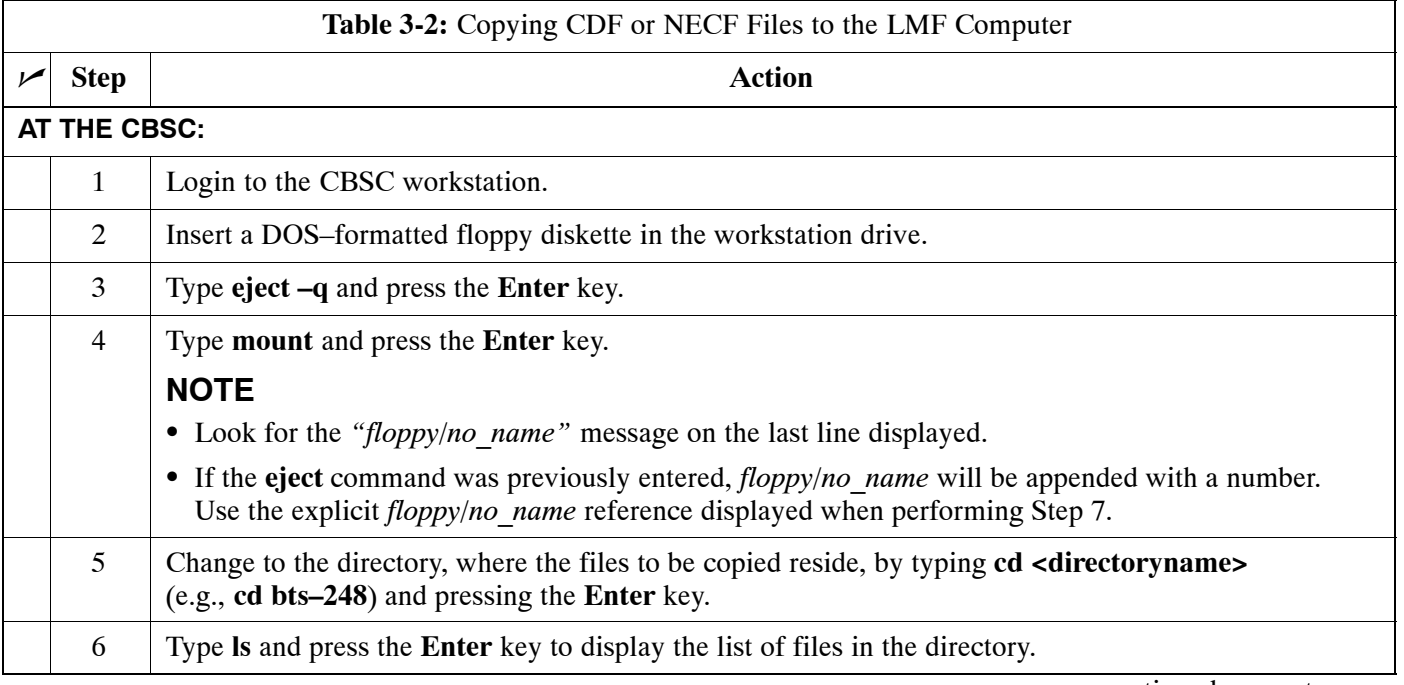

. . . continued on next page

<span id="page-2-0"></span>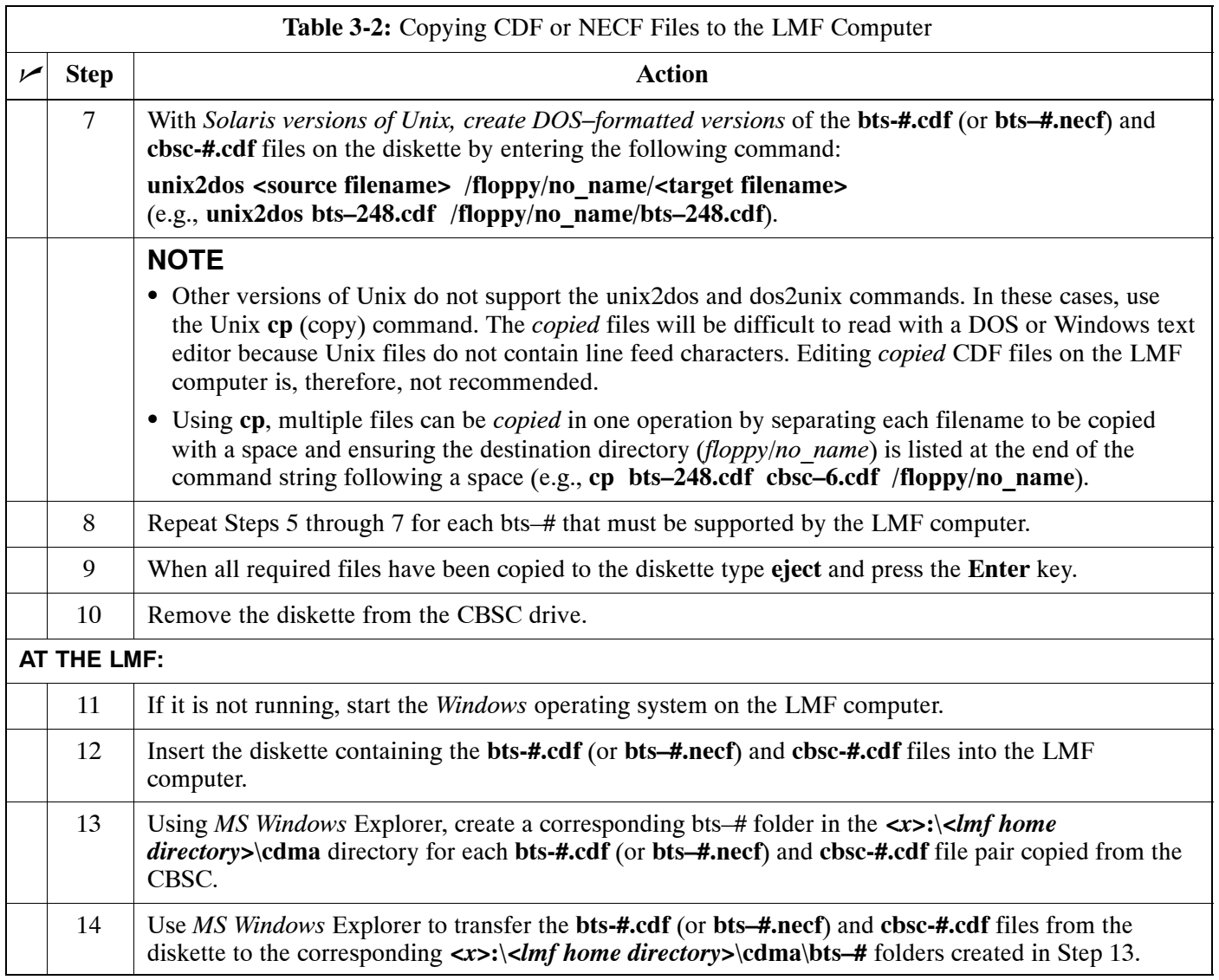

### <span id="page-3-0"></span>**Creating a Named HyperTerminal Connection for MMI Connection**

Confirming or changing the configuration data of certain BTS Field Replaceable Units (FRU) requires establishing an MMI communication session between the LMF and the FRU. Using features of the *Windows* operating system, the connection properties for an MMI session can be saved on the LMF computer as a named *Windows* HyperTerminal connection. This eliminates the need for setting up connection parameters each time an MMI session is required to support optimization.

Once the named connection is saved, a shortcut for it can be created on the *Windows* desktop. Double–clicking the shortcut icon will start the connection without the need to negotiate multiple menu levels.

Follow the procedure in Table 3-3 to establish a named HyperTerminal connection and create a *Windows* desktop shortcut for it.

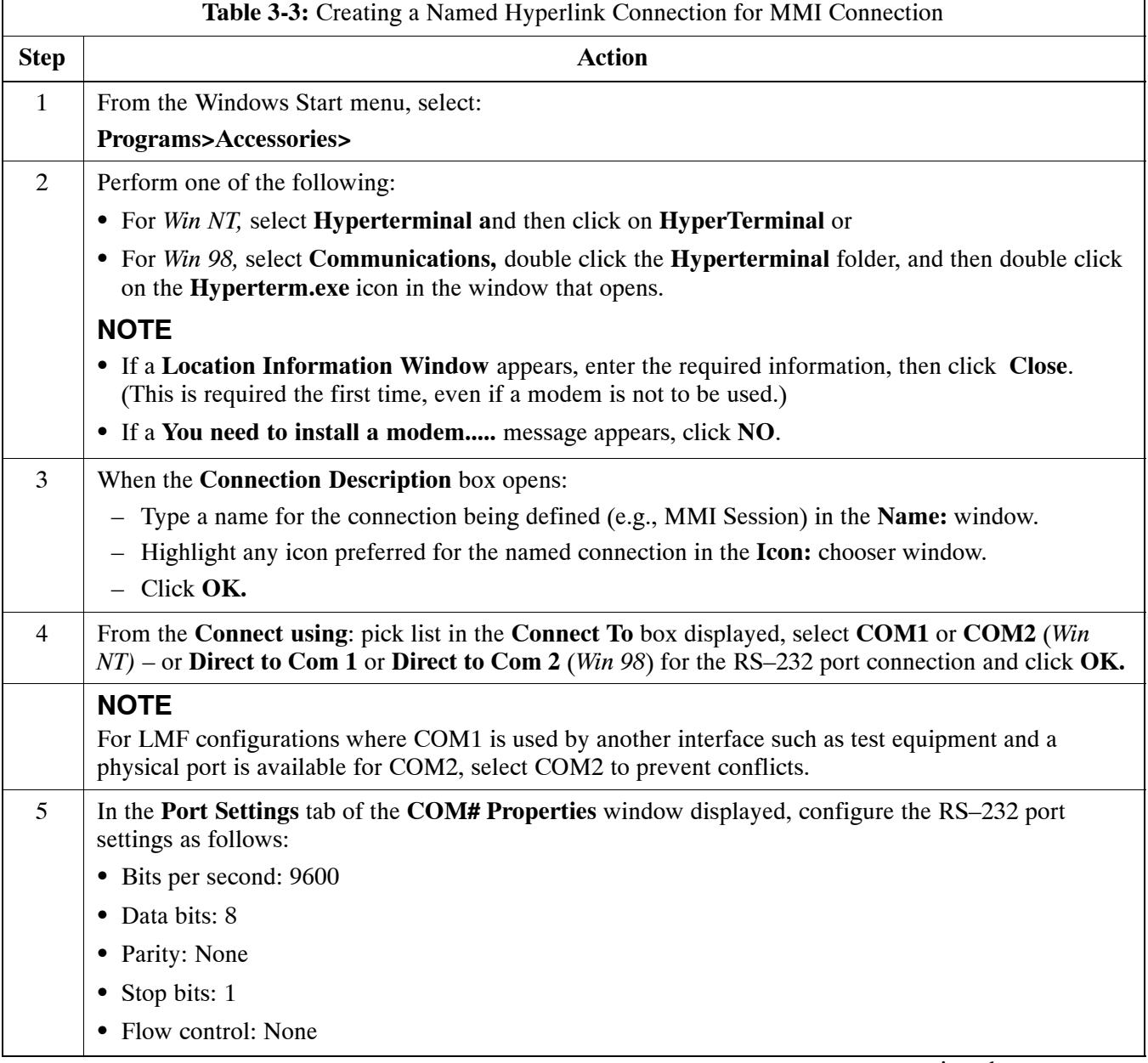

. . . continued on next page

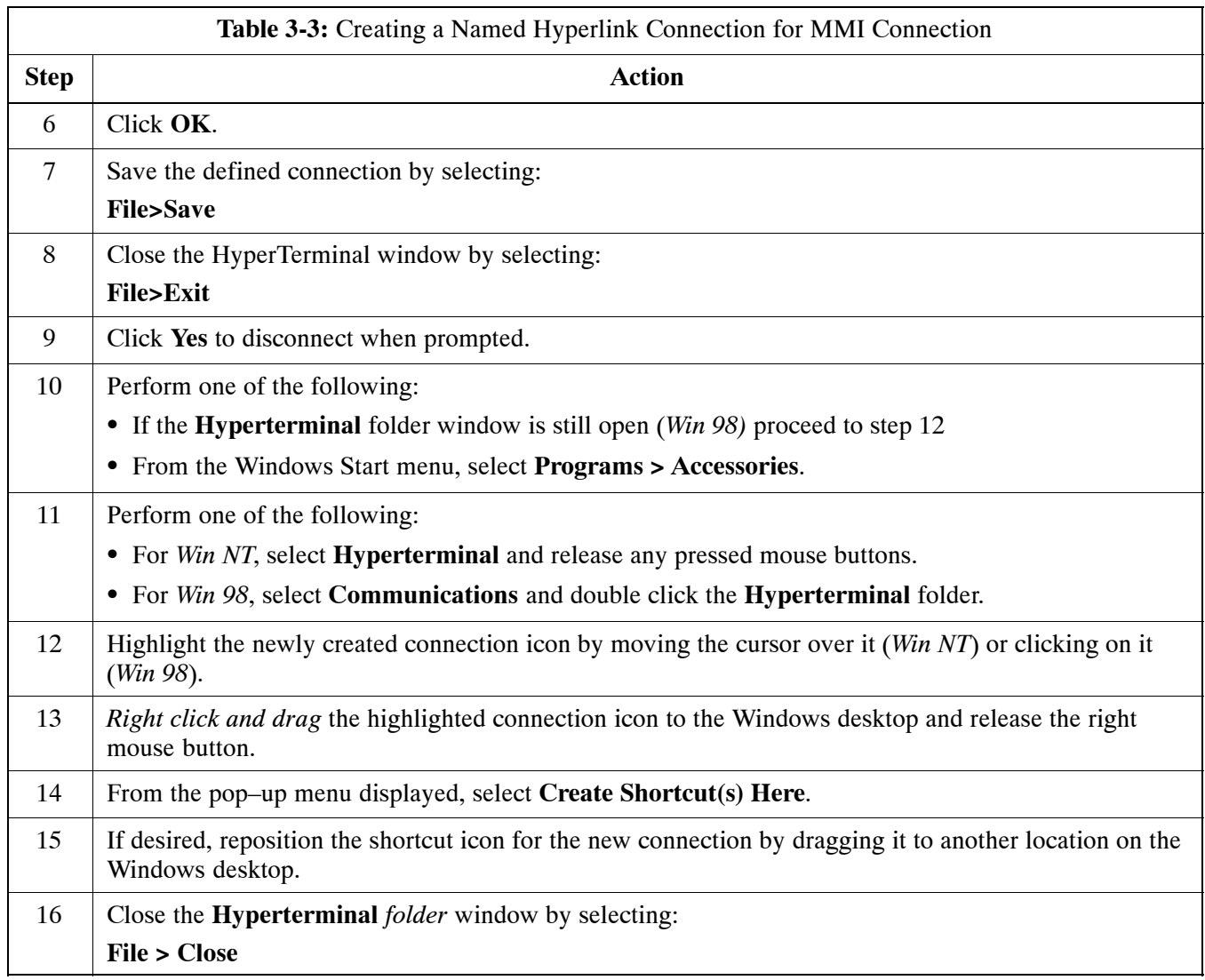

# **Span Lines – Interface and Isolation**

### **T1/E1 Span Interface**

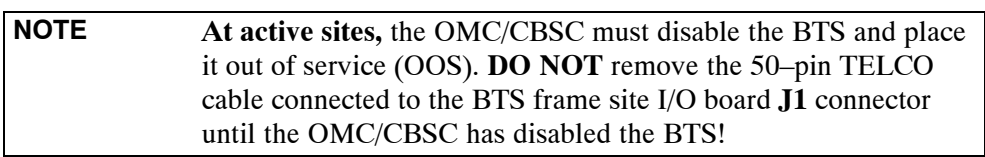

Each frame is equipped with one Site I/O and two Span I/O boards. The Span I/O J1 connector provides connection of 25 pairs of wire. A GLI card can support up to six spans. In the SC 4812T configuration, the odd spans (1, 3, and 5) terminate on the Span "A" I/O; and the even spans (2, 4, and 6) terminate on the Span "B" I/O.

Before connecting the LMF to the frame LAN, the OMC/CBSC must disable the BTS and place it OOS to allow the LMF to control the CDMA BTS. This prevents the CBSC from inadvertently sending control information to the CDMA BTS during LMF based tests. Refer to Figure 3-2 an[d F](#page-7-0)igure 3-3 as required.

#### **Isolate BTS from T1/E1 Spans**

Once the OMC–R/CBSC has disabled the BTS, the spans must be disabled to ensure the LMF will maintain control of the BTS. To disable the spans, disconnect the span cable connectors from the Span I/O cards (see Figure 3-2).

**Figure 3-2:** Span I/O Board T1 Span Isolation

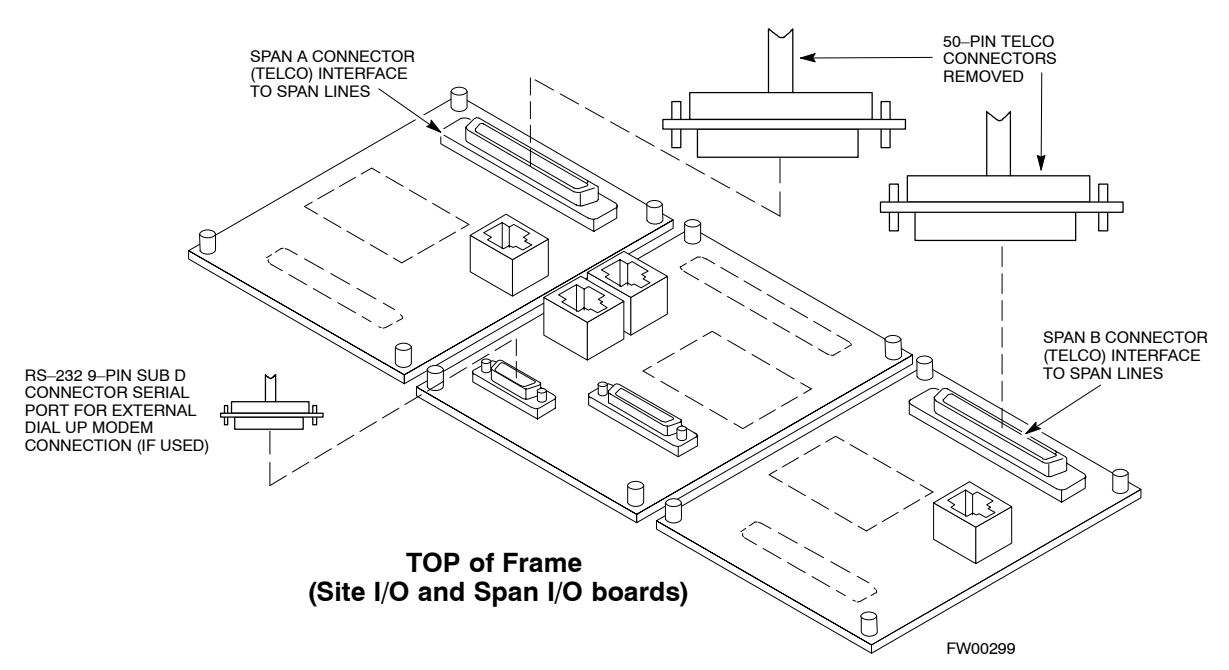

# <span id="page-6-0"></span>**T1/E1 Span Isolation**

Table 3-4 describes the action required for span isolation.

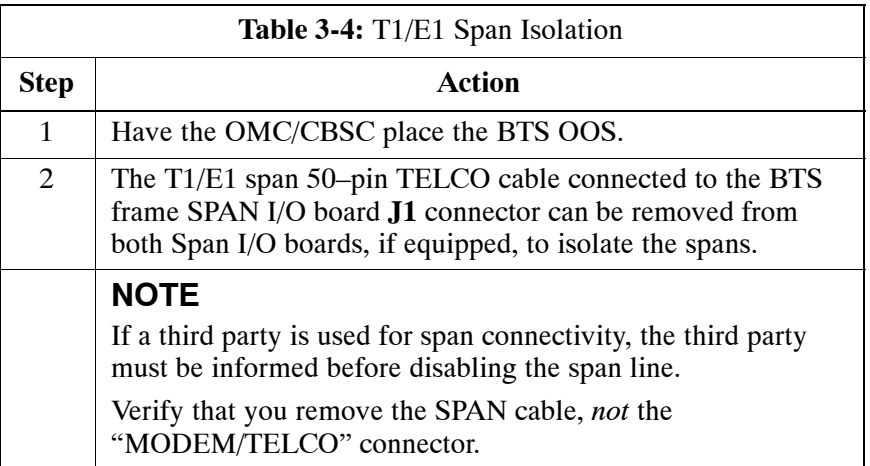

# <span id="page-7-0"></span>**LMF to BTS Connection**

# **Connect the LMF to the BTS**

The LMF is connected to the LAN A or B connector located on the left side of the frame's lower air intake grill, behind the LAN Cable Access door (see Figure 3-3).

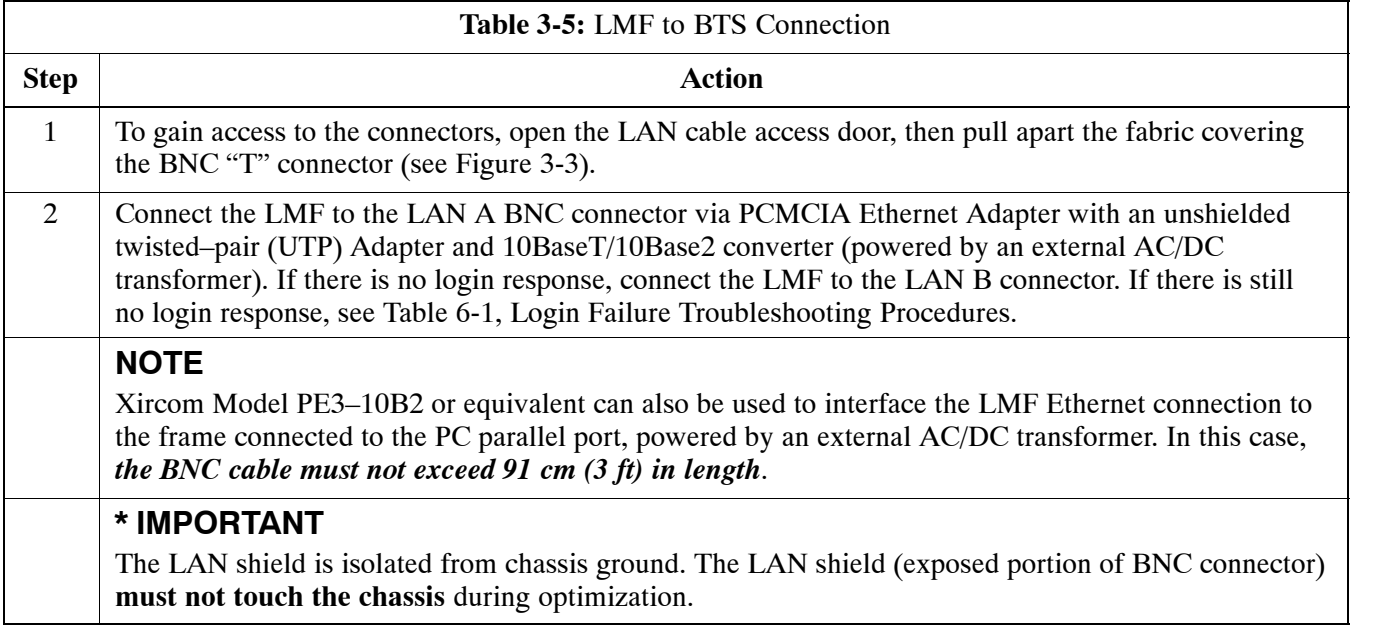

**Figure 3-3:** LMF Connection Detail

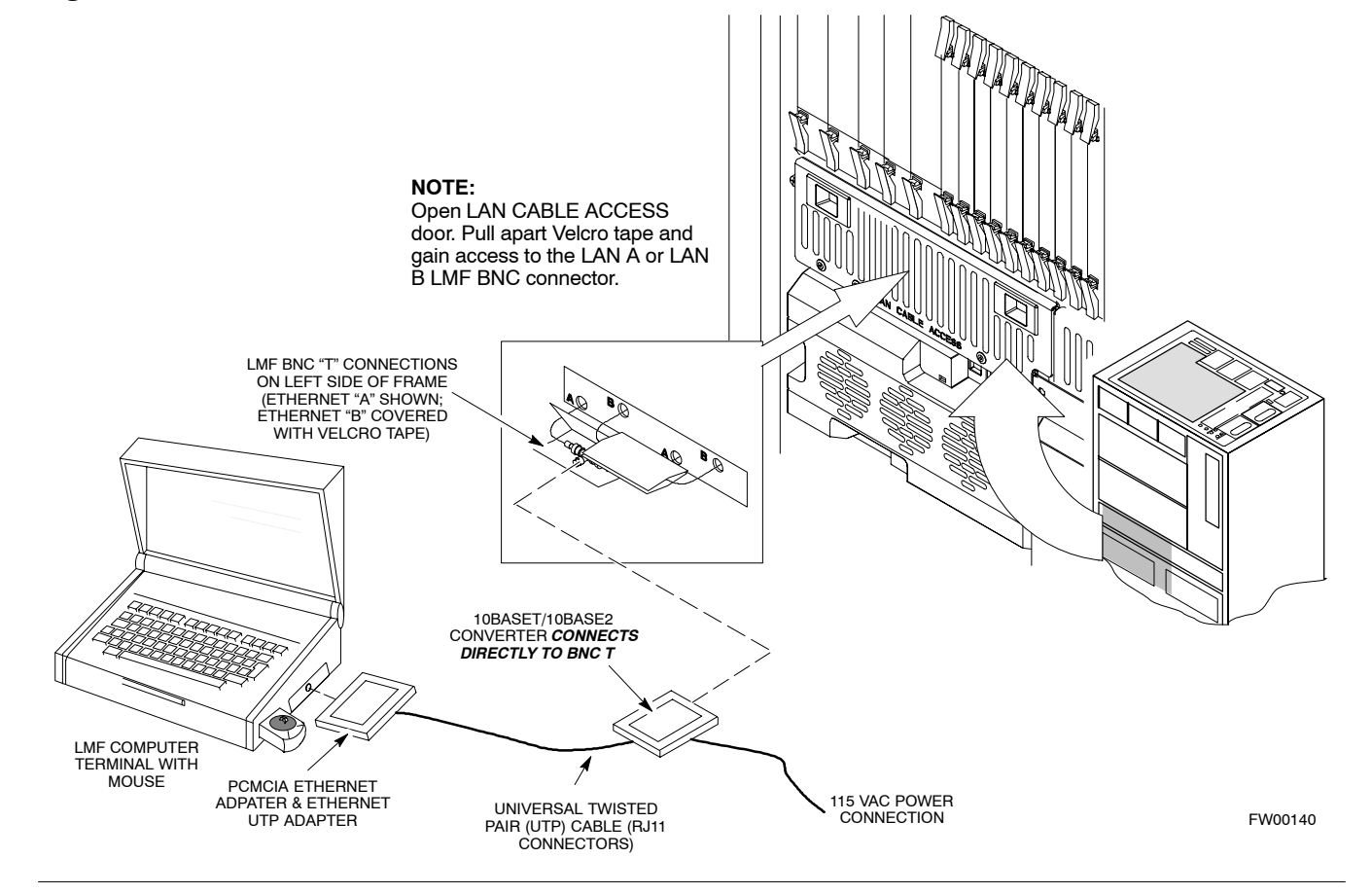

### **Using the LMF**

#### **Basic LMF Operation**

**LMF Coverage in This Publication –** The LMF application program supports maintenance of both CDMA and SAS BTSs. All references to the LMF in this publication are to the CDMA portion of the program.

**Operating Environments –** The LMF application program allows the user to work in the two following operating environments which are accessed using the specified desktop icons:

- Graphical User Interface (GUI) using the **WinLMF** icon
- Command Line Interface (CLI) using the **WinLMF CDMA CLI** icon

The GUI is the *primary* optimization and acceptance testing operating environment. The CLI environment provides additional capability to the user to perform manually controlled acceptance tests and audit the results of optimization and calibration actions.

**Basic Operation –** Basic operation of the LMF in either environment includes performing the following:

- Selecting and deselecting BTS devices
- Enabling devices
- Disabling devices
- Resetting devices
- Obtaining device status

The following additional basic operation can be performed in a GUI environment:

• Sorting a status report window

For detailed information on performing these and other LMF operations, refer to the *LMF Help function on–line documentation*.

**NOTE** *Unless otherwise noted*, LMF procedures in this manual are performed using the GUI environment.

### **The LMF Display and the BTS**

**BTS Display –** When the LMF is logged into a BTS, a frame tab is displayed for each BTS frames. The frame tab will be labeled with "CDMA" and the BTS number, a dash, and the frame number (for example, **BTS–812–1** for BTS 812, RFMF 1). If there is only one frame for the BTS, there will only be one tab.

**CDF/NECF Requirements –** For the LMF to recognize the devices installed in the BTS, a BTS CDF/NECF file which includes equipage information for all the devices in the BTS must be located in the applicable *<x>***:\***<lmf home directory>***\cdma\bts–#** folder. To provide the necessary channel assignment data for BTS operation, a CBSC CDF file which includes channel data for all BTS RFMFs is also required in the folder.

**RFDS Display –** If an RFDS is included in the CDF/NECF file, an **RFDS** tab labeled with "RFDS," a dash and the BTS number–frame number combination (for example, **RFDS–812–1**) will be displayed.

#### **Graphical User Interface Overview**

The LMF uses a GUI, which works in the following way:

- Select the device or devices.
- Select the action to apply to the selected device(s).
- While action is in progress, a status report window displays the action taking place and other status information.
- The status report window indicates when the the action is complete and displays other pertinent information.
- Clicking the OK button closes the status report window.

### **Understanding GUI Operation**

The following screen captures are provided to help understand how the GUI operates:

- – [F](#page-11-0)igure 3-4 depicts the differences between packet and circuit CDMA "cdf" file identification. Note that if there is a packet version "bts" file, the "(P)" is added as a suffix. There is a corresponding "(C)" for the circuit mode version.
- – [F](#page-12-0)igure 3-5 depicts the Self-Managed Network Elements (NEs) state of a packet mode SC4812T. Note that an "X" is on the front of each card that is under Self–Managed Network Elements (NEs) control by the GLI3 card.
- – [F](#page-13-0)igure 3-6 depicts three of the available packet mode commands. Normally the GLI3 has Self-Managed Network Elements (NEs) control of all cards as shown i[n F](#page-12-0)igure 3-5 by an " $(X)$ ". In that state the LMF may only status a card. In order to download code or test a card, the LMF must request Self-Managed Network Elements (NEs) control of the card by using the shown dropdown menu. It also uses this menu to release control of the card back to the GLI3. The GLI3 will also assume control of the cards after the LMF logs out of the BTS. The packet mode GLI3 normally is loaded with a tape release and NECB and NECJ files which point to a tape release stored on the GLI3. When the GLI3 has control of a card it will maintain that card with the code on that tape release.
- – [F](#page-14-0)igure 3-7 depicts a packet mode site that has the MCC–1 and the BBX–1 cards under LMF control. Notice that the "X" is missing from the front of these two cards.

For detailed information on performing these and other LMF operations, refer to the *LMF Help function on–line documentation*.

#### <span id="page-11-0"></span>**Figure 3-4:** BTS Login screen – identifying circuit and packet BTS files

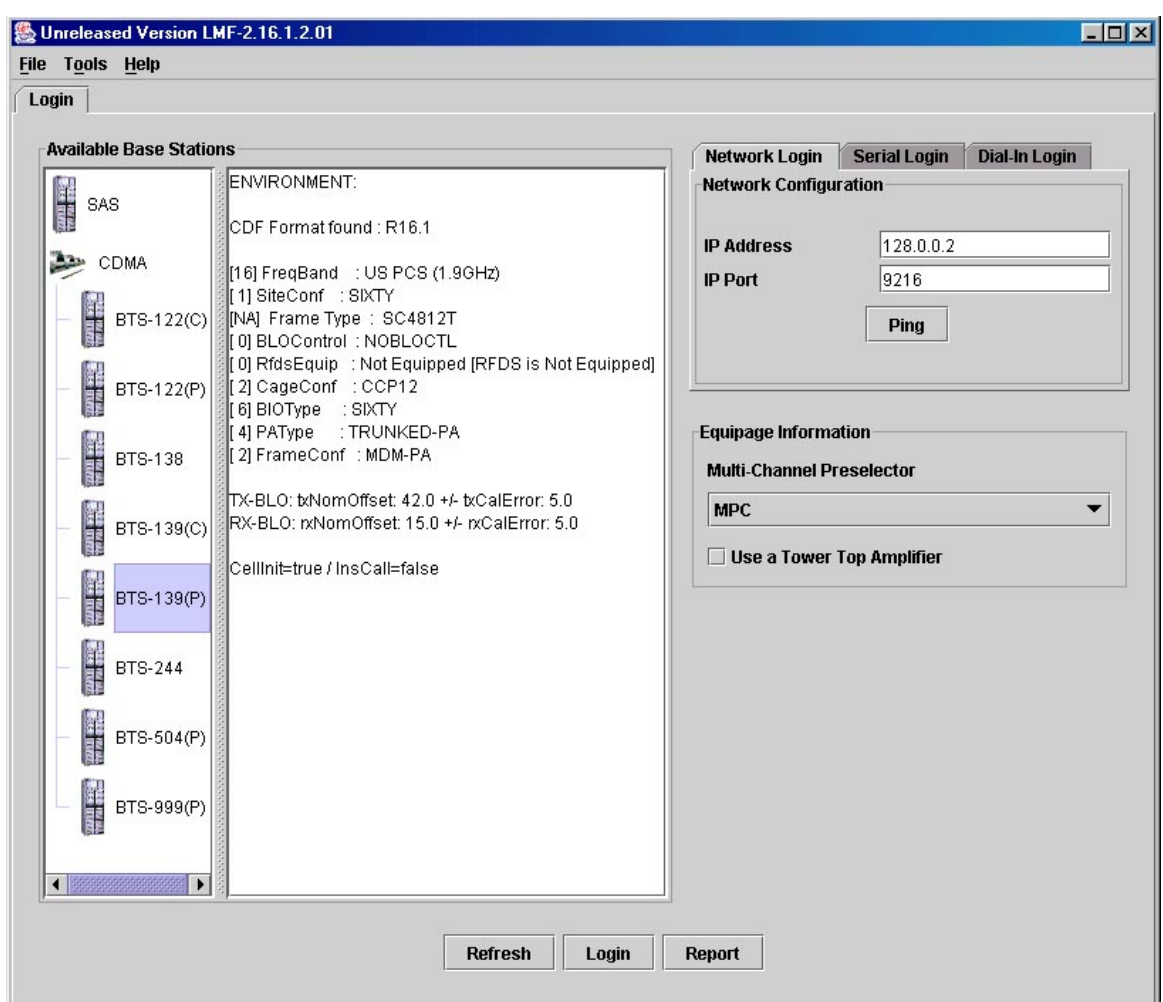

<span id="page-12-0"></span>**Figure 3-5:** Self–Managed Network Elements (NEs) state of a packet mode SC4812T

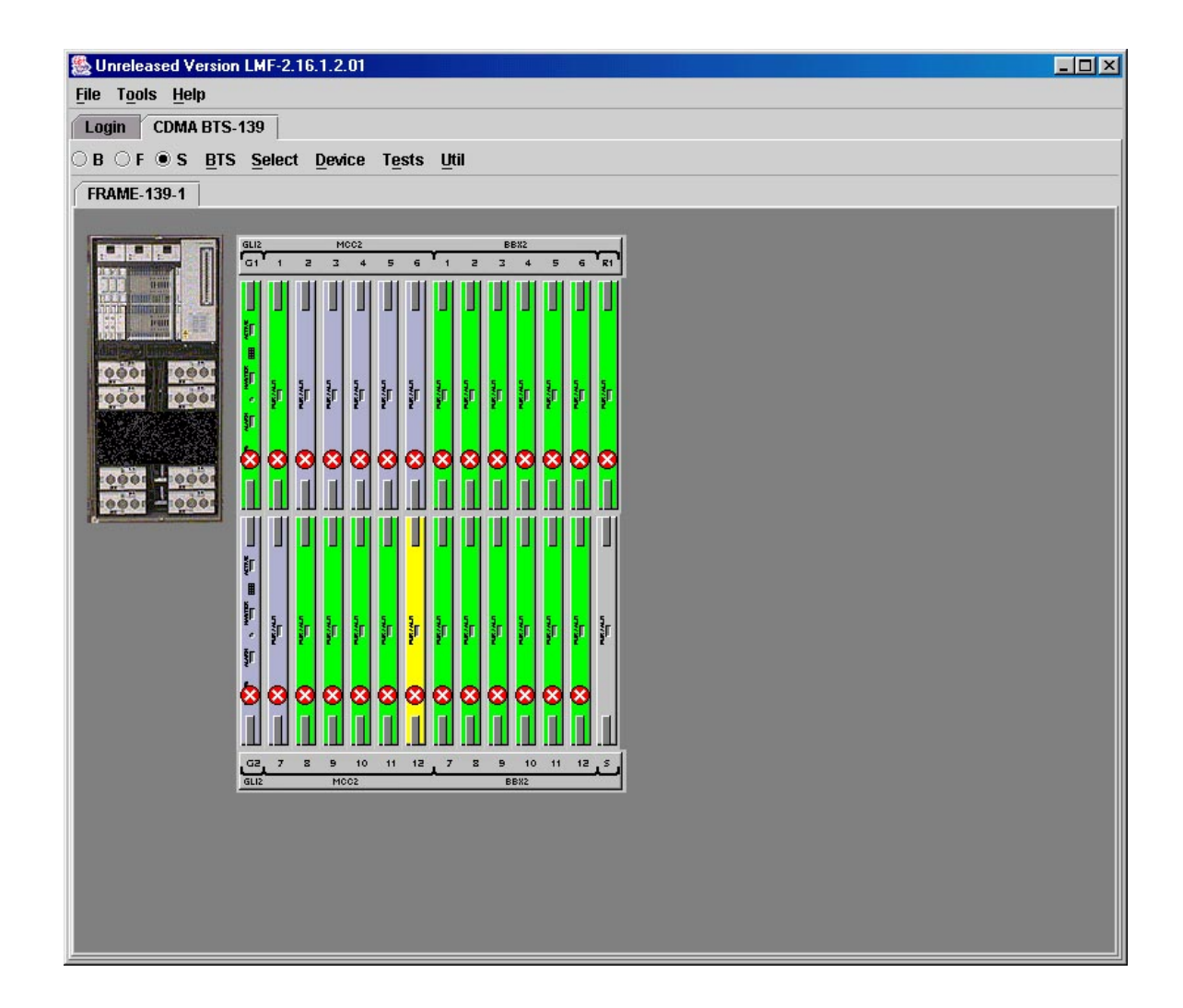

<span id="page-13-0"></span>**Figure 3-6:** Available packet mode commands

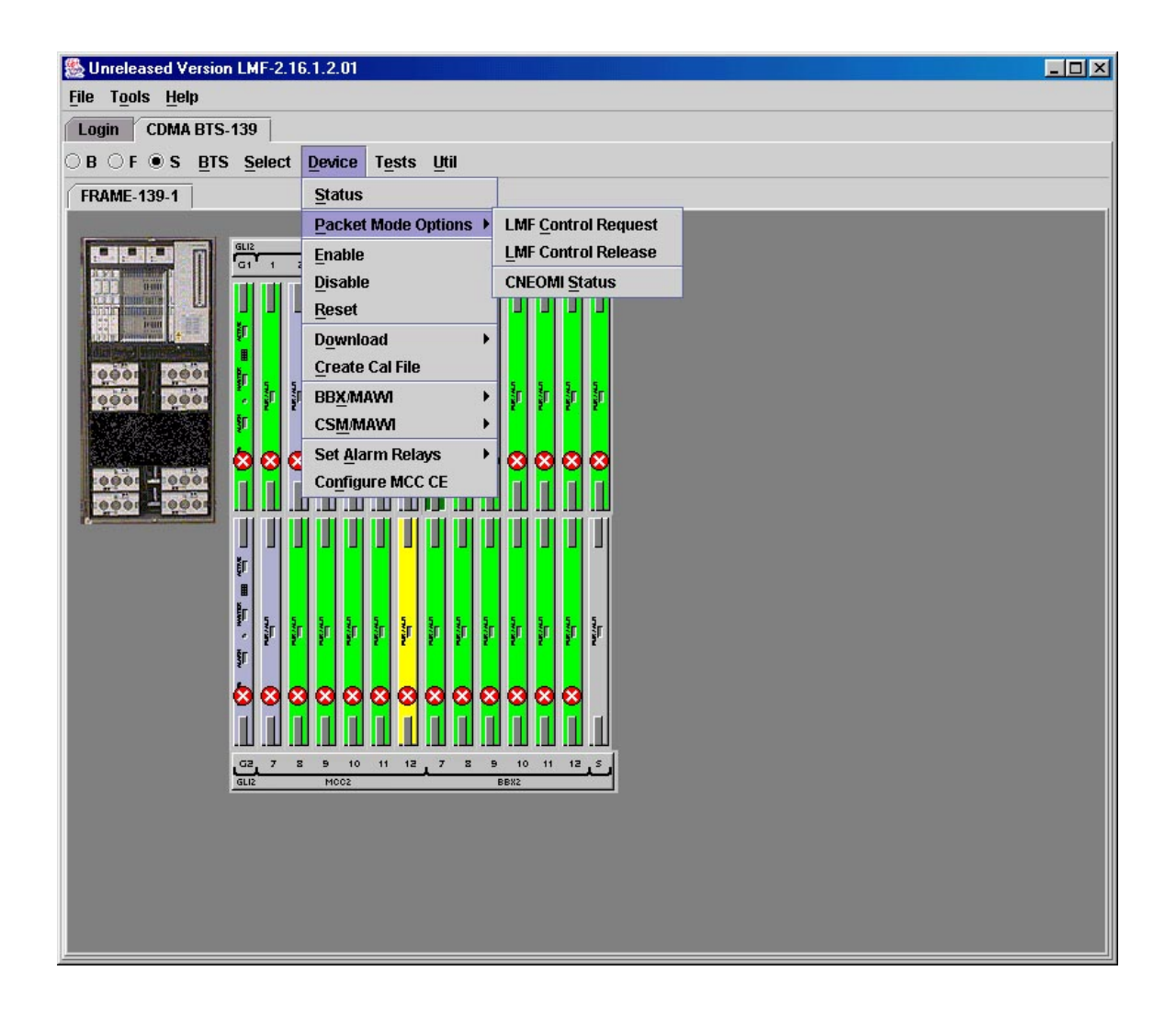

<span id="page-14-0"></span>**Figure 3-7:** Packet mode site with MCC–1 and BBX–1 under LMF control

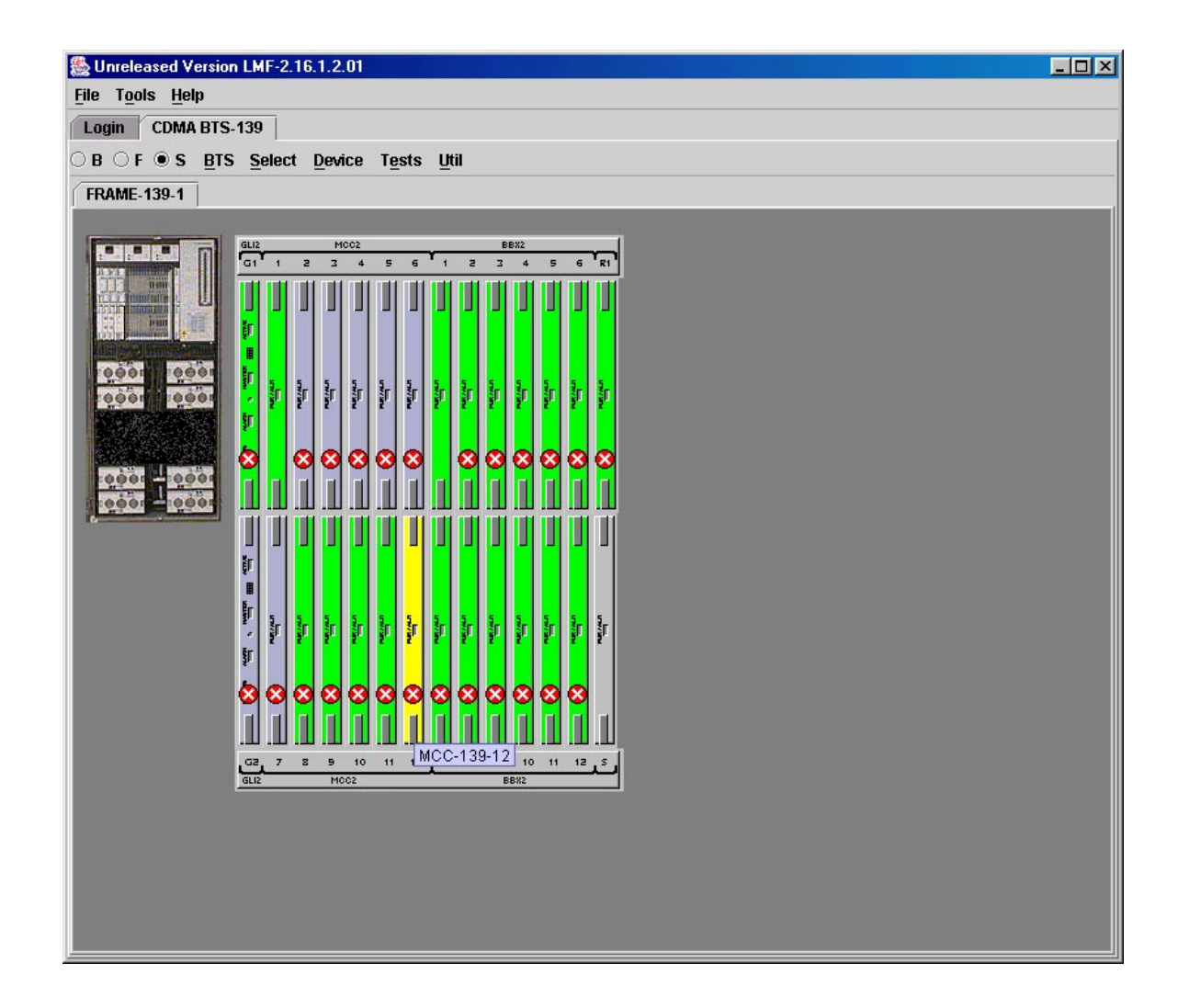

#### **Command Line Interface Overview**

The LMF also provides Command Line Interface (CLI) capability. Activate the CLI by clicking on a shortcut icon on the desktop. The CLI can not be launched from the GUI, only from the desktop icon.

Both the GUI and the CLI use a program known as the handler. Only one handler can be running at one time. Due to architectural limitations, the GUI must be started before the CLI if you want the GUI and CLI to use the same handler. When the CLI is launched after the GUI, the CLI automatically finds and uses an in–progress login session with a BTS initiated under the GUI. This allows the use of the GUI and the CLI in the same BTS login session. If a CLI handler is already running when the GUI is launched (this happens if the CLI window is already running when the user starts the GUI, or if another copy of the GUI is already running when the user starts the GUI), a dialog window displays the following warning message:

The CLI handler is already running. This may cause conflicts with the LMF. Are you sure you want to start the application? Yes No

This window also contains **Yes** and **No** buttons. Selecting **Yes** starts the application. Selecting **No** terminates the application.

#### **CLI Format Conventions**

The CLI command syntax is as follows:

- $\bullet$  verb
- device including device identifier parameters
- switch
- option parameters consisting of:
	- keywords
	- equals signs (=) between the keywords and the parameter values
	- parameter values

Spaces are required between the verb, device, switch, and option parameters. A hyphen is required between the device and its identifiers. Following is an example of a CLI command.

#### **measure bbx–**<br/>bts id>–<br/>bbx id> **rssi channel=6 sector=5**

Refer to *LMF CLI Commands* for a complete explanation of the CLI commands and their usage.

### <span id="page-16-0"></span>**Logging into a BTS**

Logging into a BTS establishes a communication link between the BTS and the LMF. An LMF session can be logged into only one BTS at a time.

#### **Prerequisites**

*Before attempting to log into a BTS*, ensure the following have been completed:

- The LMF is correctly installed on the LMF computer.
- A *bts-nnn* folder with the correct CDF/NECF and CBSC files exists.
- The LMF computer was connected to the BTS before starting the *Windows* operating system and the LMF software. If necessary, restart the computer after connecting it to the BTS in accordance with [T](#page-7-0)able 3-5 an[d F](#page-7-0)igure 3-3.

**CAUTION** Be sure that the correct **bts–#.cdf/necf** and **cbsc–#.cdf** file are used for the BTS. These should be the CDF/NECF files that are provided for the BTS by the CBSC. Failure to use the correct CDF/NECF files can result in invalid optimization. **Failure to use the correct CDF/NECF files to log into a live (traffic–carrying) site can shut down the site.**

#### **BTS Login from the GUI Environment**

Follow the procedure in Table 3-6 to log into a BTS when using the GUI environment.

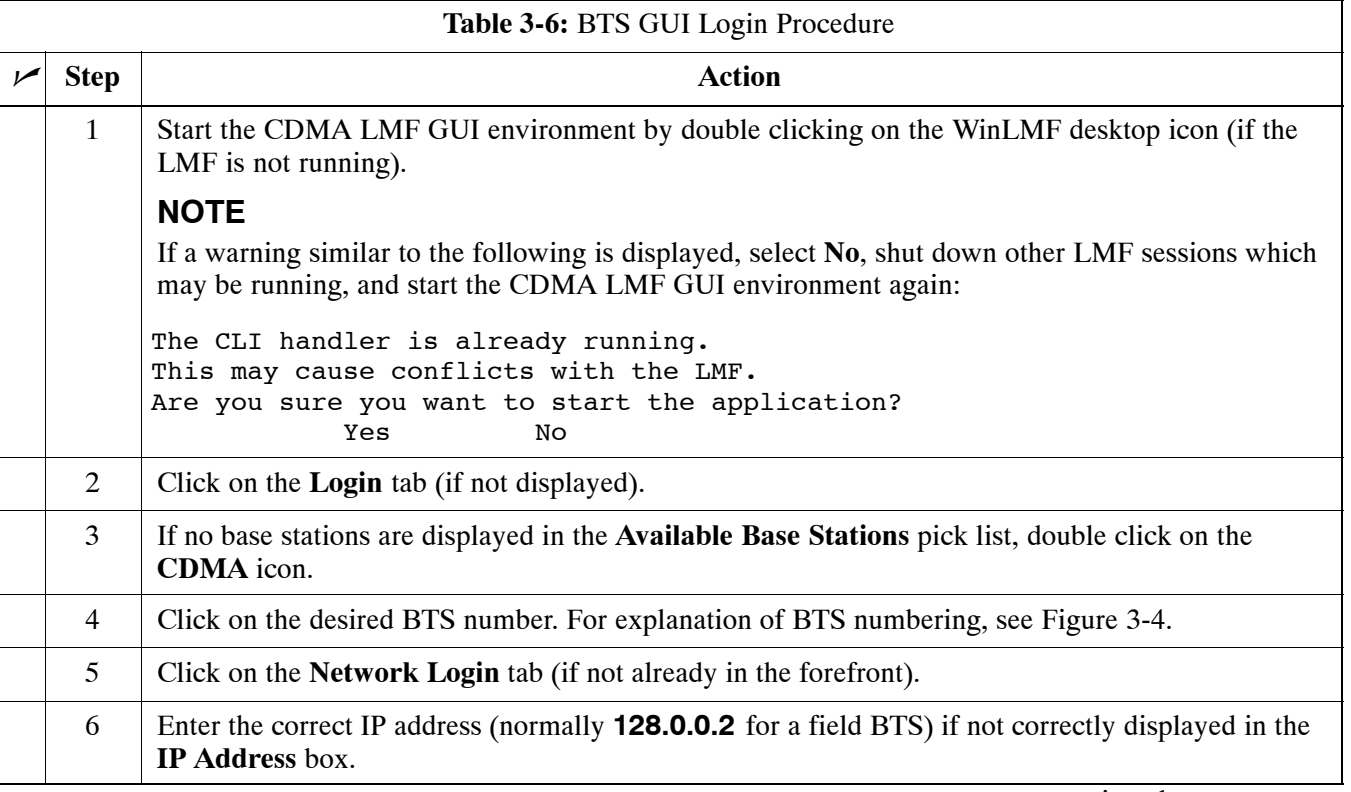

. . . continued on next page

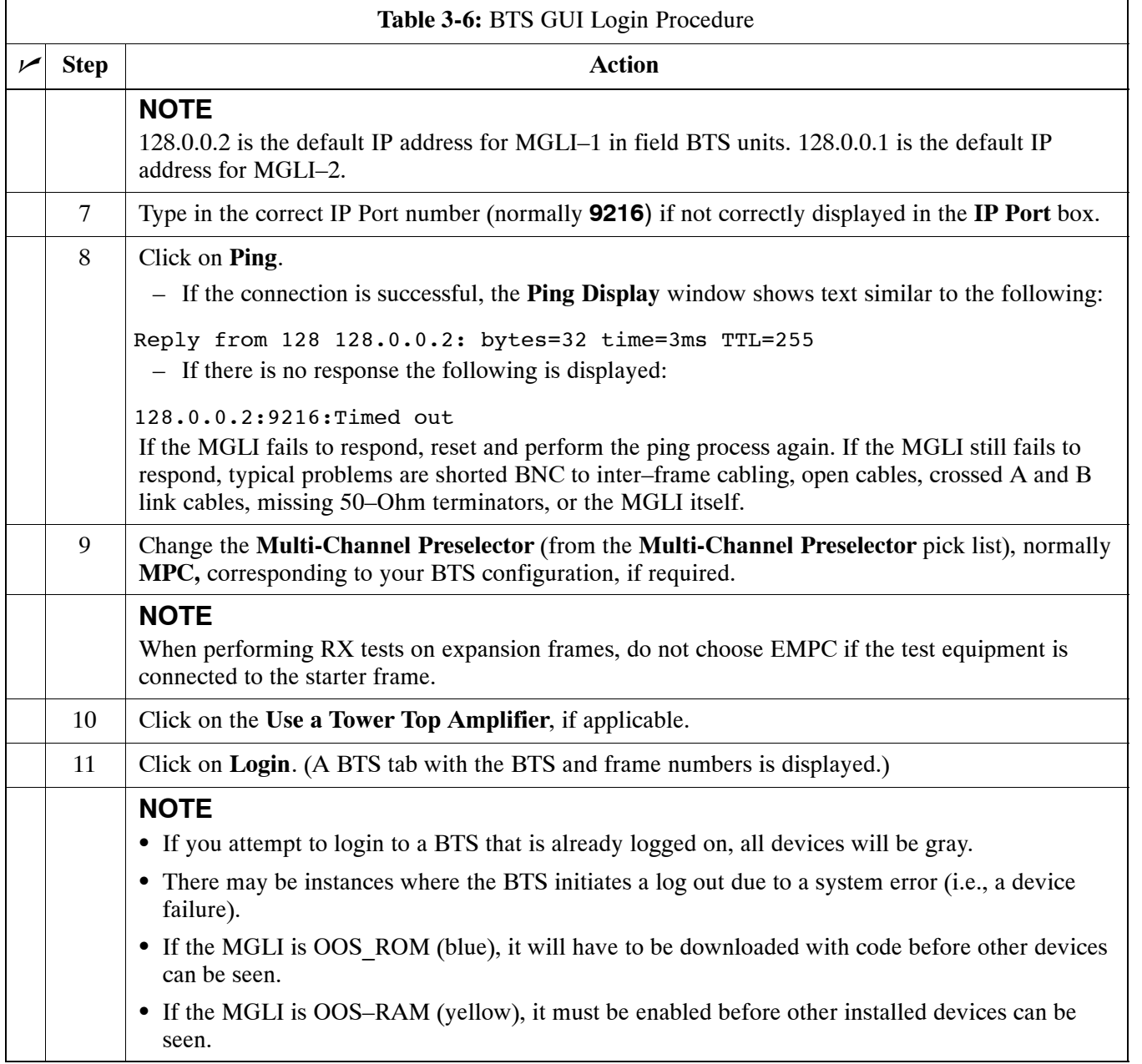

#### **BTS Login from the CLI Environment**

Follow the procedure in Table 3-7 to log into a BTS when using the CLI environment.

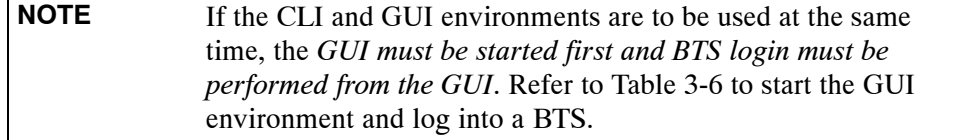

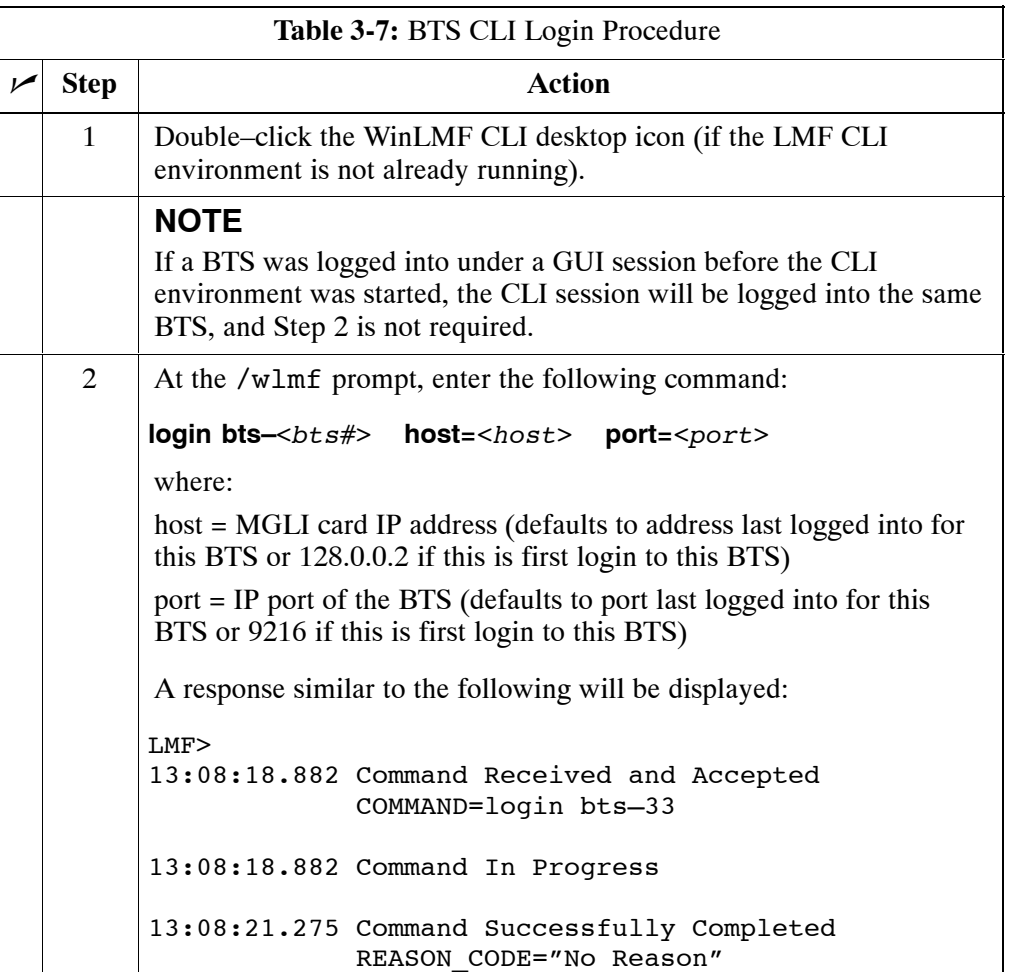

# <span id="page-19-0"></span>**Logging Out**

Logging out of a BTS is accomplished differently for the GUI and CLI operating environments.

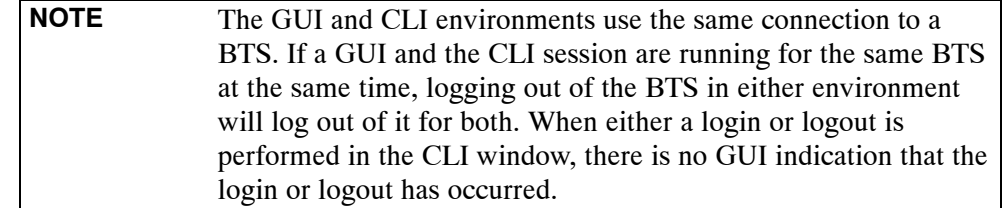

#### **Logging Out of a BTS from the GUI Environment**

Follow the procedure in Table 3-8 to logout of a BTS when using the GUI environment.

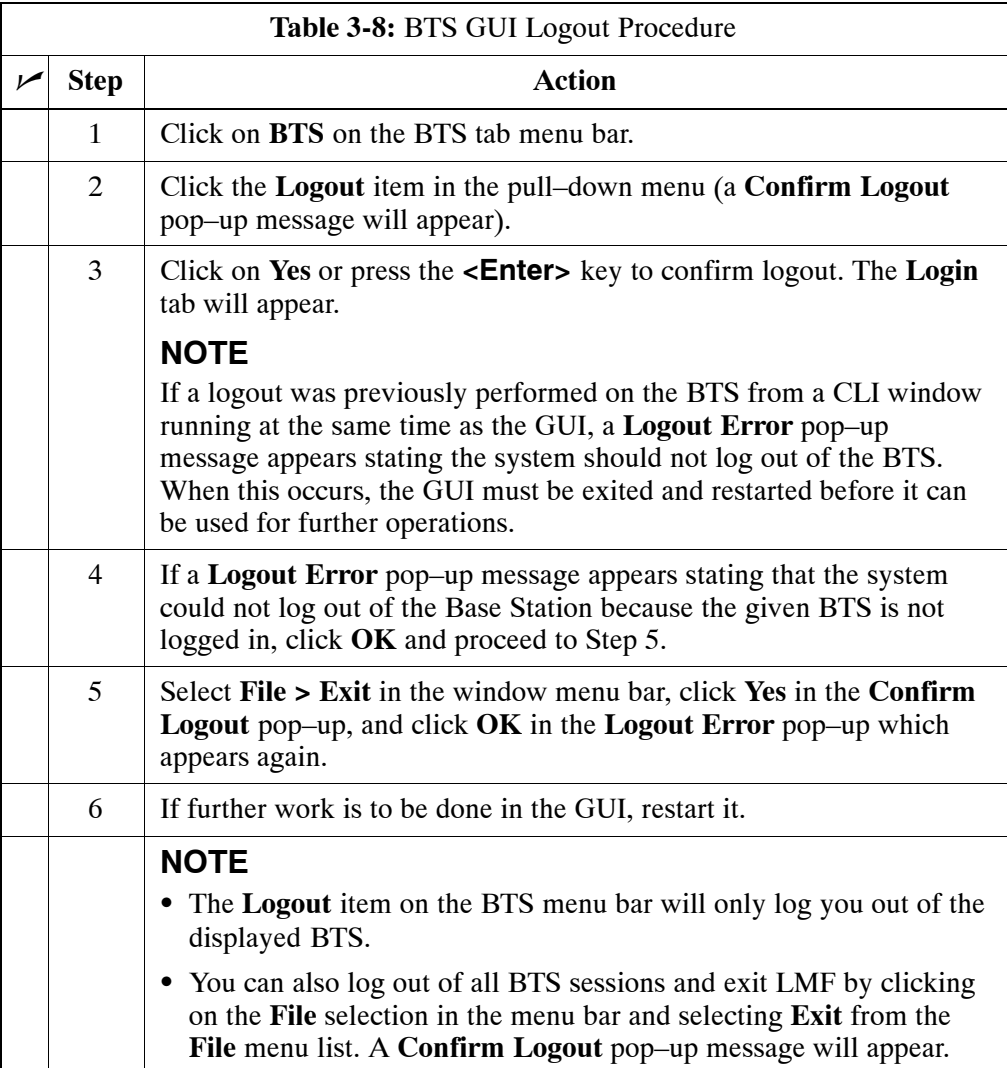

#### **Logging Out of a BTS from the CLI Environment**

Follow the procedure in Table 3-9 to logout of a BTS when using the CLI environment.

<span id="page-20-0"></span>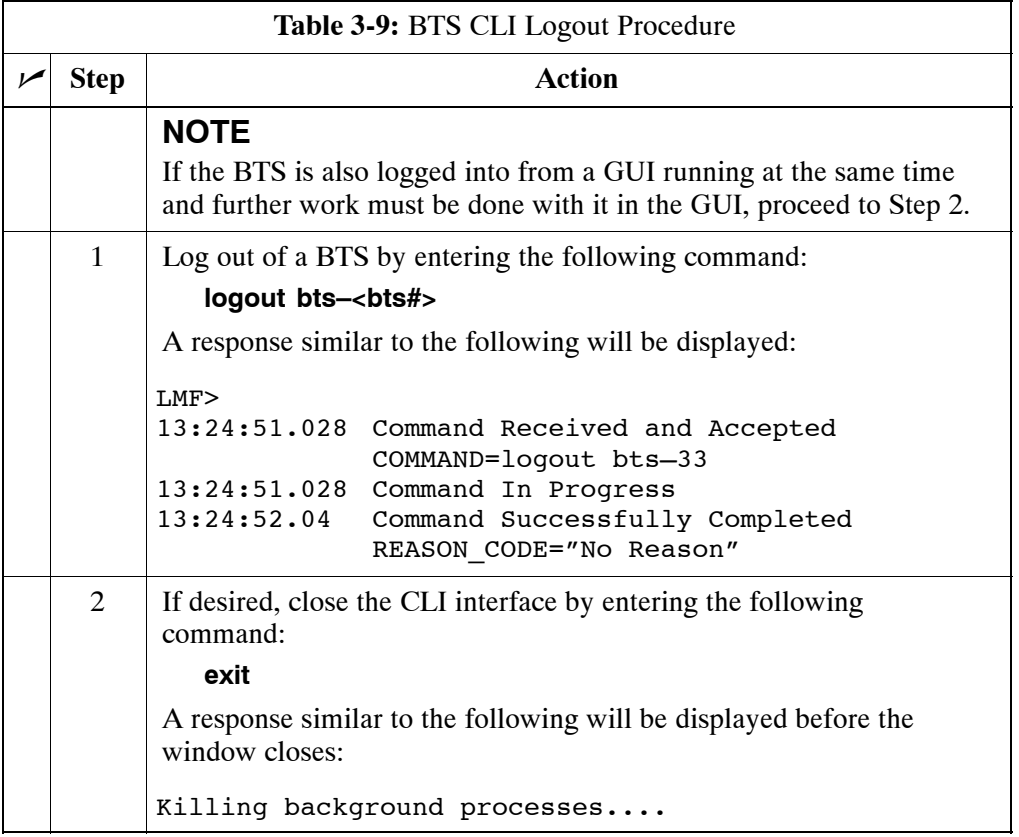

### **Establishing an MMI Communication Session**

**Equipment Connection –** [F](#page-22-0)igure 3-8 illustrates common equipment connections for the LMF computer. For specific connection locations on FRUs, refer to the illustration accompanying the procedures which require the MMI communication session.

**Initiate MMI Communication –** For those procedures which require MMI communication between the LMF and BTS FRUs, follow the procedures in Table 3-10 to initiate the communication session.

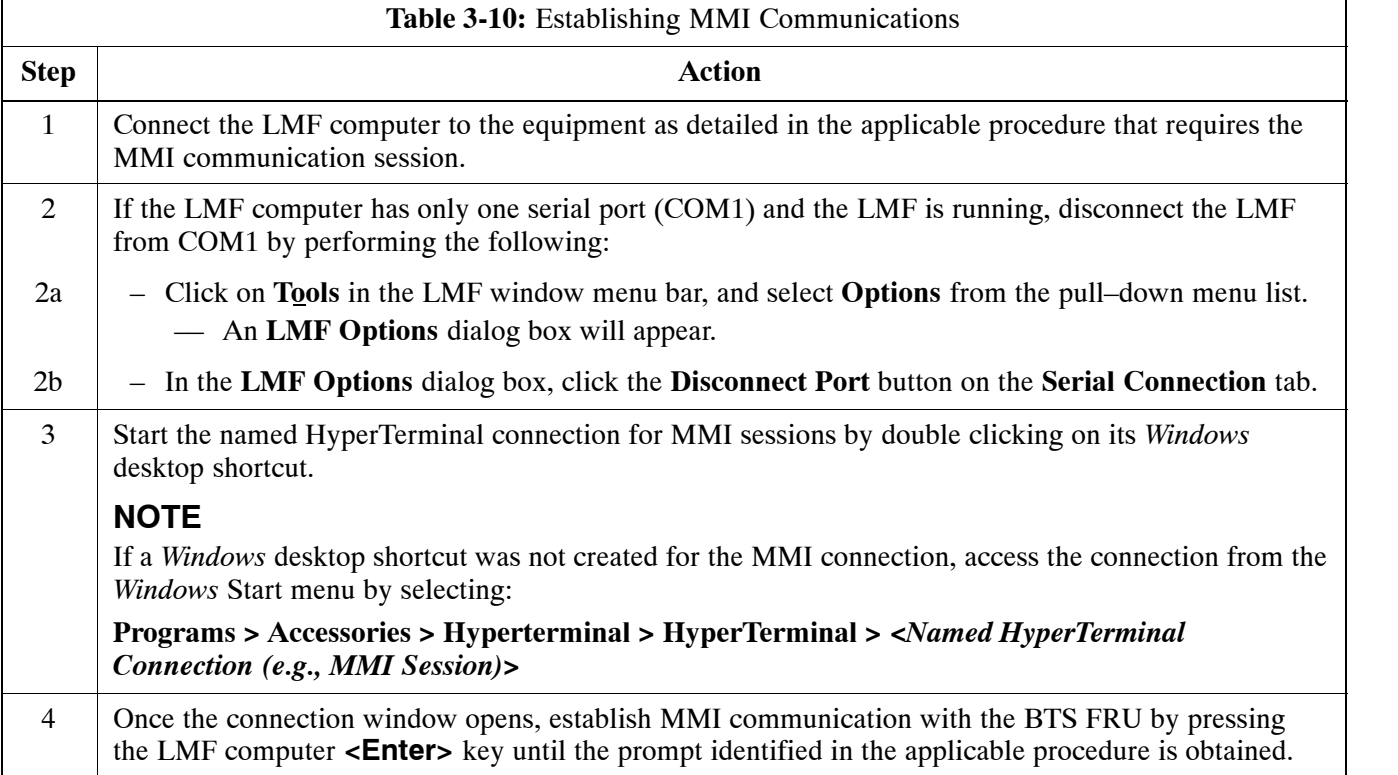

FW00687

#### <span id="page-22-0"></span>**Figure 3-8:** CDMA LMF Computer Common MMI Connections

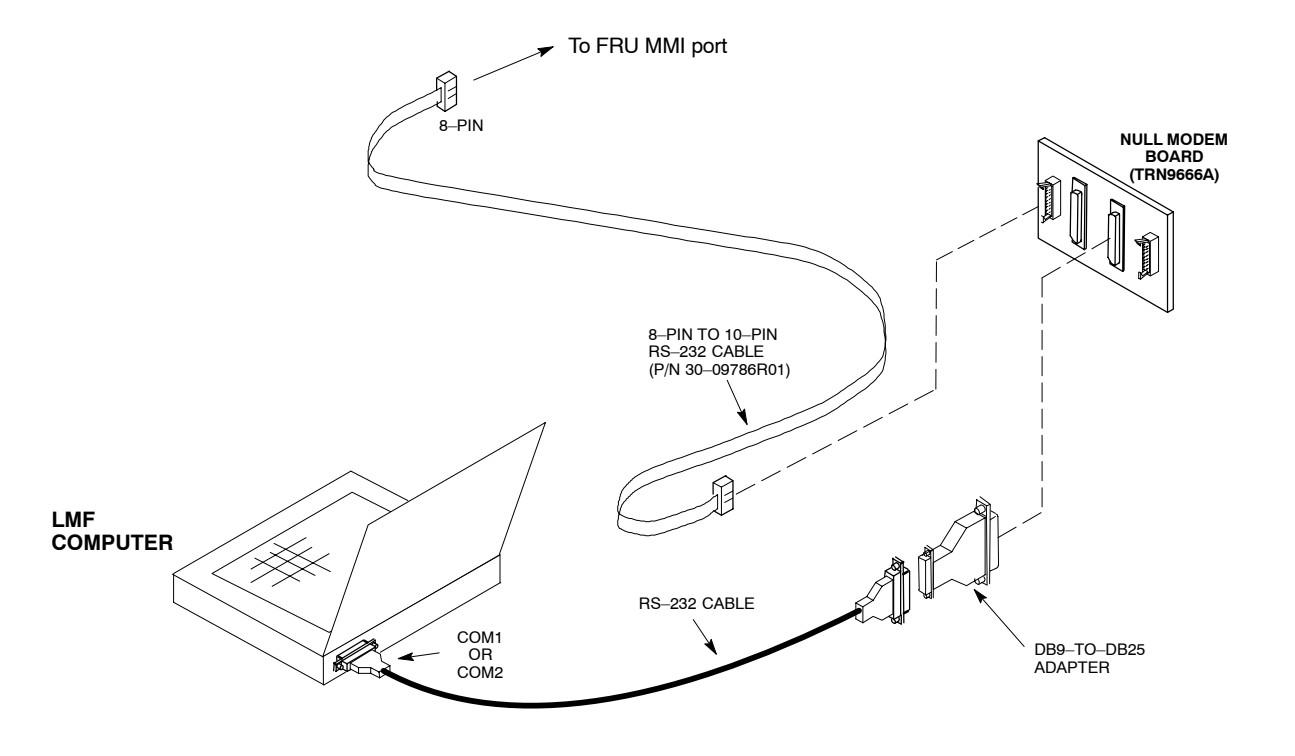

### **Online Help**

Task oriented online help is available in the LMF by clicking on **Help** in the window menu bar, and selecting **LMF Help** from the pull–down menu.

# **Pinging the Processors**

# **Pinging the BTS**

For proper operation, the integrity of the Ethernet LAN A and B links must be be verified. Figure 3-9 represents a typical BTS Ethernet configuration. The drawing depicts one link (of two identical links), A and B.

Ping is a program that routes request packets to the LAN network modules to obtain a response from the specified "targeted" BTS.

**Figure 3-9:** BTS Ethernet LAN Interconnect Diagram

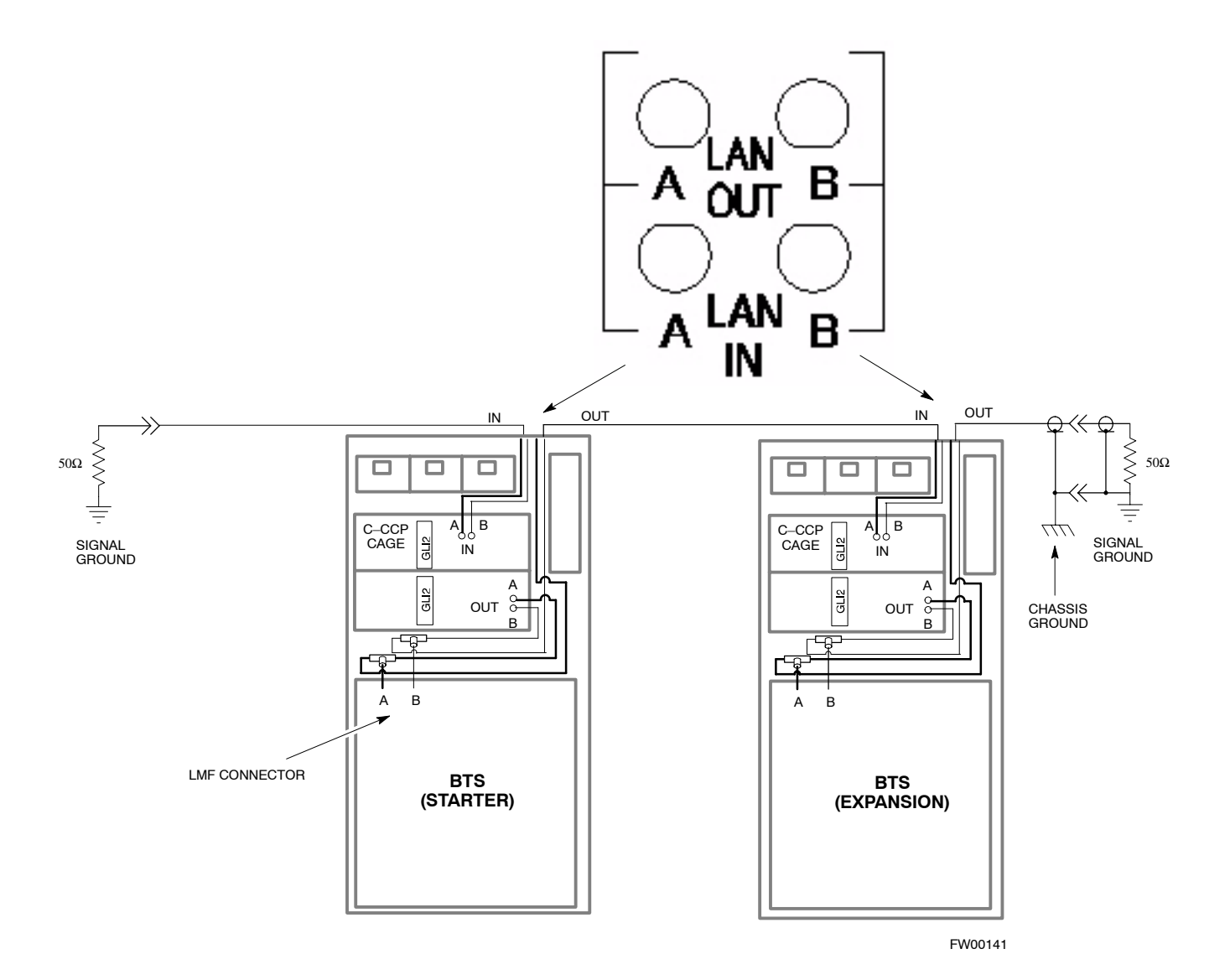

Follow the procedure i[n T](#page-24-0)able 3-11 and refer to Figure 3-9 as required to ping each processor (on both LAN A and LAN B) and verify LAN redundancy is operating correctly.

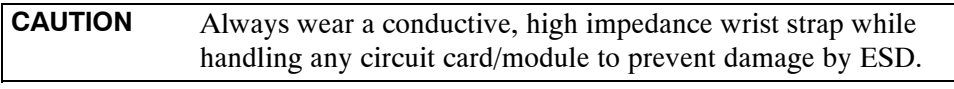

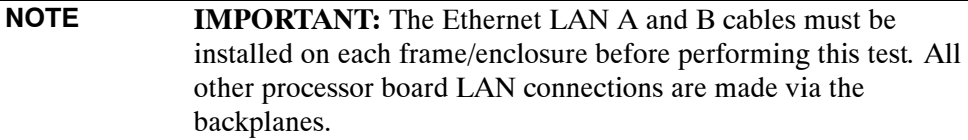

<span id="page-24-0"></span>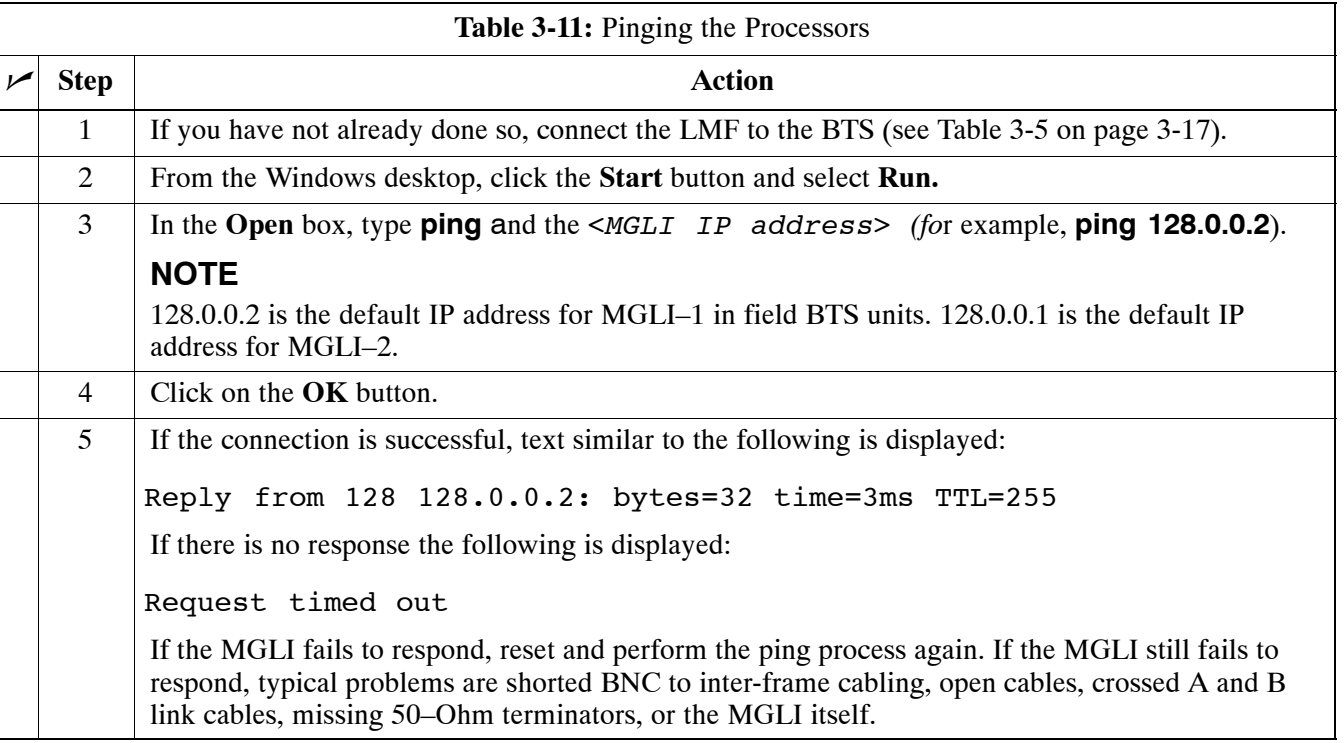

# **Download the BTS**

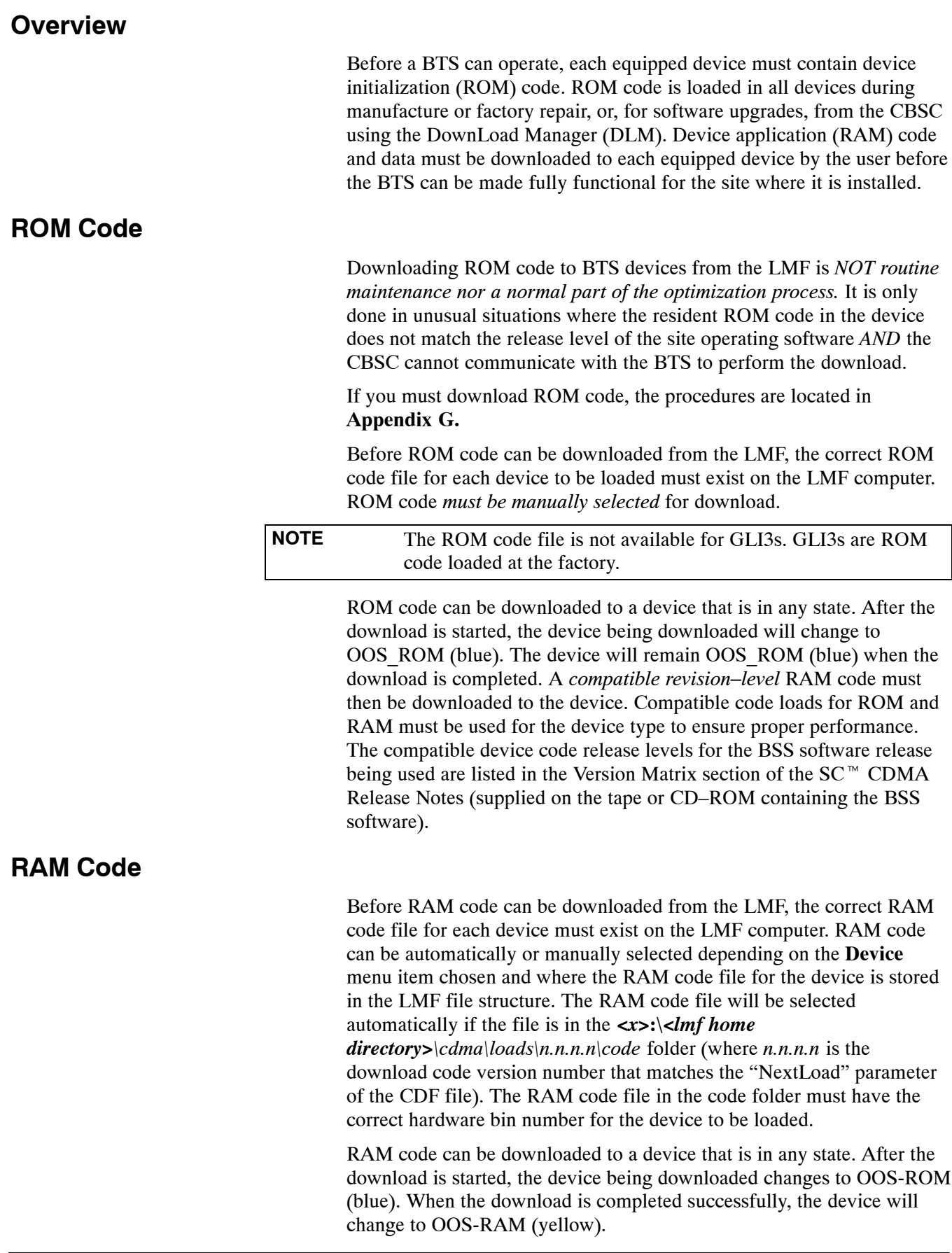

When code is downloaded to an MGLI or GLI, the LMF automatically also downloads data and then enables the MGLI. When enabled, the MGLI will change to INS\_ACT (bright green). A redundant GLI will not be automatically enabled and will remain OOS\_RAM (yellow). When the redundant GLI is manually commanded to enable through the LMF, it will change state to INS SBY (olive green).

For non–MGLI devices, data must be downloaded after RAM code is downloaded. To download data, the device state must be OOS–RAM (yellow).

The devices to be loaded with RAM code and data are:

- Master Group Line Interface (MGLI2 or MGLI3)
- Redundant GLI (GLI2 or GLI3)
- Clock Synchronization Module (CSM) (*Only if new revision code must be loaded*)
- Multi Channel Card (MCC24E, MCC8E or MCC–1X)
- Broadband Transceiver (BBX2 or BBX–1X)
- Test Subscriber Interface Card  $(TSIC) if RFDS$  is installed

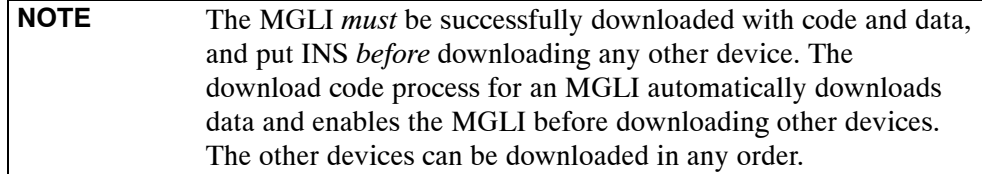

### **Verify GLI ROM Code Loads**

Devices should not be loaded with a RAM code version which is not compatible with the ROM code with which they are loaded. Before downloading RAM code and data to the processor cards, follow the procedure in Table 3-12 to verify the GLI devices are loaded with the correct ROM code for the software release used by the BSS.

#### **Prerequisite**

Identify the correct GLI ROM code load for the software release being used on the BSS by referring to the Version Matrix section of the SC<sup> $M$ </sup> CDMA Release Notes (supplied on the tapes or CD–ROMs containing the BSS software).

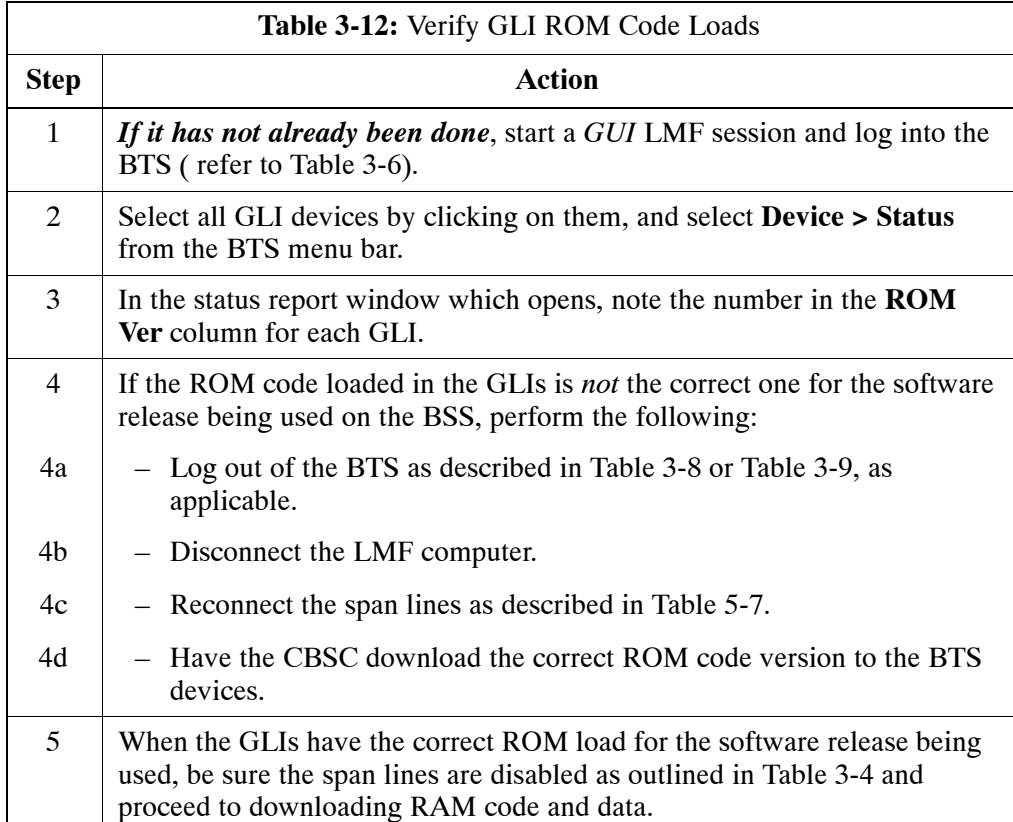

### **Download RAM Code and Data to MGLI and GLI**

Follow the procedure in Table 3-13 to download the firmware application code for the MGLI. The download code action downloads data and also enables the MGLI.

#### **Prerequisite**

- Prior to performing this procedure, ensure a code file exists for each of the devices to be loaded.
- The LMF computer is connected to the BTS (refer t[o T](#page-7-0)able 3-5), and is logged in using the *GUI* environment (refer t[o T](#page-16-0)able 3-6).

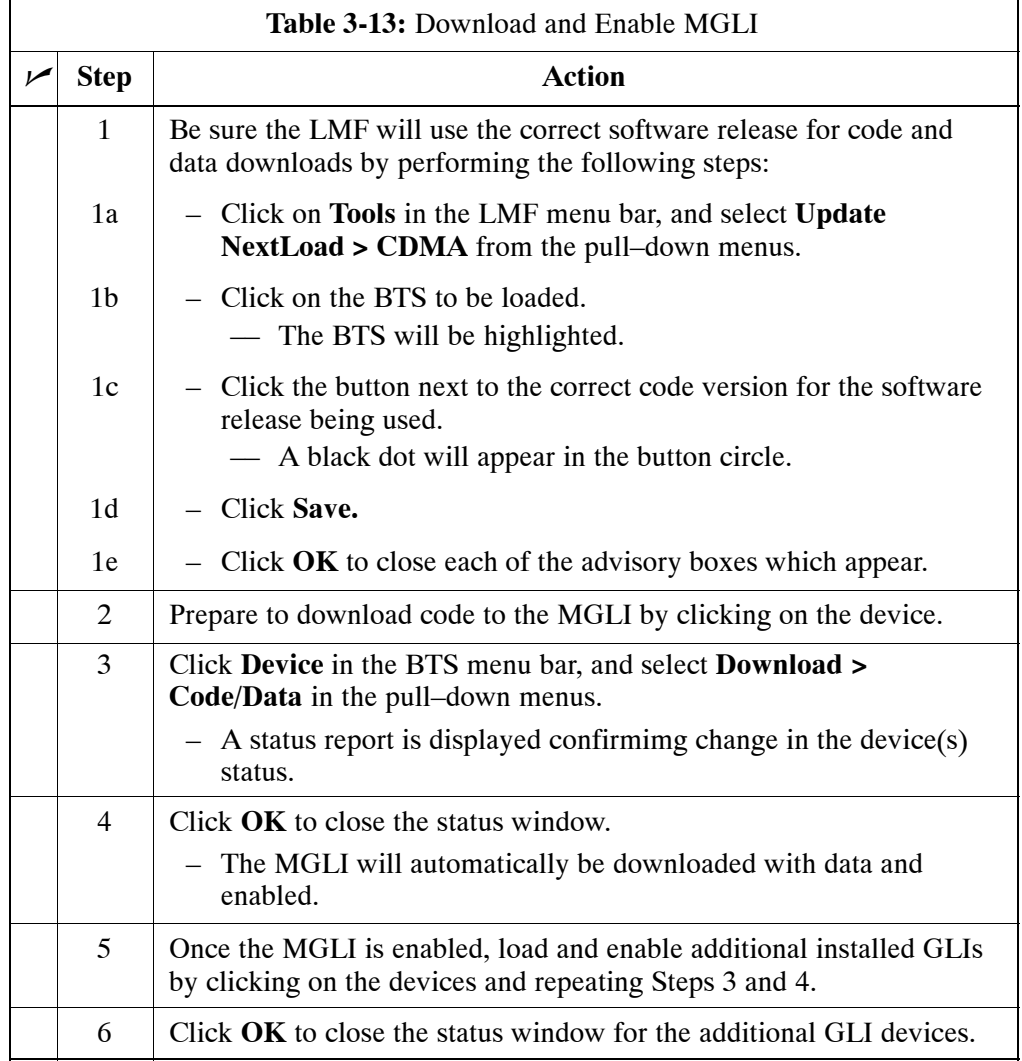

### **Download Code and Data to Non–GLI Devices**

Downloads to non–GLI devices can be performed individually for each device or all equipped devices can be downloaded with one action.

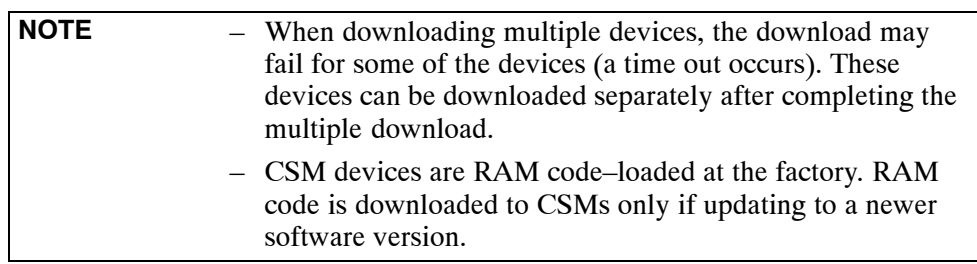

Follow the procedure in Table 3-14 to download RAM code and data to non–GLI devices.

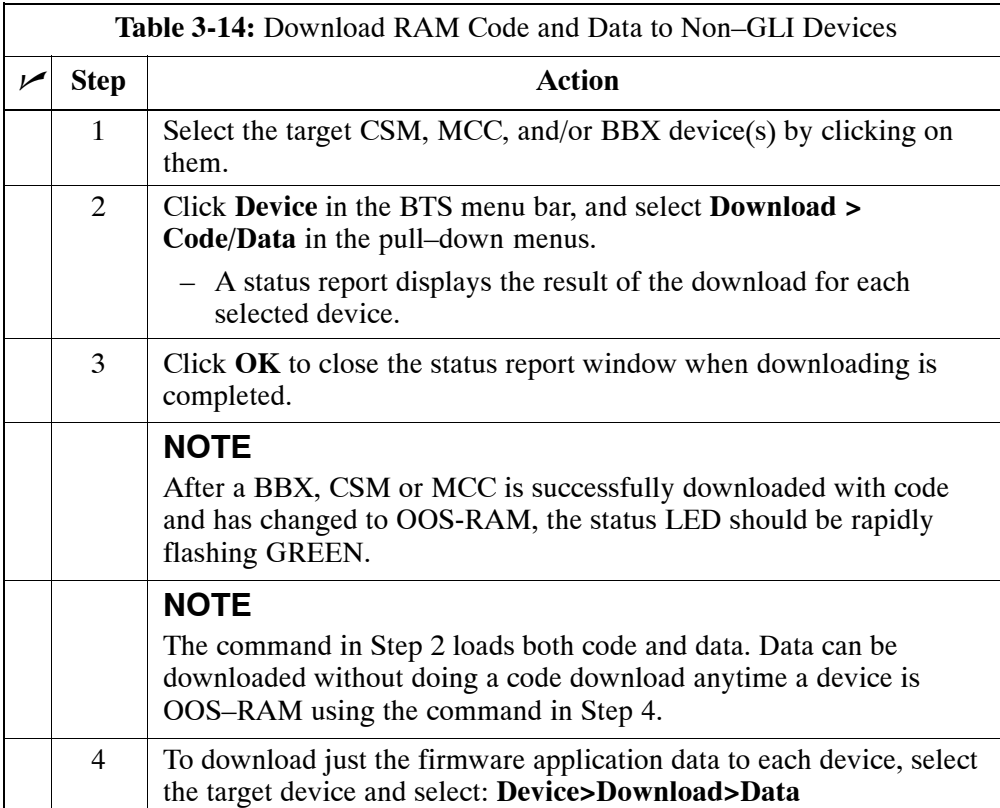

#### **BBX Cards Remain OOS\_ROM**

If BBX cards remain OOS\_ROM (blue) after power–up or following code load, refer to Table 6-4, steps 9 and 10.

#### **Select CSM Clock Source**

CSMs must be enabled prior to enabling the MCCs. Procedures in the following two sub-sections cover the actions to accomplish this. For additional information on the CSM sub–system, see "Clock Synchronization Manager (CSM) Sub–system Description" in the CSM System Time – GPS & LFR/HSO Verification section of this chapter.

#### **Select CSM Clock Source**

A CSM can have three different clock sources. The **Clock Source** function can be used to select the clock source for each of the three inputs. This function is only used if the clock source for a CSM needs to be changed. The **Clock Source** function provides the following clock source options:

- Local GPS
- Mate GPS
- Remote GPS
- HSO (only for sources  $2 \& 3$ )
- HSO Extender
- HSOX (only for sources  $2 \& 3$ )
- LFR (only for sources  $2 \& 3$ )
- 10 MHz (only for sources  $2 \& 3$ )
- NONE (only for sources  $2 \& 3$ )

#### **Prerequisites**

- MGLI is INS ACT (bright green)
- CSM is OOS\_RAM (yellow) or INS\_ACT (bright green)

Follow the procedure in Table 3-15 to select a CSM Clock Source.

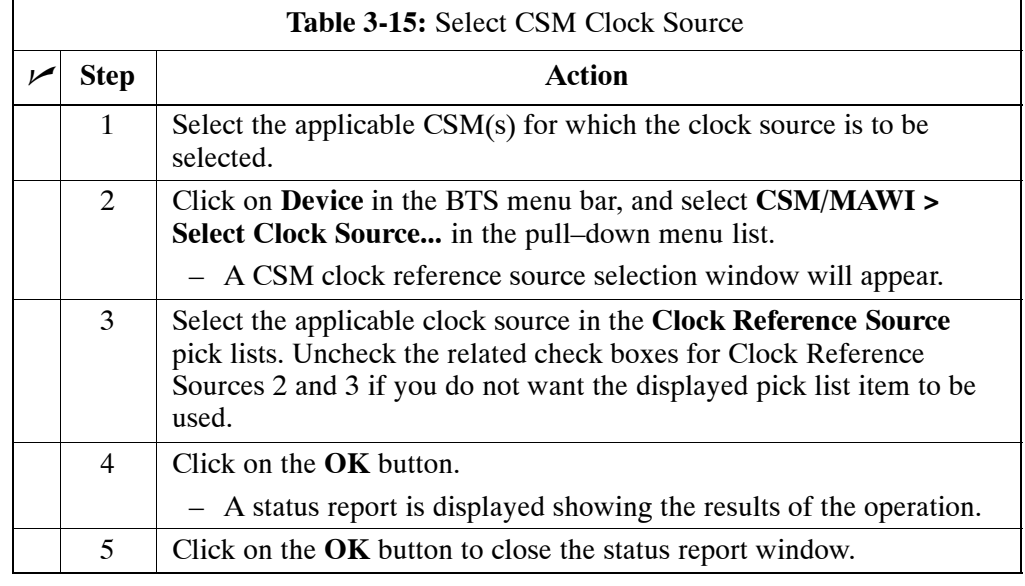

**NOTE** For non–RGPS sites only, verify the CSM configured with the GPS receiver "daughter board" is installed in the CSM–1 slot before continuing.

#### **Enable CSMs**

<span id="page-31-0"></span>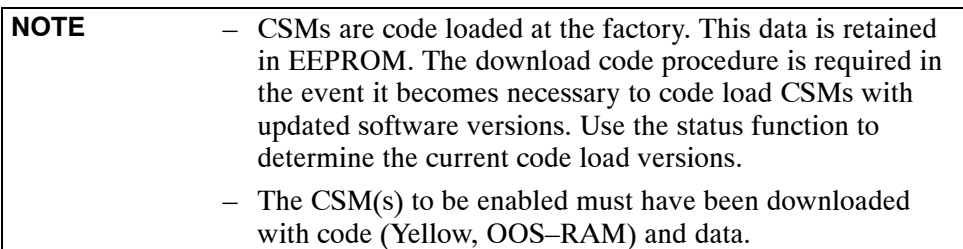

Each BTS CSM system features two CSM boards per site. In a typical operation, the primary CSM locks its Digital Phase Locked Loop (DPLL) circuits to GPS signals. These signals are generated by either an on–board GPS module (RF–GPS) or a remote GPS receiver (R–GPS). The CSM2 card is required when using the R–GPS. The GPS receiver (mounted on CSM–1) is the primary timing reference and synchronizes the entire cellular system. CSM–2 provides redundancy but does not have a GPS receiver.

The BTS may be equipped with a remote GPS, LORAN–C LFR, HSO 10 MHz Rubidium source, or HSOX for expansion frames, which the CSM can use as a secondary timing reference. In all cases, the CSM monitors and determines what reference to use at a given time.

Follow the procedure in Table 3-16 to enable the CSMs.

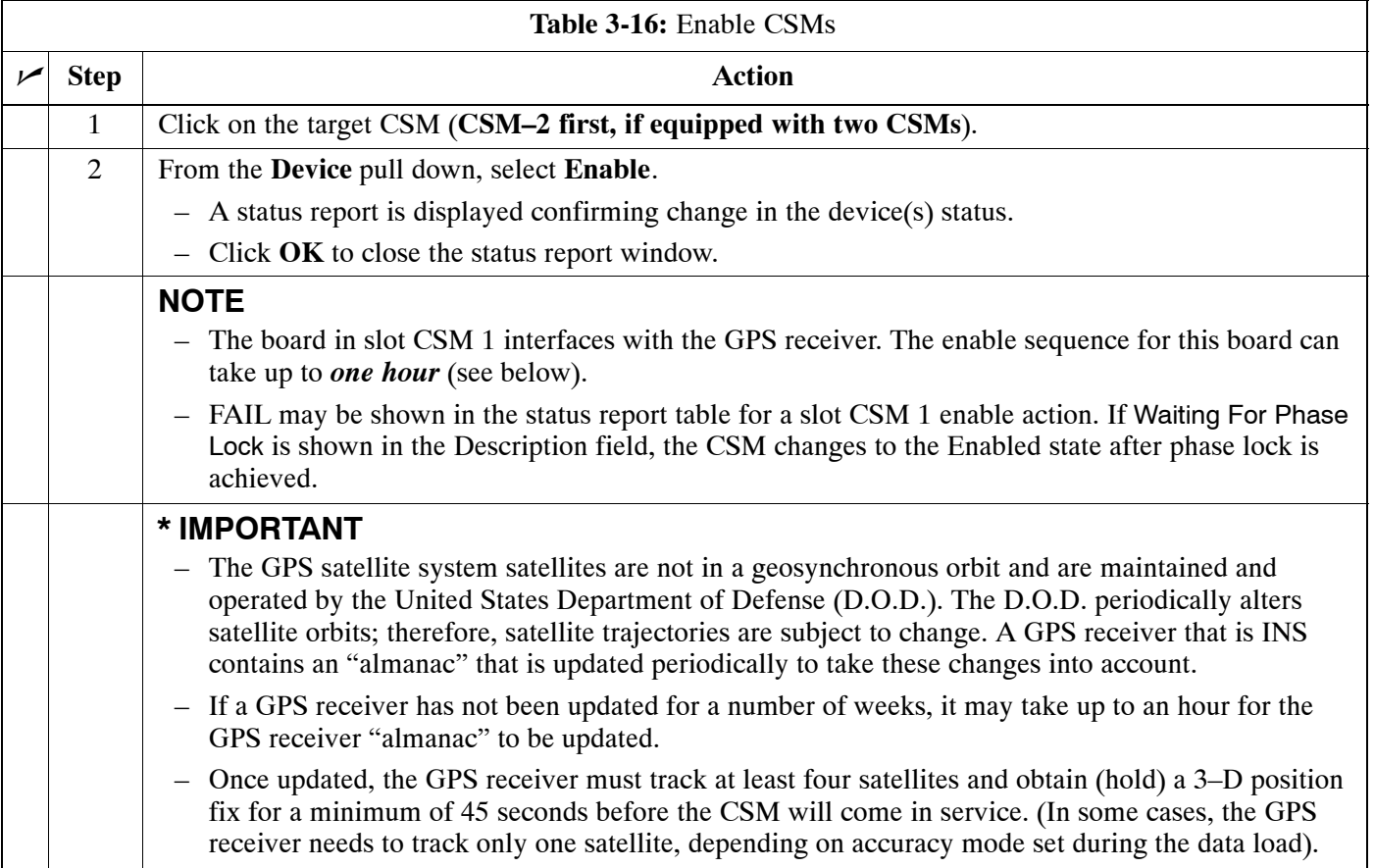

. . . continued on next page

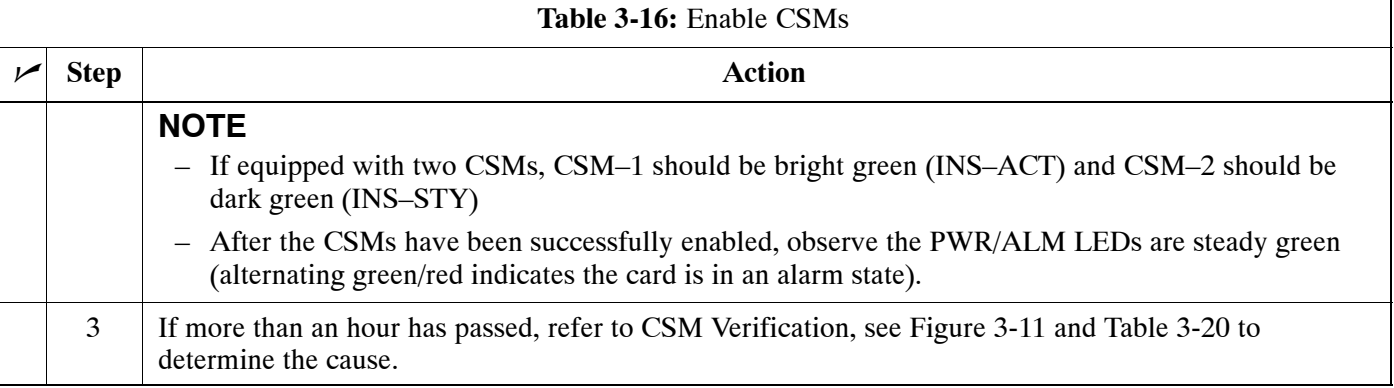

## **Enable MCCs**

Follow the procedure in Table 3-17 to enable the MCCs.

**NOTE** The MGLI and primary CSM must be downloaded and enabled (IN–SERVICE ACTIVE) before downloading and enabling the MCC.

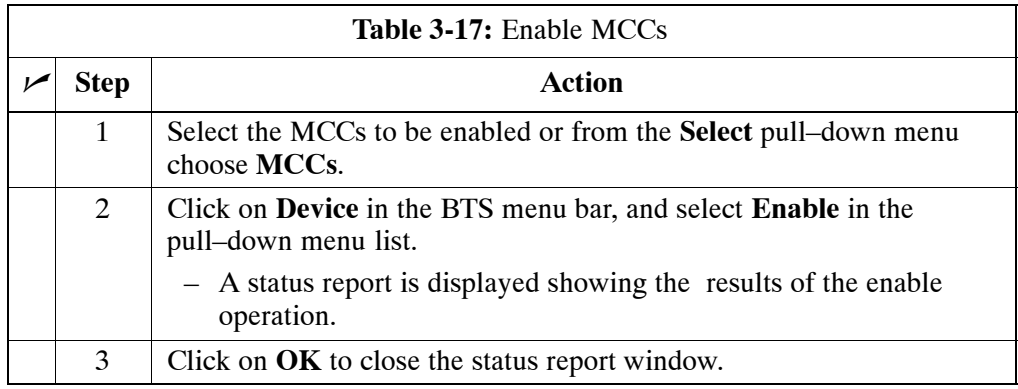

## **Enable Redundant GLIs**

Follow the procedure in Table 3-18 to enable the redundant GLI(s).

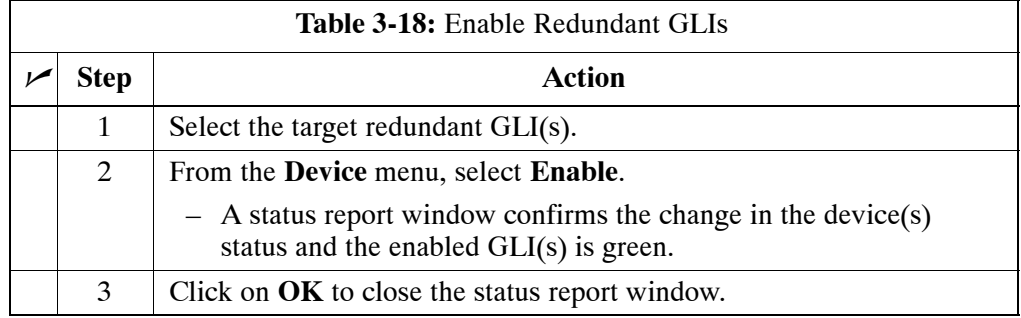

# **CSM System Time – GPS & LFR/HSO Verification**

### **CSM & LFR Background**

The primary function of the Clock Synchronization Manager (CSM) boards (slots 1 and 2) is to maintain CDMA system time. The CSM in slot 1 is the primary timing source while slot 2 provides redundancy. The CSM2 card (CSM second generation) is required when using the remote GPS receiver (R–GPS). R–GPS uses a GPS receiver in the antenna head that has a digital output to the CSM2 card. CSM2 can have a daughter card as a local GPS receiver to support an RF–GPS signal.

The CSM2 switches between the primary and redundant units (slots 1 and 2) upon failure or command. CDMA Clock Distribution Cards (CCDs) buffer and distribute even–second reference and 19.6608 MHz clocks. CCD–1 is married to CSM–1 and CCD–2 is married to CSM 2. A failure on CSM–1 or CCD–1 cause the system to switch to redundant CSM–2 and CCD–2.

In a typical operation, the primary CSM locks its Digital Phase Locked Loop (DPLL) circuits to GPS signals. These signals are generated by either an on–board GPS module (RF–GPS) or a remote GPS receiver (R–GPS). The CSM2 card is required when using the R–GPS. DPLL circuits employed by the CSM provide switching between the primary and redundant unit upon request. Synchronization between the primary and redundant CSM cards, as well as the LFR or HSO back–up source, provides excellent reliability and performance.

Each CSM board features an ovenized, crystal oscillator that provides 19.6608 MHz clock, even second tick reference, and 3 MHz sinewave reference, referenced to the selected synchronization source (GPS, LORAN–C Frequency Receiver (LFR), or High Stability Oscillator (HSO), T1 Span, or external reference oscillator sources).

The 3 MHz signals are also routed to the RDM EXP 1A & 1B connectors on the top interconnect panel for distribution to co–located frames at the site.

Fault management has the capability of switching between the GPS synchronization source and the LFR/HSO backup source in the event of a GPS receiver failure on CSM–1. During normal operation, the CSM–1 board selects GPS as the primary source (se[e T](#page-39-0)able 3-20). The source selection can also be overridden via the LMF or by the system software.

### **Front Panel LEDs**

The status of the LEDs on the CSM boards are as follows:

- Steady Green Master CSM locked to GPS or LFR (INS).
- Rapidly Flashing Green Standby CSM locked to GPS or LFR (STBY).
- Flashing Green/Rapidly Flashing Red CSM OOS–RAM attempting to lock on GPS signal.
- Rapidly Flashing Green and Red Alarm condition exists. Trouble Notifications (TNs) are currently being reported to the GLI.

### **Low Frequency Receiver/High Stability Oscillator (LFR/HSO)**

**The CSM and the LFR/HSO –** The CSM performs the overall configuration and status monitoring functions for the LFR/HSO. In the event of GPS failure, the LFR/HSO is capable of maintaining synchronization initially established by the GPS reference signal.

**LFR –** The LFR requires an active external antenna to receive LORAN–C RF signals. Timing pulses are derived from this signal, which is synchronized to Universal Time Coordinates (UTC) and GPS time. The LFR can maintain system time indefinitely after initial GPS lock.

**HSO –** The HSO is a high stability 10 MHz oscillator with the necessary interface to the CSMs. The HSO is typically installed in those geographical areas not covered by the LORAN–C system. Since the HSO is a free–standing oscillator, system time can only be maintained for 24 hours after 24 hours of GPS lock

#### **Upgrades and Expansions: LFR2/HSO2/HSOX**

LFR2/HSO2 (second generation cards) both export a timing signal to the expansion or logical BTS frames. The associated expansion or logical frames require an HSO–expansion (HSOX) whether the starter frame has an LFR2 or an HSO2. The HSOX accepts input from the starter frame and interfaces with the CSM cards in the expansion frame. LFR and LFR2 use the same source code in source selection (se[e T](#page-36-0)able 3-19). HSO, HSO2, and HSOX use the same source code in source selection (se[e T](#page-36-0)able 3-19).

**NOTE** Allow the **base site and test equipment to warm up for 60 minutes** after any interruption in oscillator power. CSM board warm-up allows the oscillator oven temperature and oscillator frequency to stabilize prior to test. Test equipment warm-up allows the Rubidium standard timebase to stabilize in frequency before any measurements are made.

### **CSM Frequency Verification**

The objective of this procedure is the initial verification of the CSM boards before performing the RF path verification tests. Parts of this procedure will be repeated for final verification *after* the overall optimization has been completed.

### **Null Modem Cable**

A null modem cable is required. It is connected between the MMI port of the primary CSM and the null modem board. Figure 3-10 shows the wiring detail for the null modem cable.

**Figure 3-10:** Null Modem Cable Detail

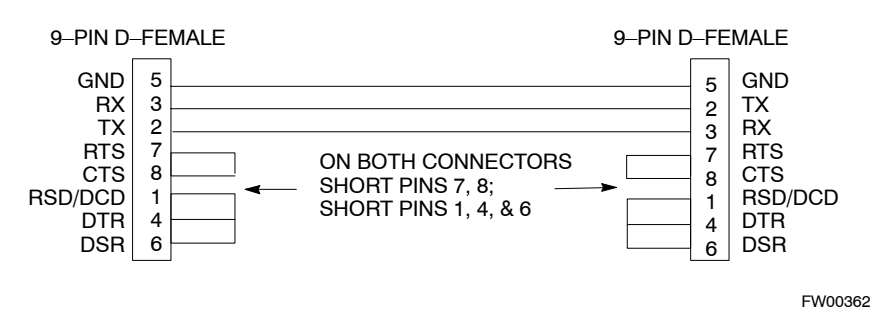

#### **Prerequisites**

Ensure the following prerequisites have been met before proceeding:

- The LMF is **NOT** logged into the BTS.
- The COM1 port is connected to the MMI port of the primary CSM via a null modem board.
# **Test Equipment Setup: GPS & LFR/HSO Verification**

Follow the procedure in Table 3-19 to set up test equipment while referring t[o F](#page-37-0)igure 3-11 as required.

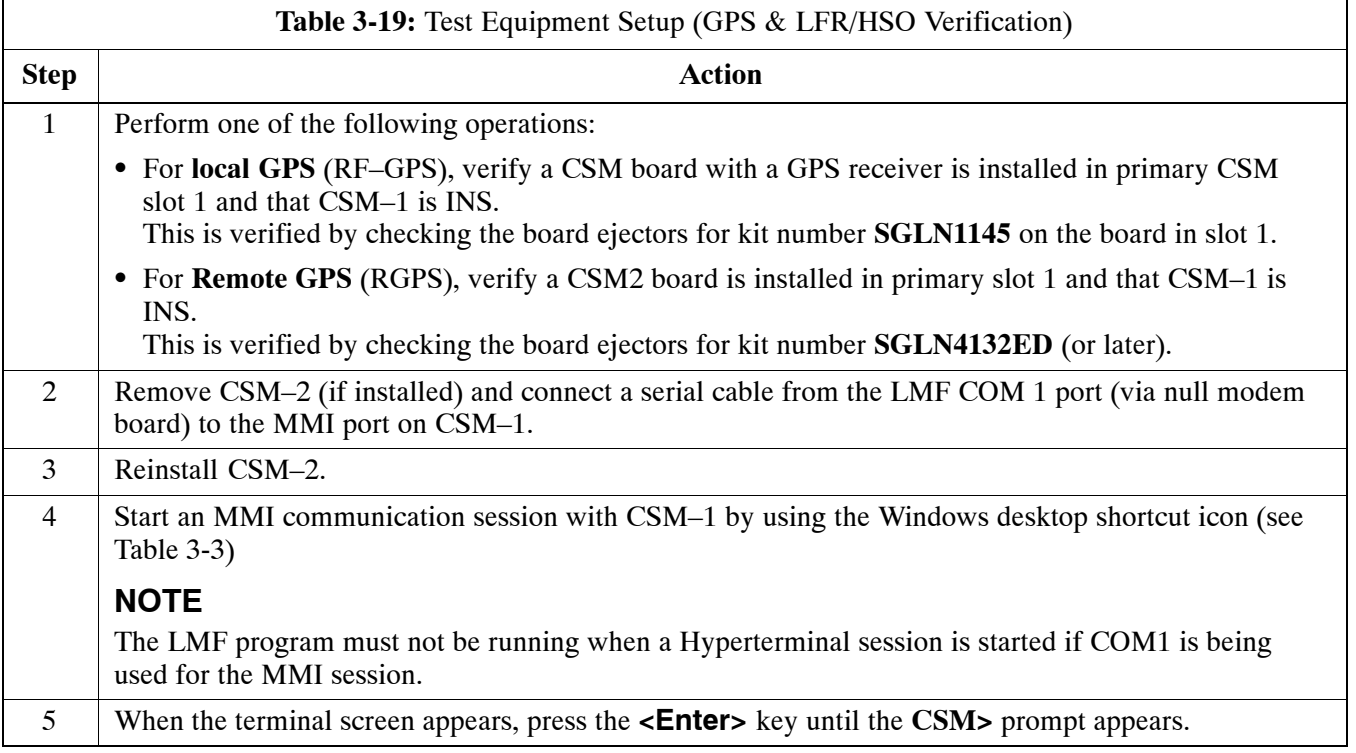

#### <span id="page-37-0"></span>**Figure 3-11:** CSM MMI terminal connection

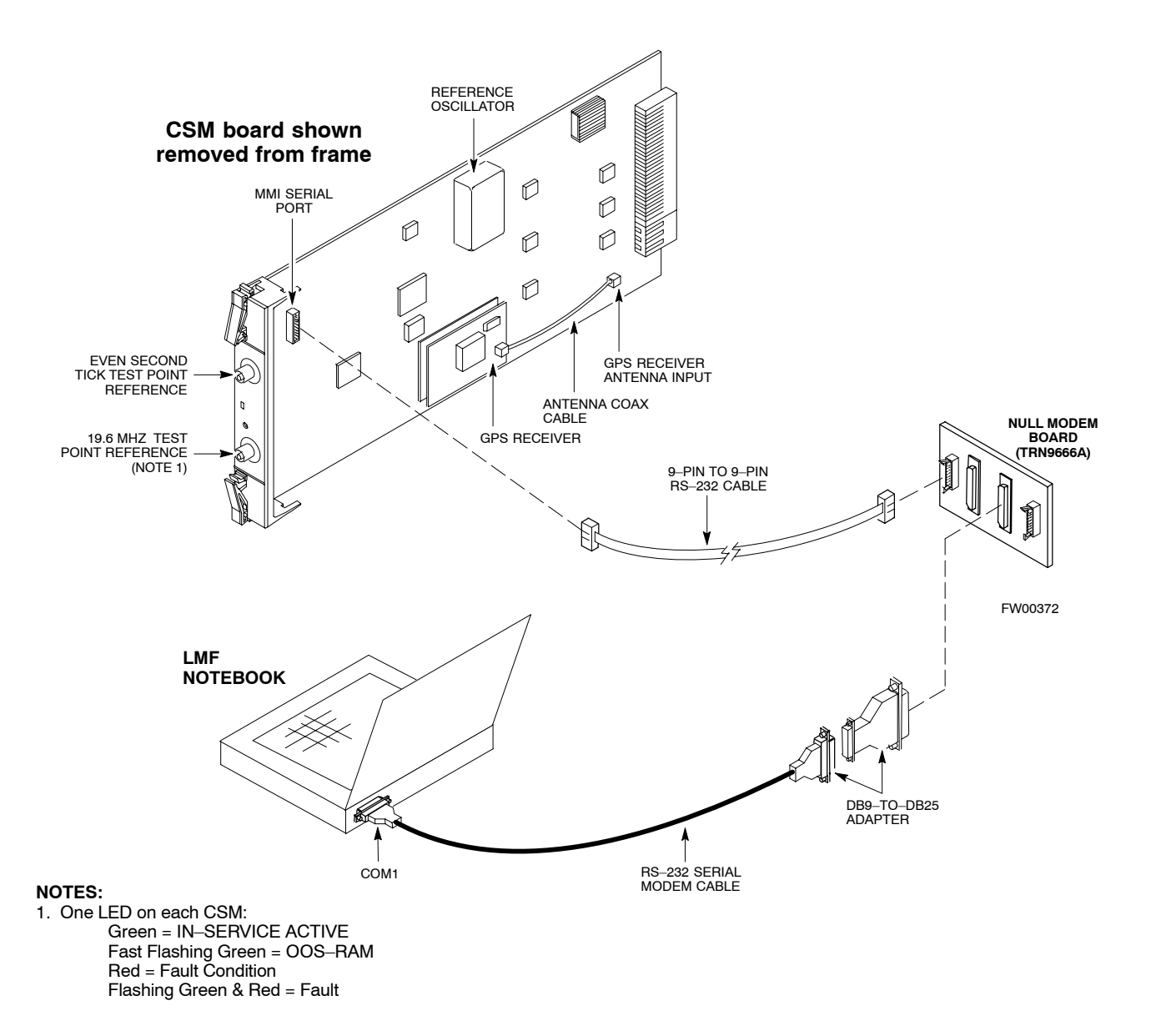

## **GPS Initialization/Verification**

Follow the procedure i[n T](#page-39-0)able 3-20 to initialize and verify proper GPS receiver operation.

#### **Prerequisites**

Ensure the following prerequisites have been met before proceeding:

- The LMF is not logged into the BTS.
- The COM1 port is connected to the MMI port of the primary CSM via a null modem board (se[e F](#page-37-0)igure 3-11).
- The primary CSM and HSO (if equipped) have been warmed up for at least 15 minutes.

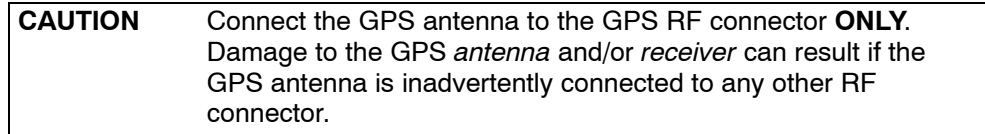

<span id="page-39-0"></span>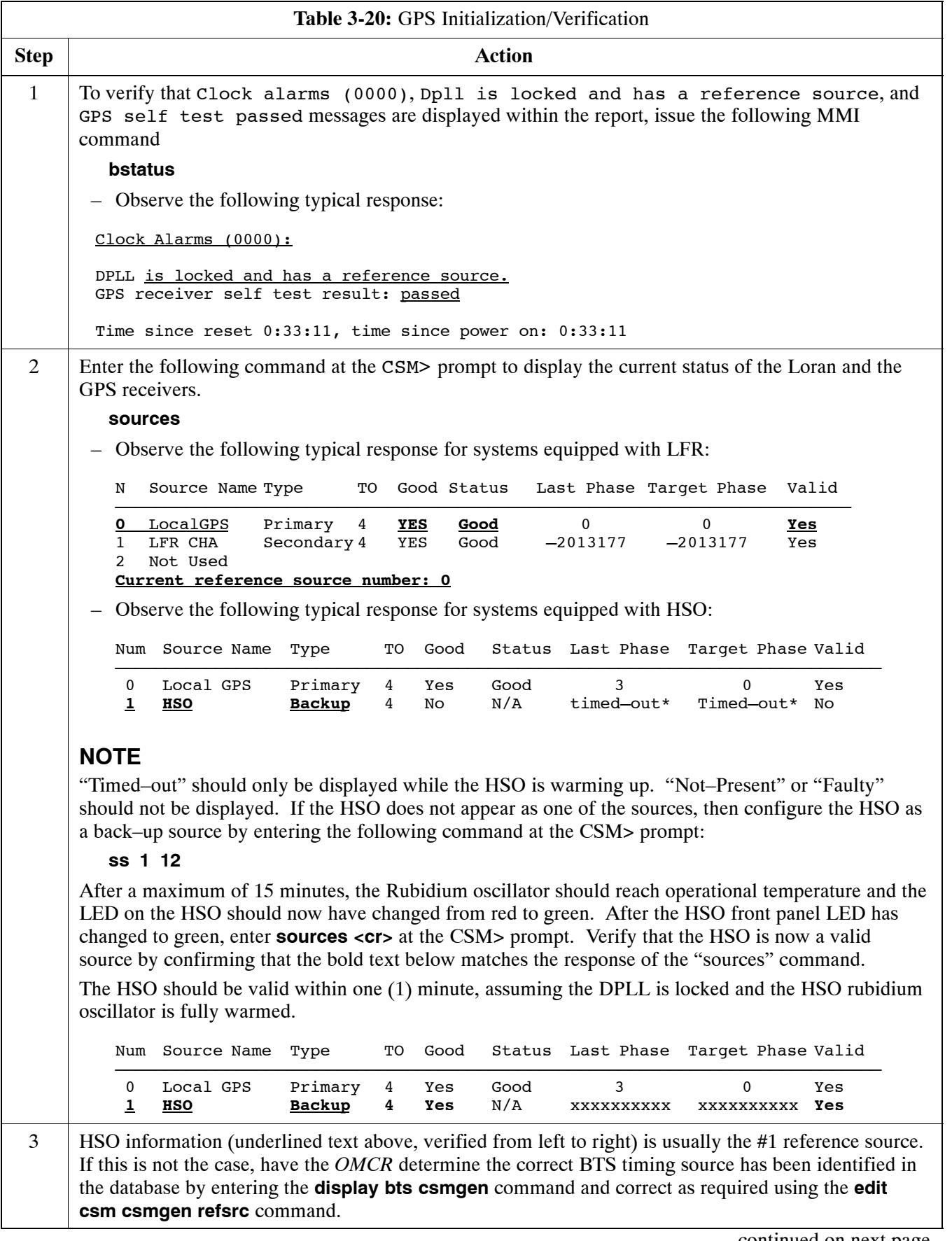

. . . continued on next page

# **CSM System Time – GPS & LFR/HSO Verification** 68P09258A31-A

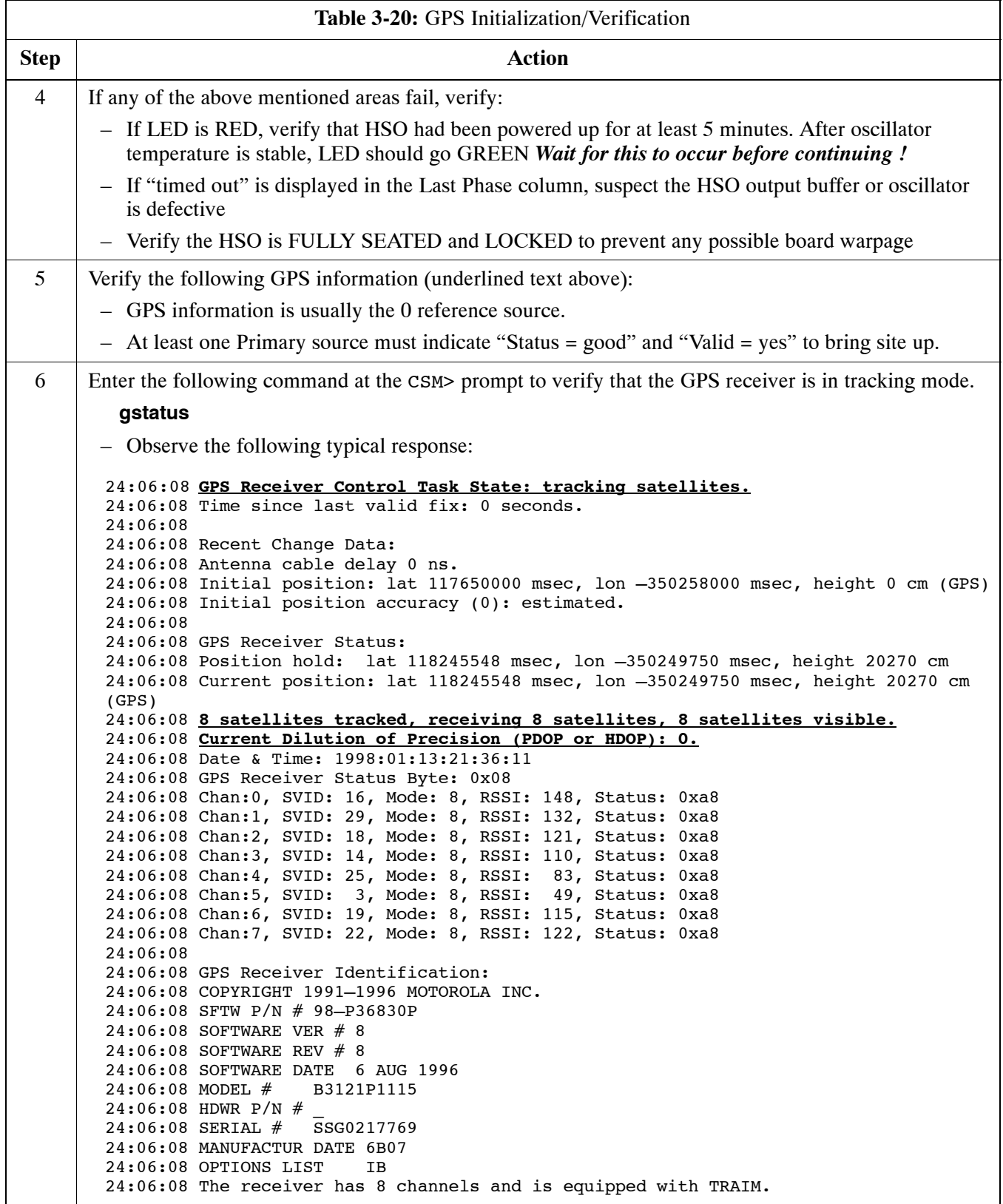

. . . continued on next page

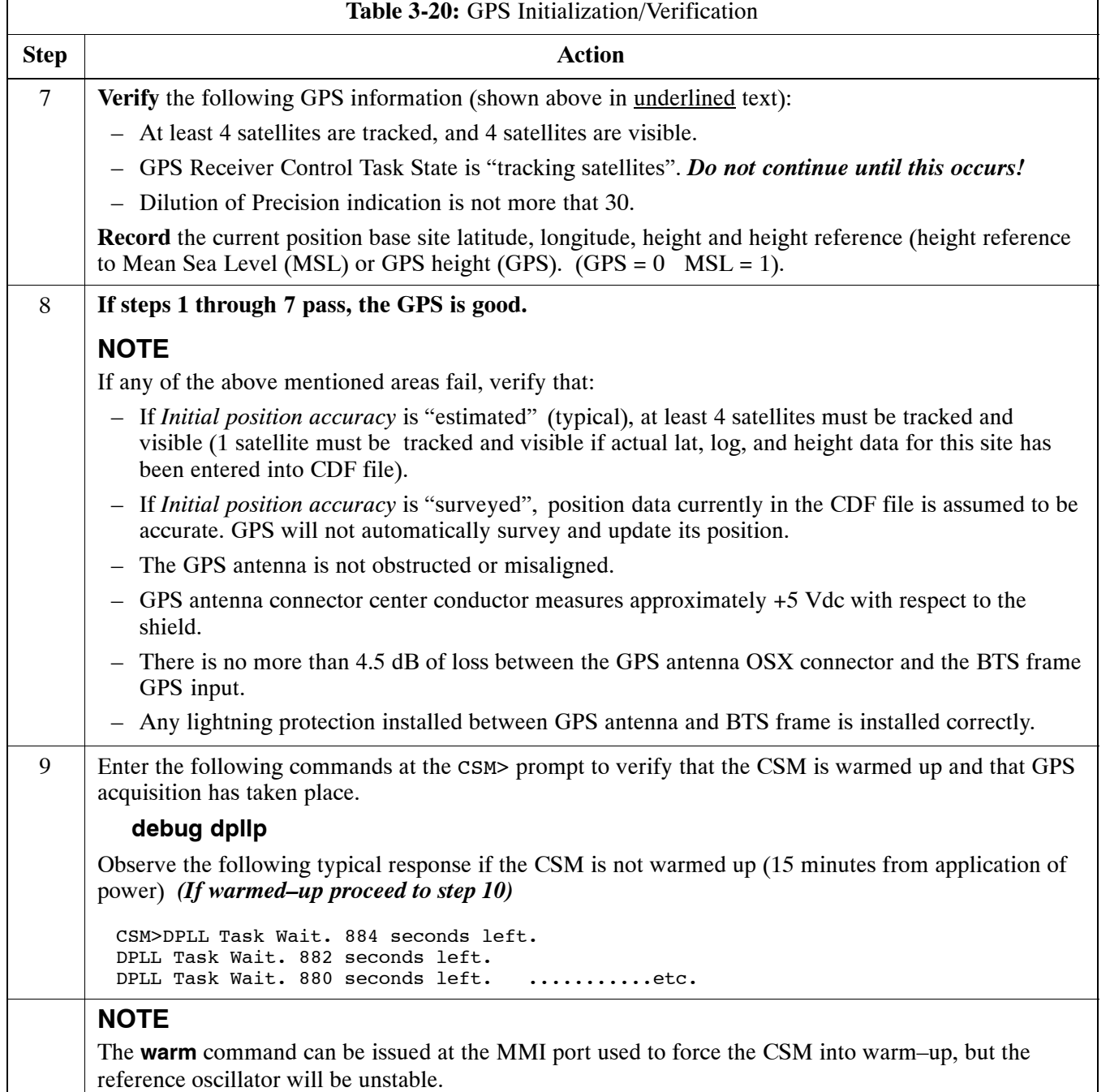

... continued on next page

<span id="page-42-0"></span>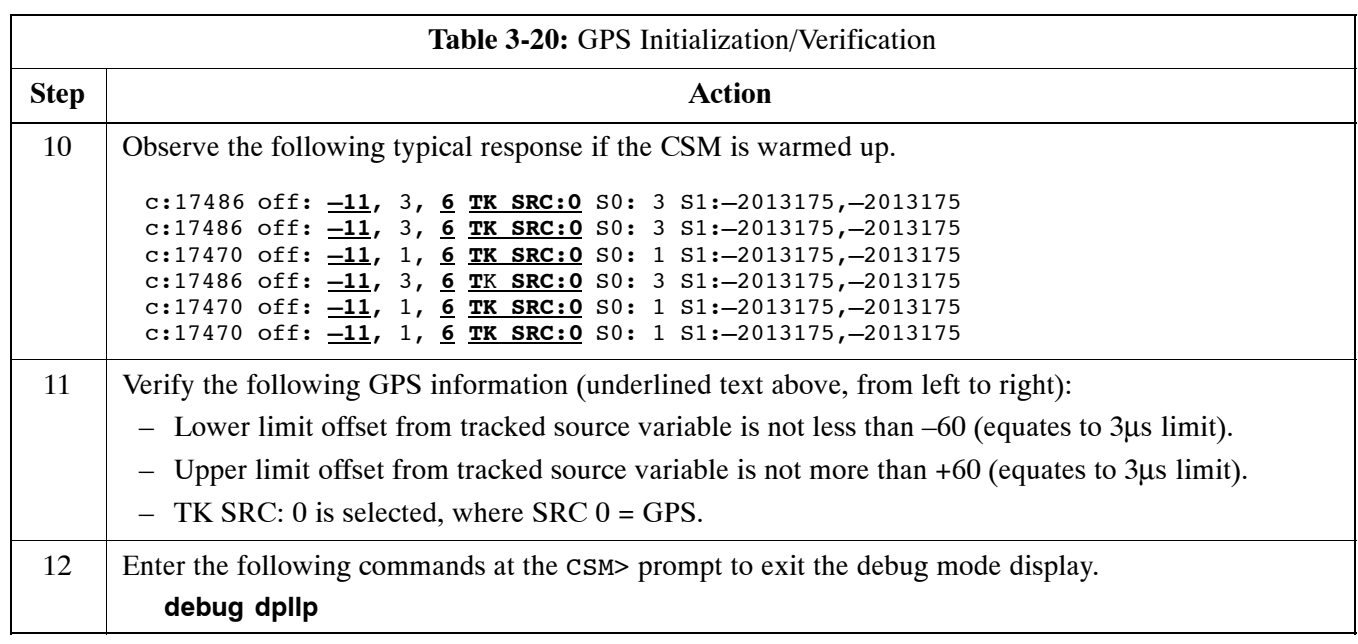

## **LFR Initialization/Verification**

The LORAN–C LFR is a full size card that resides in the C–CCP Shelf. The LFR is a completely self-contained unit that interfaces with the CSM via a serial communications link. The CSM handles the overall configuration and status monitoring functions of the LFR.

The LFR receives a 100 kHz, 35 kHz BW signal from up to 40 stations (8 chains) simultaneously and provides the following major functions:

- Automatic antenna pre-amplifier calibration (using a second differential pair between LFR and LFR antenna)
- A 1 second  $\pm 200$  ns strobe to the CSM

If the BTS is equipped with an LFR, follow the procedure i[n T](#page-43-0)able 3-21 to initialize the LFR and verify proper operation as a backup source for the GPS.

**NOTE** If  $CSMRefSrc2 = 2$  in the CDF file, the BTS is equipped with an LFR. If **CSMRefSrc2** = 18, the BTS is equipped with an HSO.

<span id="page-43-0"></span>Г

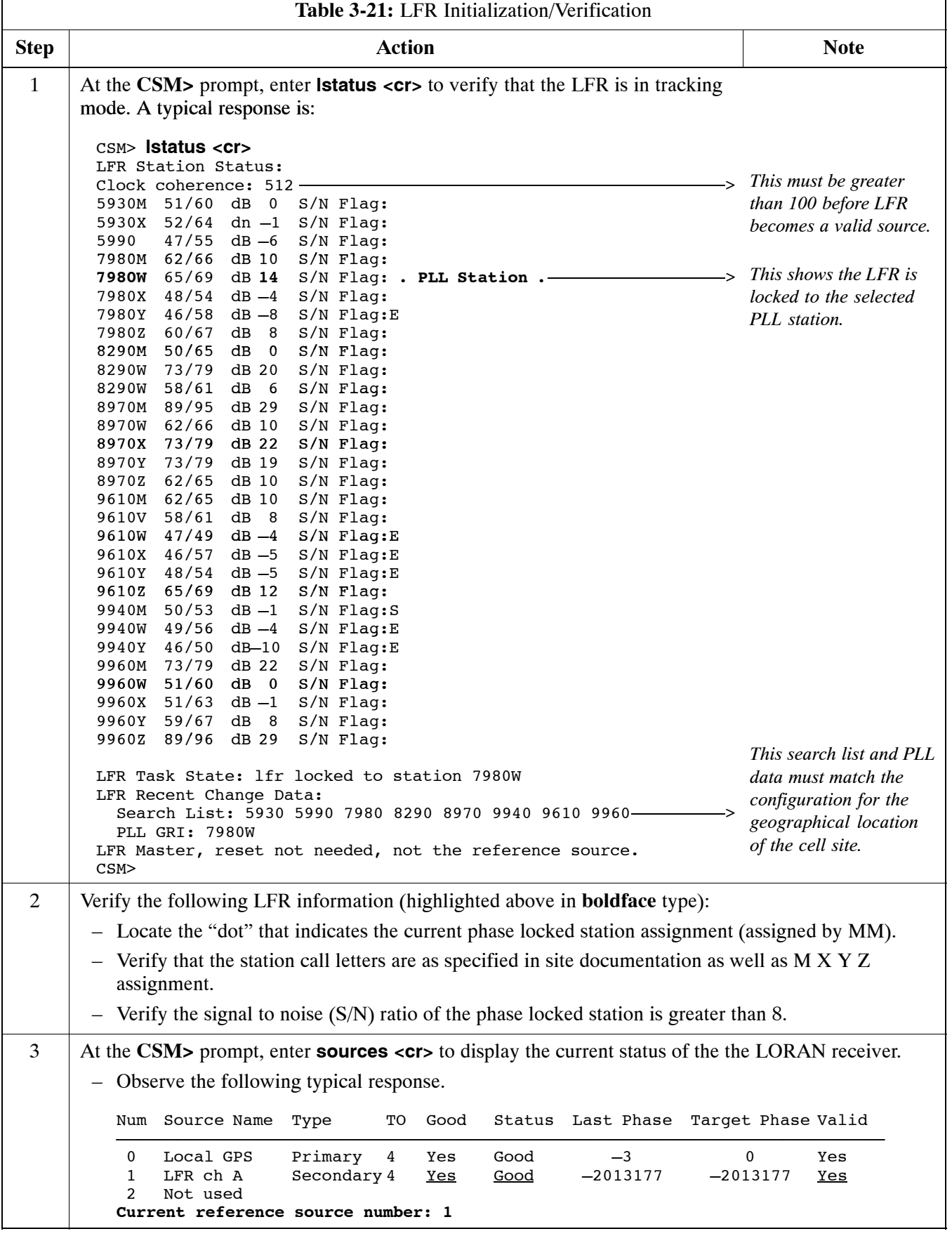

. . . continued on next page

**3**

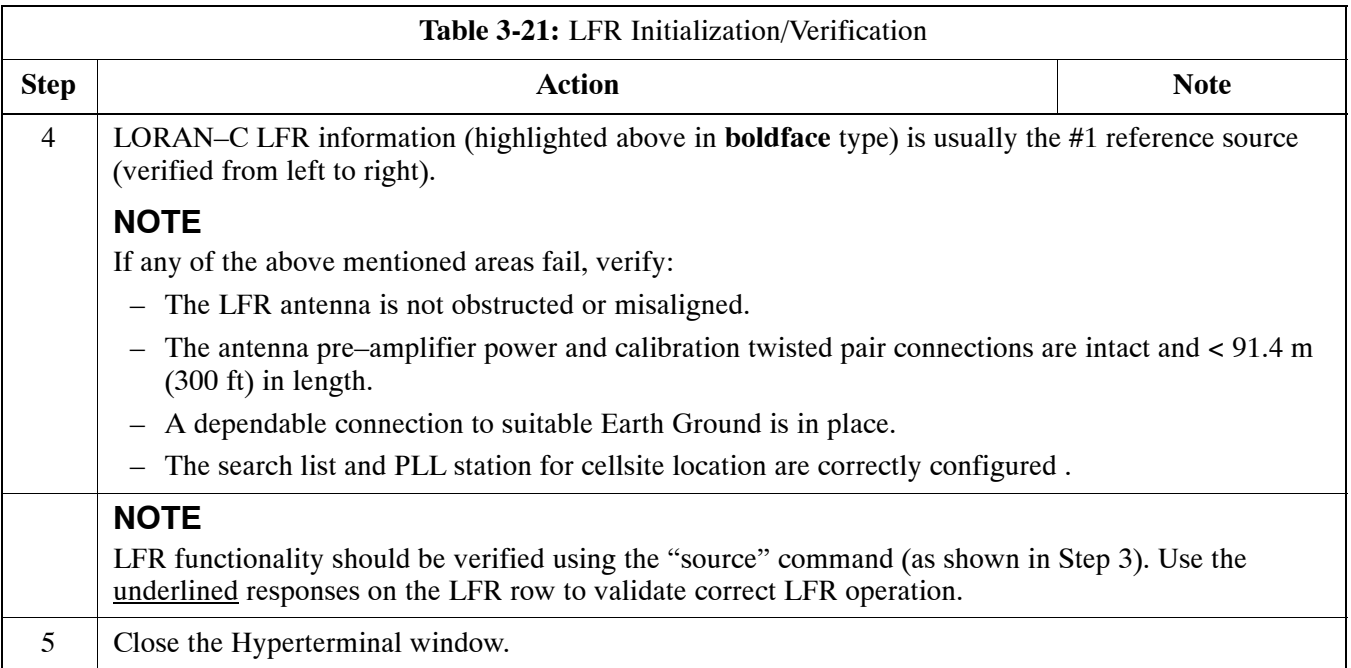

### **HSO Initialization/Verification**

The HSO module is a full–size card that resides in the C–CCP Shelf. This completely self contained high stability 10 MHz oscillator interfaces with the CSM via a serial communications link. The CSM handles the overall configuration and status monitoring functions of the HSO. In the event of GPS failure, the HSO is capable of maintaining synchronization initially established by the GPS reference signal for a limited time.

The HSO is typically installed in those geographical areas not covered by the LORAN–C system and provides the following major functions:

- Reference oscillator temperature and phase lock monitor circuitry
- Generates a highly stable 10 MHz sine wave.
- Reference divider circuitry converts 10 MHz sine wave to 10 MHz TTL signal, which is divided to provide a 1 PPS strobe to the CSM.

### **Prerequisites**

- The LMF is not logged into the BTS.
- The COM1 port is connected to the MMI port of the primary CSM via a null modem board.
- The primary CSM and the HSO (if equipped) have warmed up for 15 minutes.

If the BTS is equipped with an HSO, follow the procedure in Table 3-22 to configure the HSO.

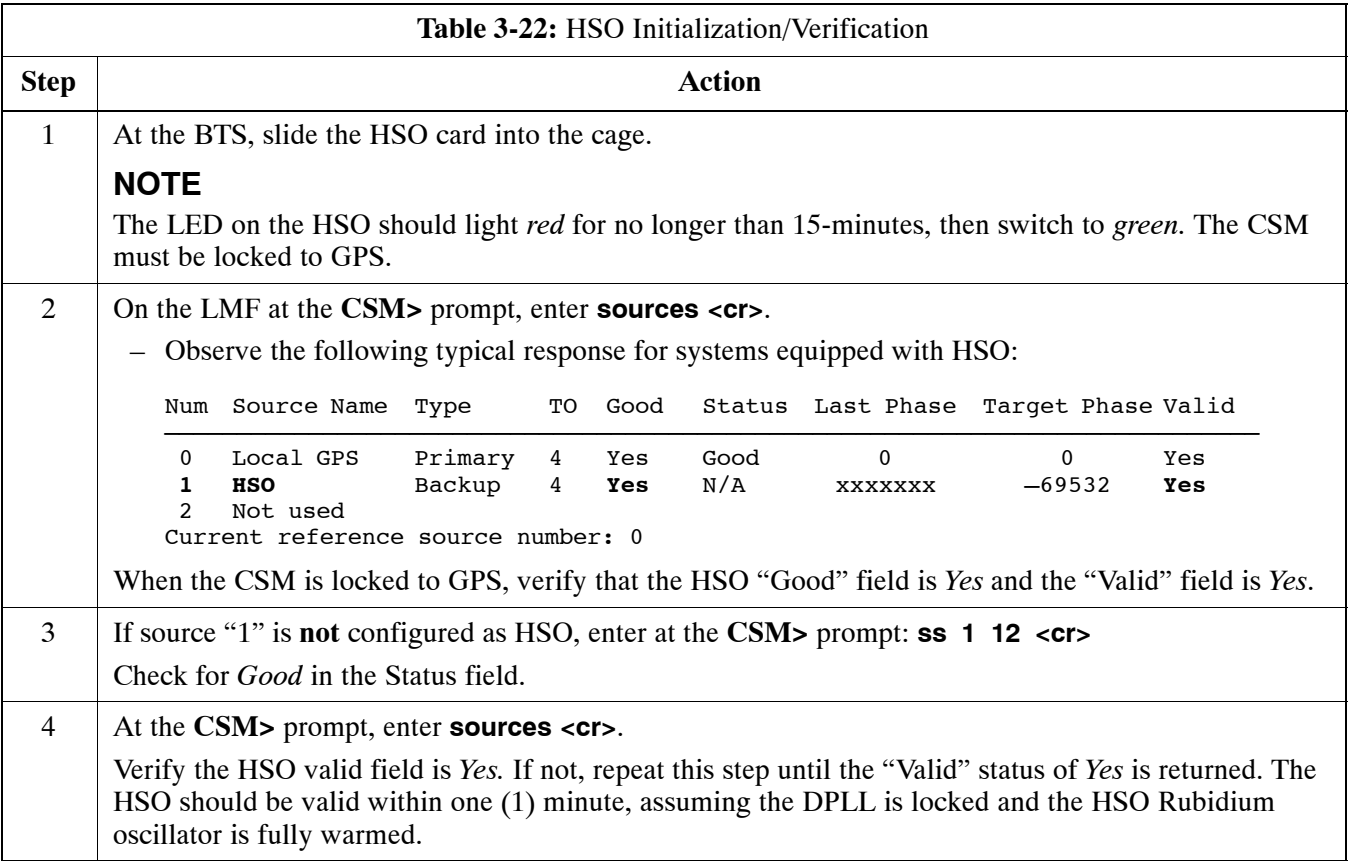

# **Test Equipment Set-up**

# **Connecting Test Equipment to the BTS**

The following equipment is required to perform optimization:

- $\bullet$  LMF
- Test set
- Directional coupler and attenuator
- RF cables and connectors
- Null modem cable (se[e F](#page-35-0)igure 3-10)
- GPIB interface box

Refer t[o T](#page-48-0)able 3-23 an[d T](#page-49-0)able 3-24 for an overview of connections for test equipment currently supported by the LMF. In addition, see the following figures:

- [F](#page-55-0)igure 3-16 an[d F](#page-56-0)igure 3-17 show the test set connections for TX calibration.
- [F](#page-58-0)igure 3-19 an[d F](#page-59-0)igure 3-20 show test set connections for IS–95 A/B optimization/ATP tests.
- [F](#page-60-0)igure 3-21 shows test set connections for IS–95 A/B and CDMA 2000 optimization/ATP tests.
- [F](#page-62-0)igure 3-23 an[d F](#page-63-0)igure 3-24 show typical TX and RX ATP setup with a directional coupler (shown with and without RFDS).

## **Test Equipment GPIB Address Settings**

All test equipment is controlled by the LMF through an IEEE–488/GPIB bus. To communicate on the bus, each piece of test equipment must have a GPIB address set which the LMF will recognize. The standard address settings used by the LMF for the various types of test equipment items are as follows:

- Signal generator address: 1
- Power meter address: 13
- Communications system analyzer: 18

Using the procedures included in the Verifying and Setting GPIB Addresses section of Appendix F, verify and, if necessary, change the GPIB address of each piece of employed test equipment to match the applicable addresses above.

## **Supported Test Equipment**

**CAUTION** To prevent damage to the test equipment, all TX test connections must be through the directional coupler and in-line attenuator as shown in the test setup illustrations.

### **IS–95 A/B Testing**

Optimization and ATP testing for IS–95A/B may be performed using one of the following test sets:

- $\bullet$  CyberTest
- Advantest R3465 and HP 437B or Gigatronics Power Meter
- Hewlett–Packard HP 8935
- Hewlett–Packard HP 8921 (W/CDMA and PCS Interface for 1.7/1.9 GHz) and HP 437B or Gigatronics Power Meter

The equipment listed above cannot be used for CDMA 2000 testing.

#### **CDMA2000 1X Operation**

Optimization and ATP testing for CDMA2000 1X sites or carriers may be performed using the following test equipment:

- Advantest R3267 Analyzer with Advantest R3562 Signal Generator
- Agilent E4406A with E4432B Signal Generator
- Agilent 8935 series E6380A communications test set (formerly HP 8935) with option 200 or R2K and with E4432B signal generator for 1X FER

The E4406A/E4432B pair, or the R3267/R3562 pair, should be connected together using a GPIB cable. In addition, the R3562 and R3267 should be connected with a serial cable from the Serial I/O to the Serial I/O. This test equipment is capable of performing tests in both IS–95 A/B mode and CDMA 2000 mode if the required options are installed.

• Agilent E7495A communications test set

#### **Optional test equipment**

• Spectrum Analyzer (HP8594E) – can be used to perform cable calibration.

### **Test Equipment Preparation**

See Appendix F for specific steps to prepare each type of test set and power meter to perform calibration and ATP.

Agilent E7495A communications test set requires additional setup and preparation. This is described in detail in Appendix F.

## <span id="page-48-0"></span>**Test Equipment Connection Charts**

To use the following charts to identify necessary test equipment connections, locate the communications system analyzer being used in the **COMMUNICATIONS SYSTEM ANALYZER** columns, and read down the column. Where a dot appears in the column, connect one end of the test cable to that connector. Follow the horizontal line to locate the end connection(s), reading up the column to identify the appropriate equipment and/or BTS connector.

### **IS–95A/B–only Test Equipment Connections**

Table 3-23 depicts the interconnection requirements for currently available test equipment *supporting IS–95A/B only* which meets Motorola standards and is supported by the LMF.

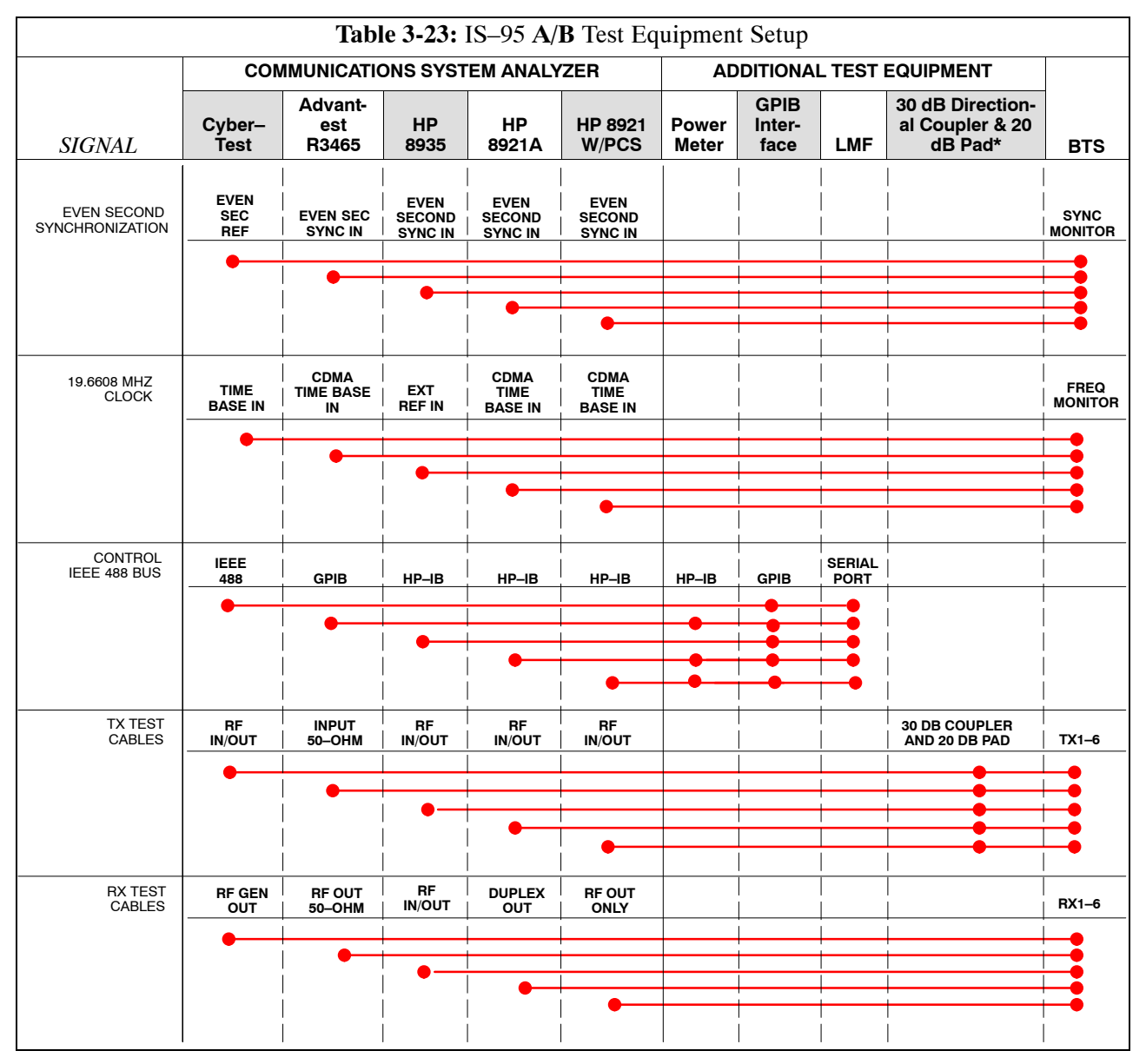

#### **CDMA2000 1X/IS–95A/B–capable Test Equipment Connections**

Table 3-24 depicts the interconnection requirements for currently available test equipment supporting *both* CDMA 2000 1X *and* IS–95A/B which meets Motorola standards and is supported by the LMF.

<span id="page-49-0"></span>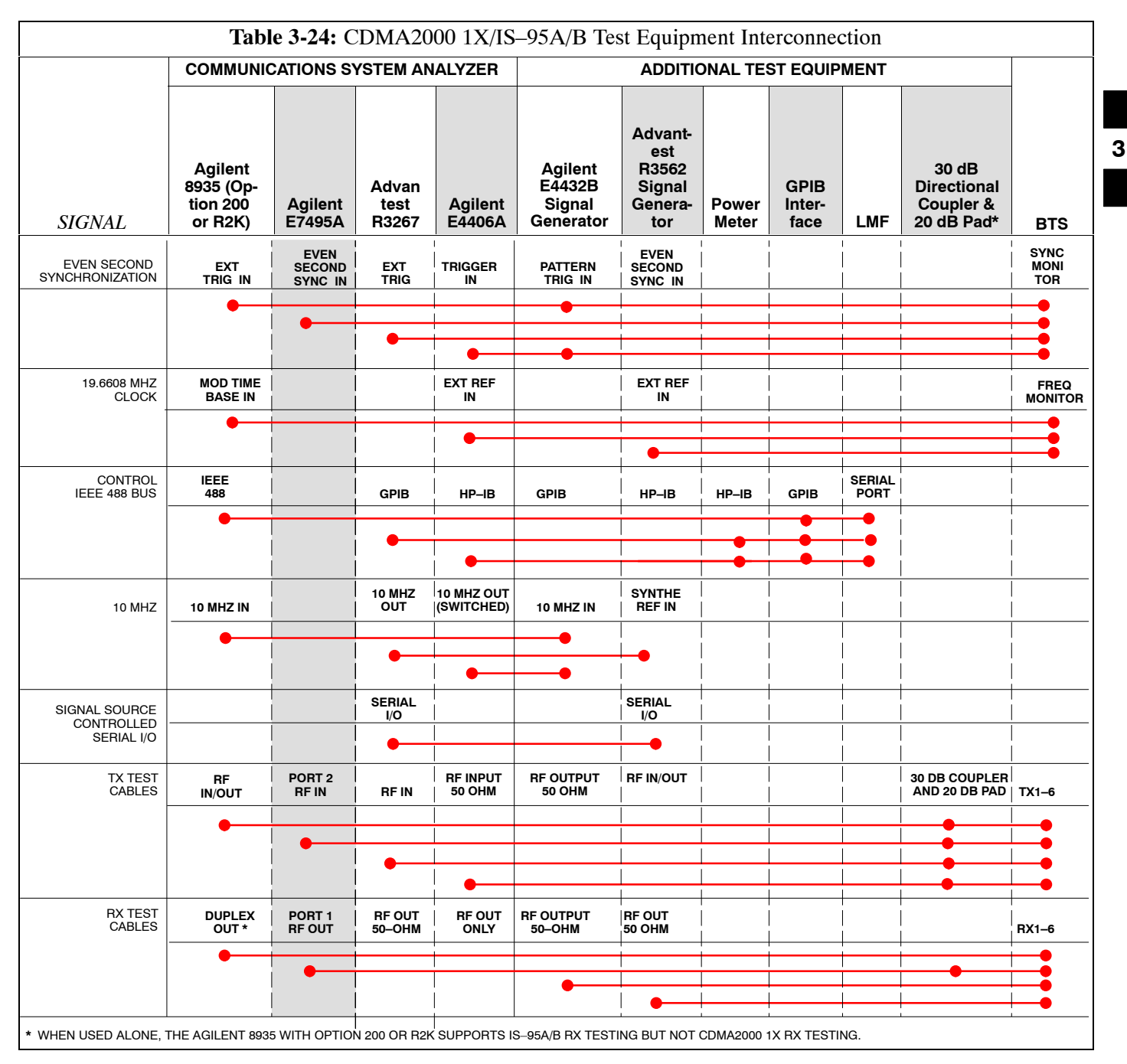

### **Equipment Warm-up**

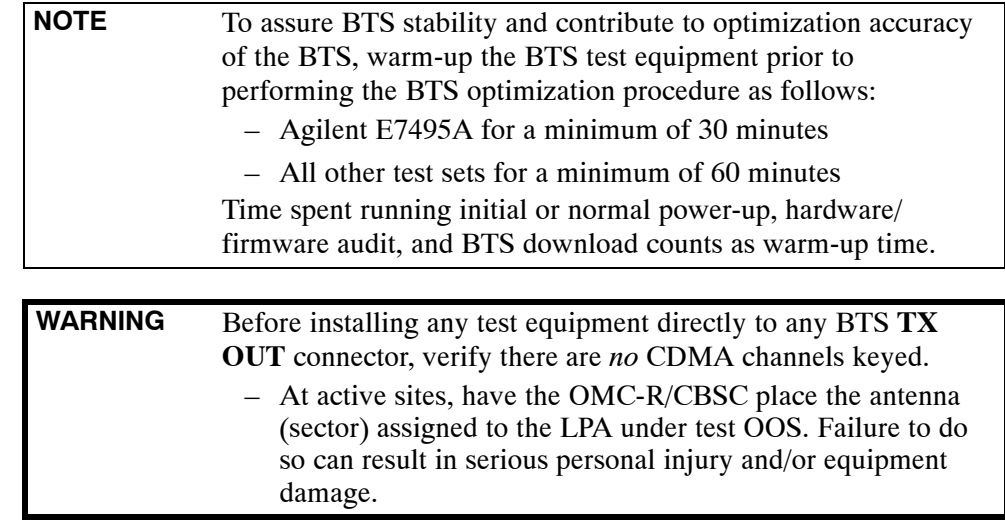

## **Automatic Cable Calibration Set–up**

[F](#page-51-0)igure 3-12 throug[h F](#page-54-0)igure 3-15 show the cable calibration setup for various supported test sets. The left side of the diagram depicts the location of the input and output ports of each test set, and the right side details the set up for each test.

### **Manual Cable Calibration**

If manual cable calibration is required, refer to the procedures in Appendix F.

<span id="page-51-0"></span>**Figure 3-12:** IS–95A/B Cable Calibration Test Setup – CyberTest, Agilent 8935, Advantest R3465, and HP 8921A

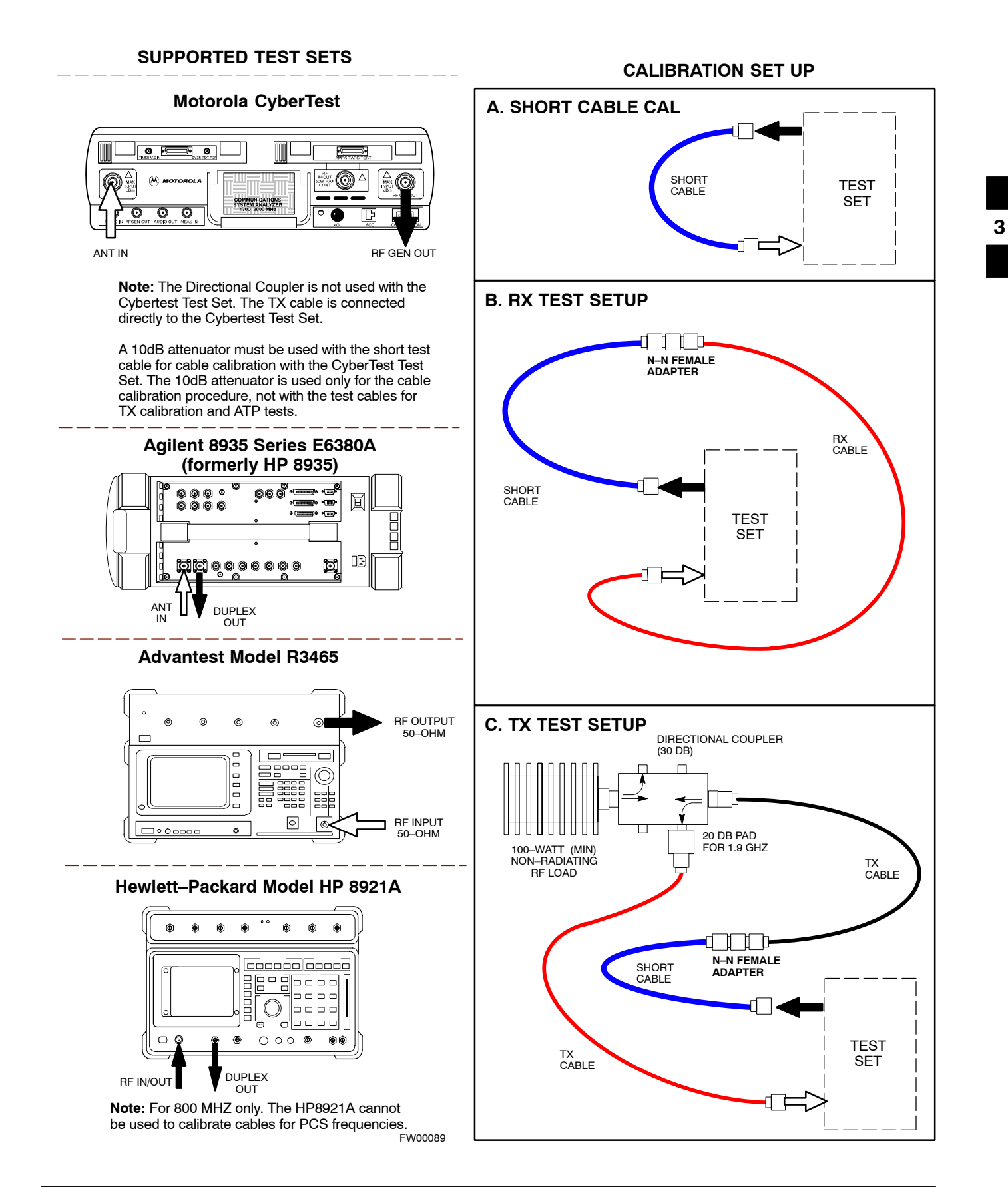

<span id="page-52-0"></span>**Figure 3-13:** IS–95A/B and CDMA 2000 1X Cable Calibration Test Setup – Agilent E4406A/E4432B and Advantest R3267/R3562

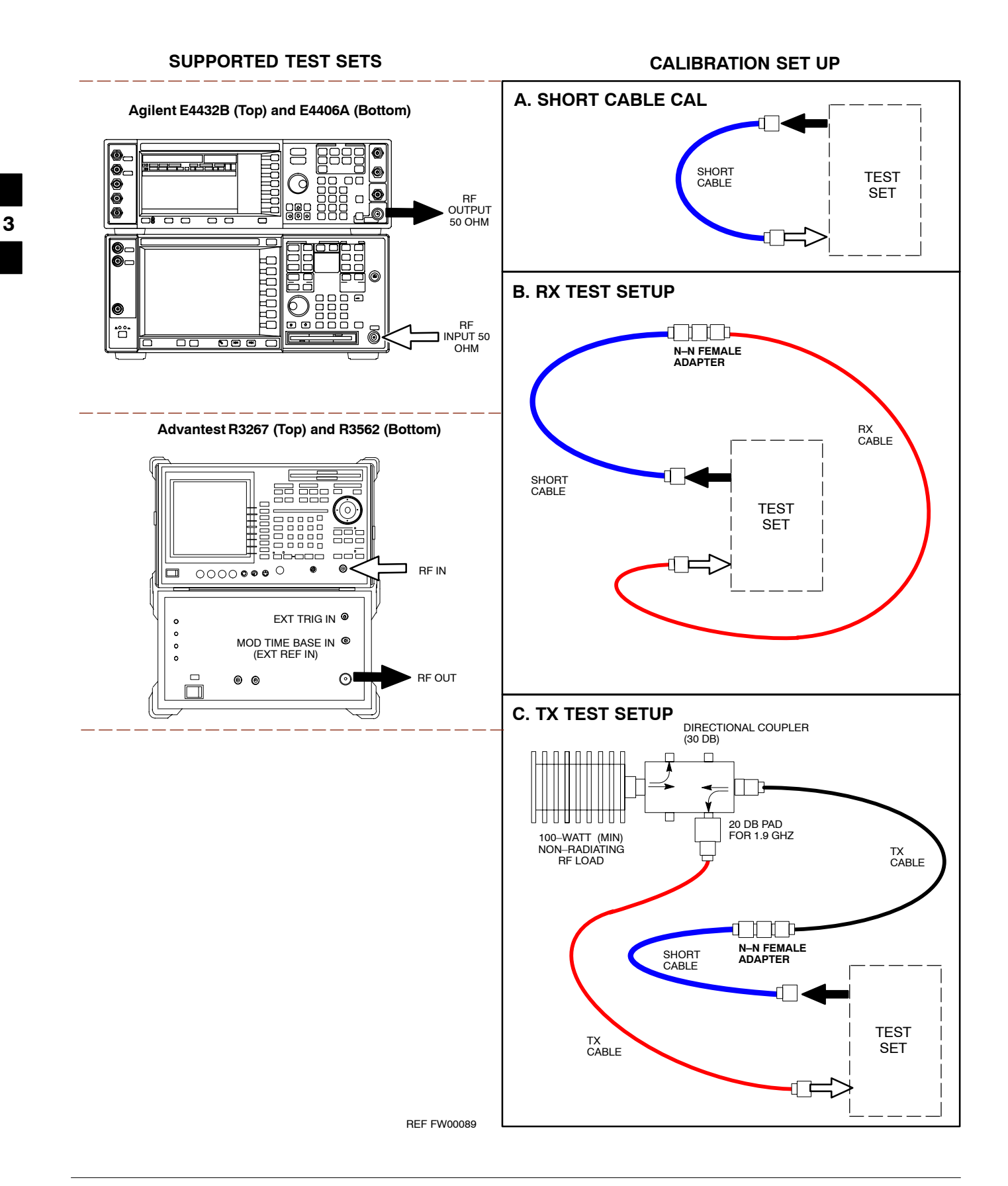

#### <span id="page-53-0"></span>**Figure 3-14:** CDMA2000 1X Cable Calibration Test Setup – Agilent 8935/E4432B

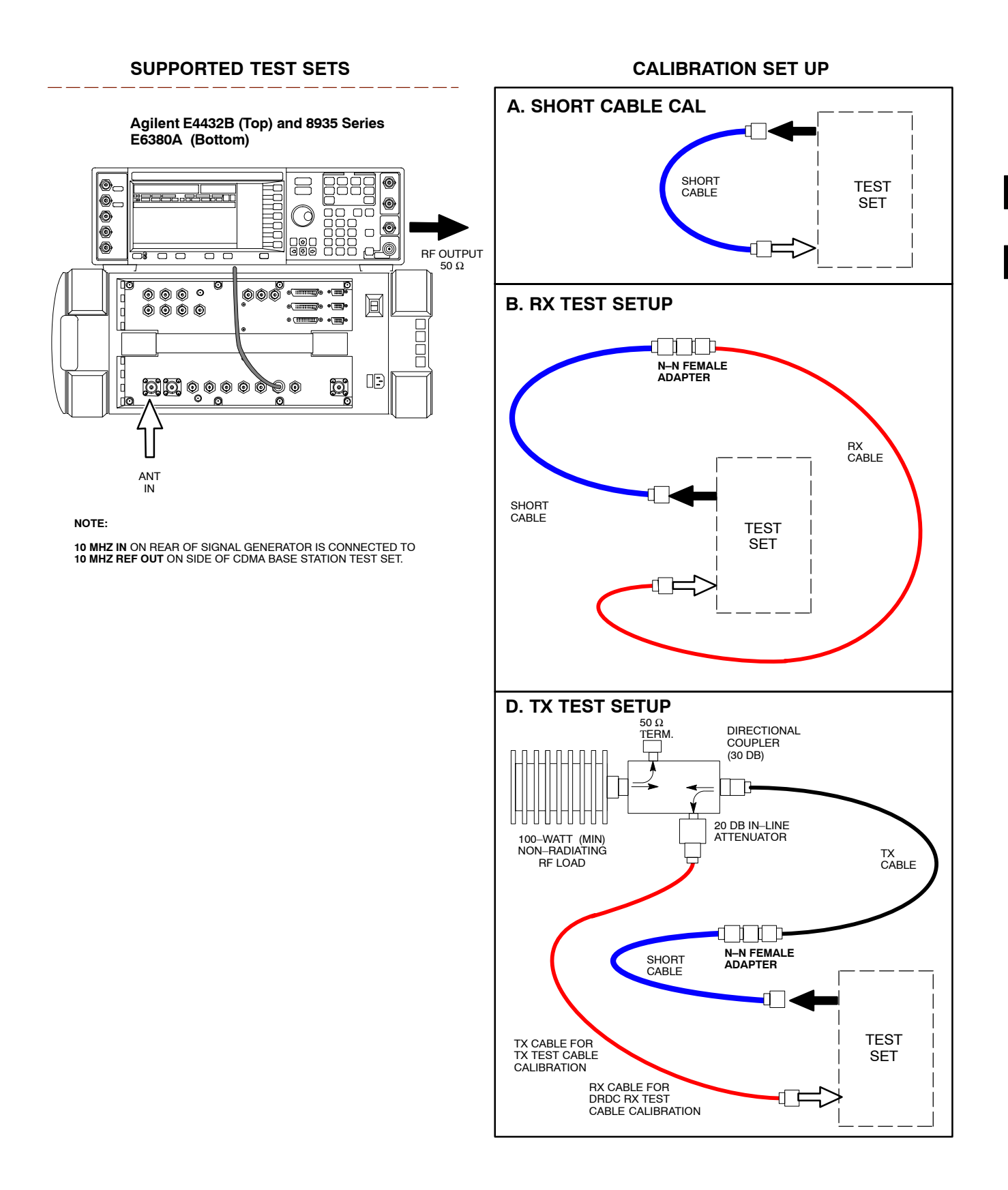

<span id="page-54-0"></span>**Figure 3-15:** CDMA2000 1X Cable Calibration Test Setup – Agilent E7495A

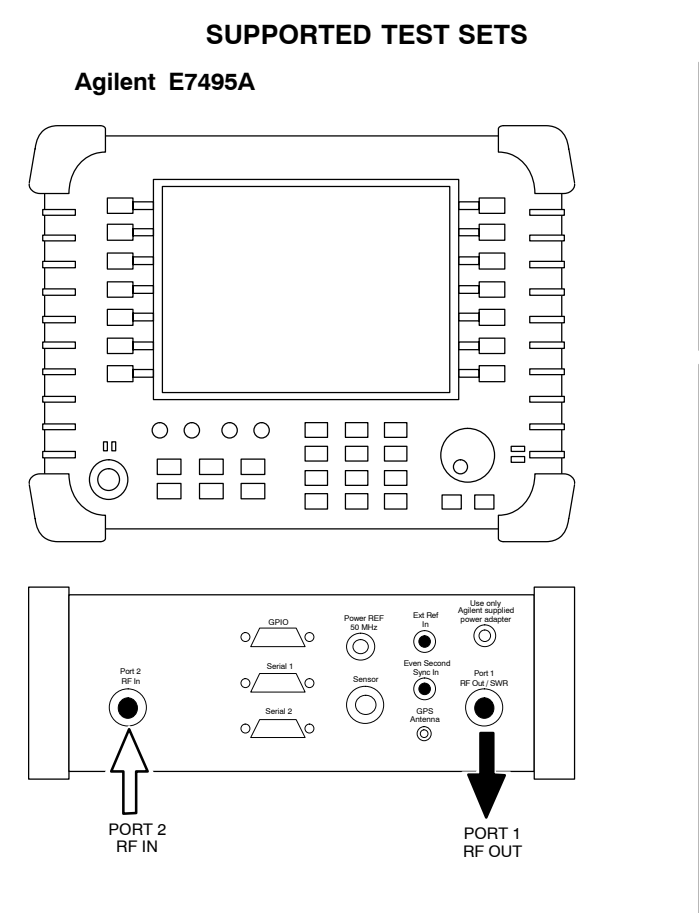

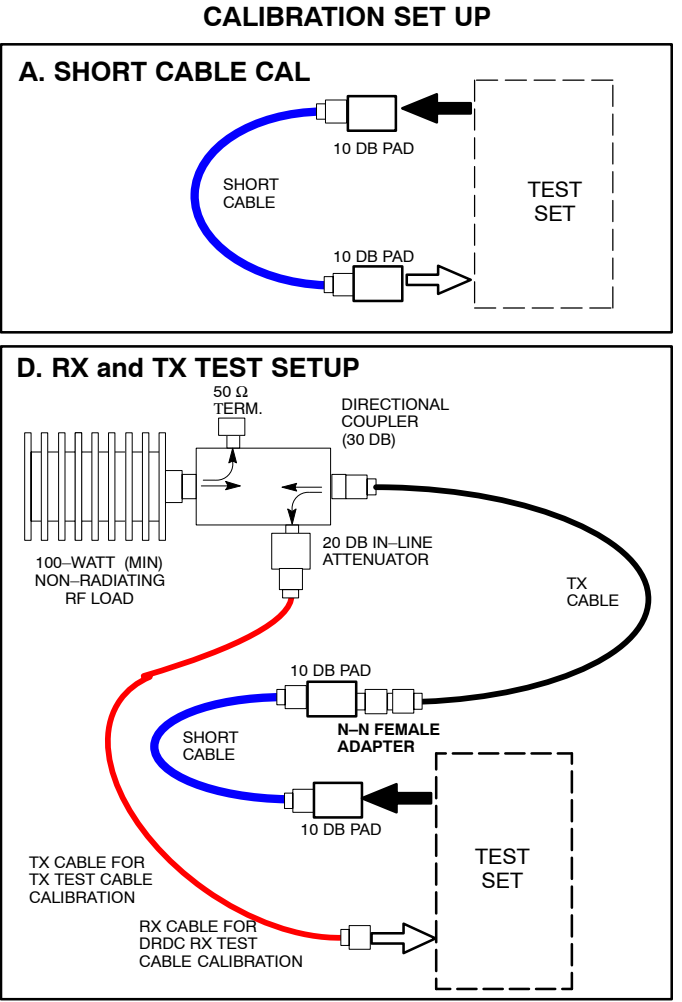

## <span id="page-55-0"></span>**Set-up for TX Calibration**

Figure 3-16 throug[h F](#page-57-0)igure 3-18 show the test set connections for TX calibration.

**Figure 3-16:** TX Calibration Test Setup – CyberTest (IS–95A/B) and Agilent 8935 (IS–95A/B and CDMA2000 1X), and Advantest R3465

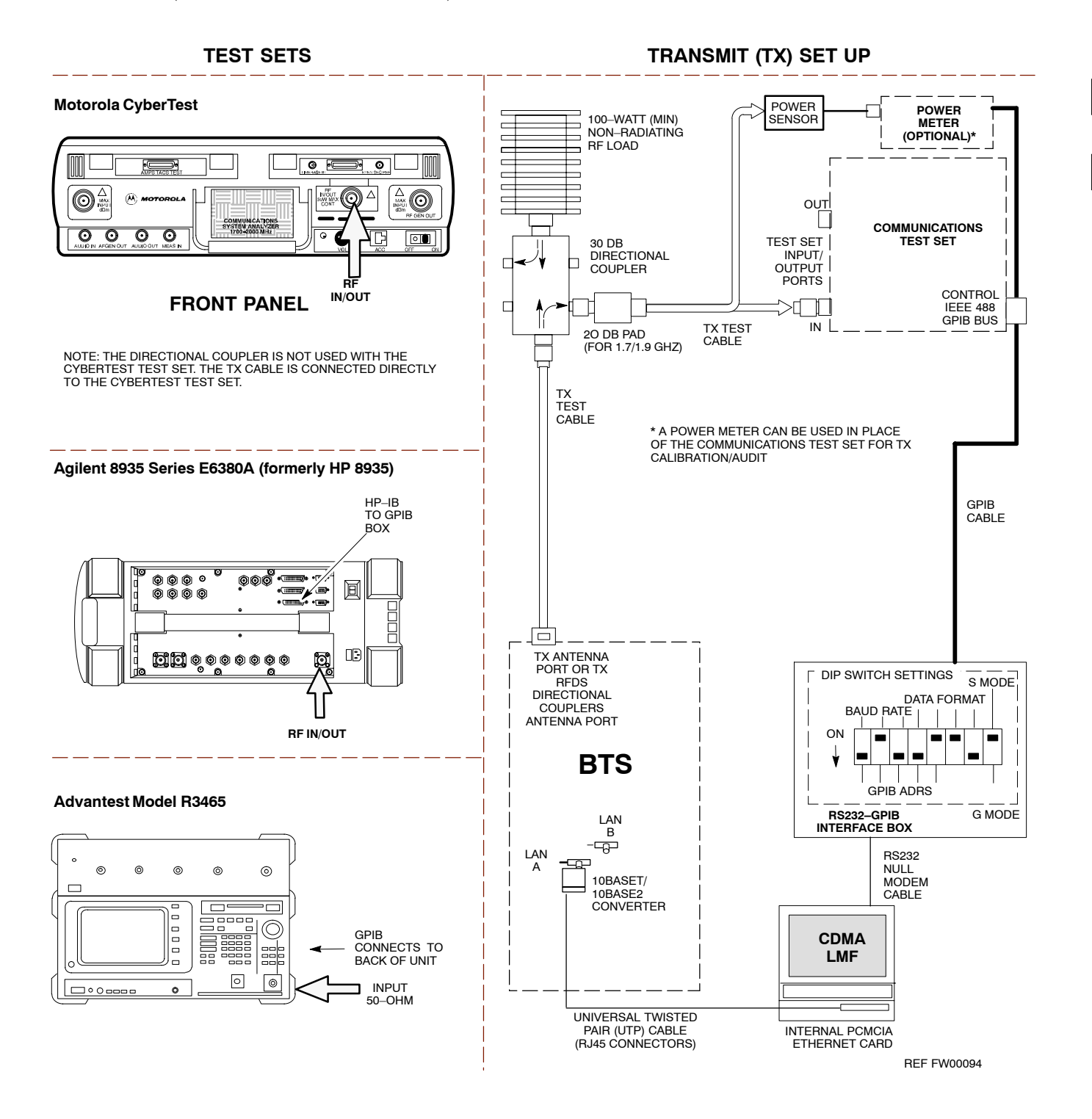

#### <span id="page-56-0"></span>**Figure 3-17:** TX Calibration Test Setup –

Agilent E4406A and Advantest R3567 (IS–95A/B and CDMA2000 1X)

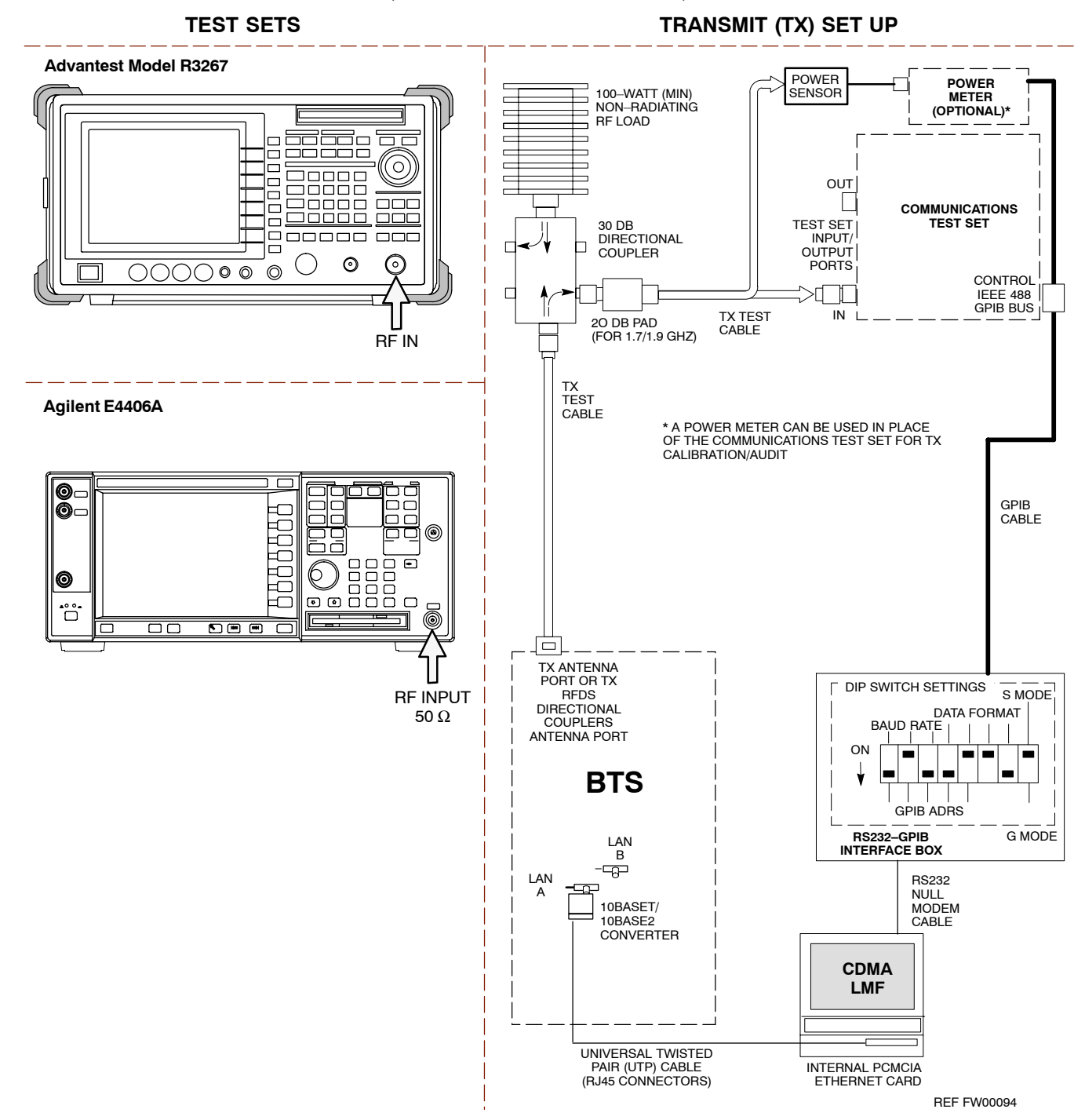

<span id="page-57-0"></span>**Figure 3-18:** TX Calibration Test Setup – Agilent E7495A (IS–95A/B and CDMA2000 1X)

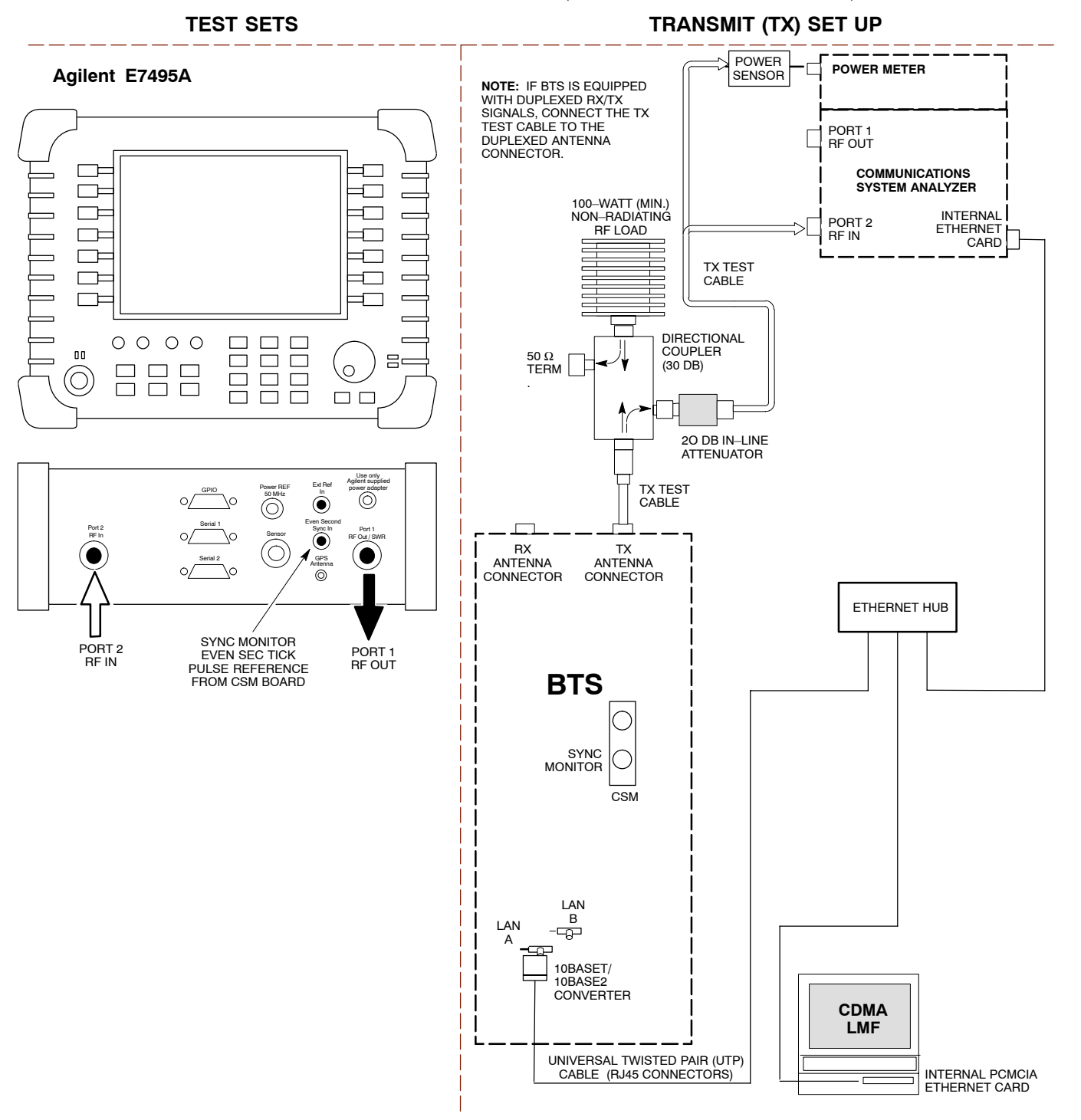

### <span id="page-58-0"></span>**Setup for Optimization/ATP**

Figure 3-19 an[d F](#page-60-0)igure 3-21 show test set connections for IS–95 A/B optimization/ATP tests[. F](#page-60-0)igure 3-21 an[d F](#page-61-0)igure 3-22 show test set connections for IS-95 A/B/C optimization/ATP tests.

**Figure 3-19:** Optimization/ATP Test Setup Calibration – Agilent 8935

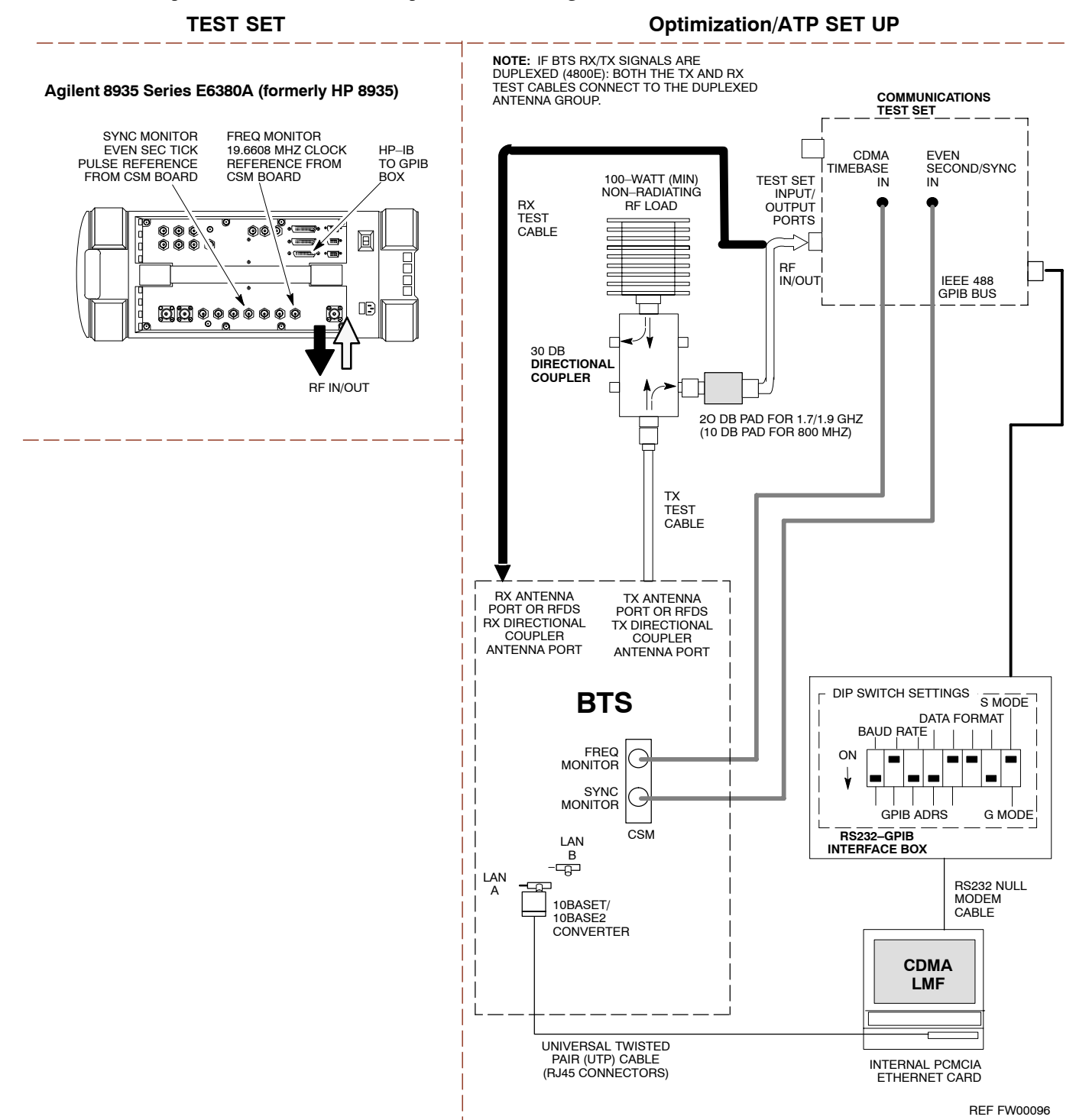

#### <span id="page-59-0"></span>**Figure 3-20:** Optimization/ATP Test Setup – HP 8921

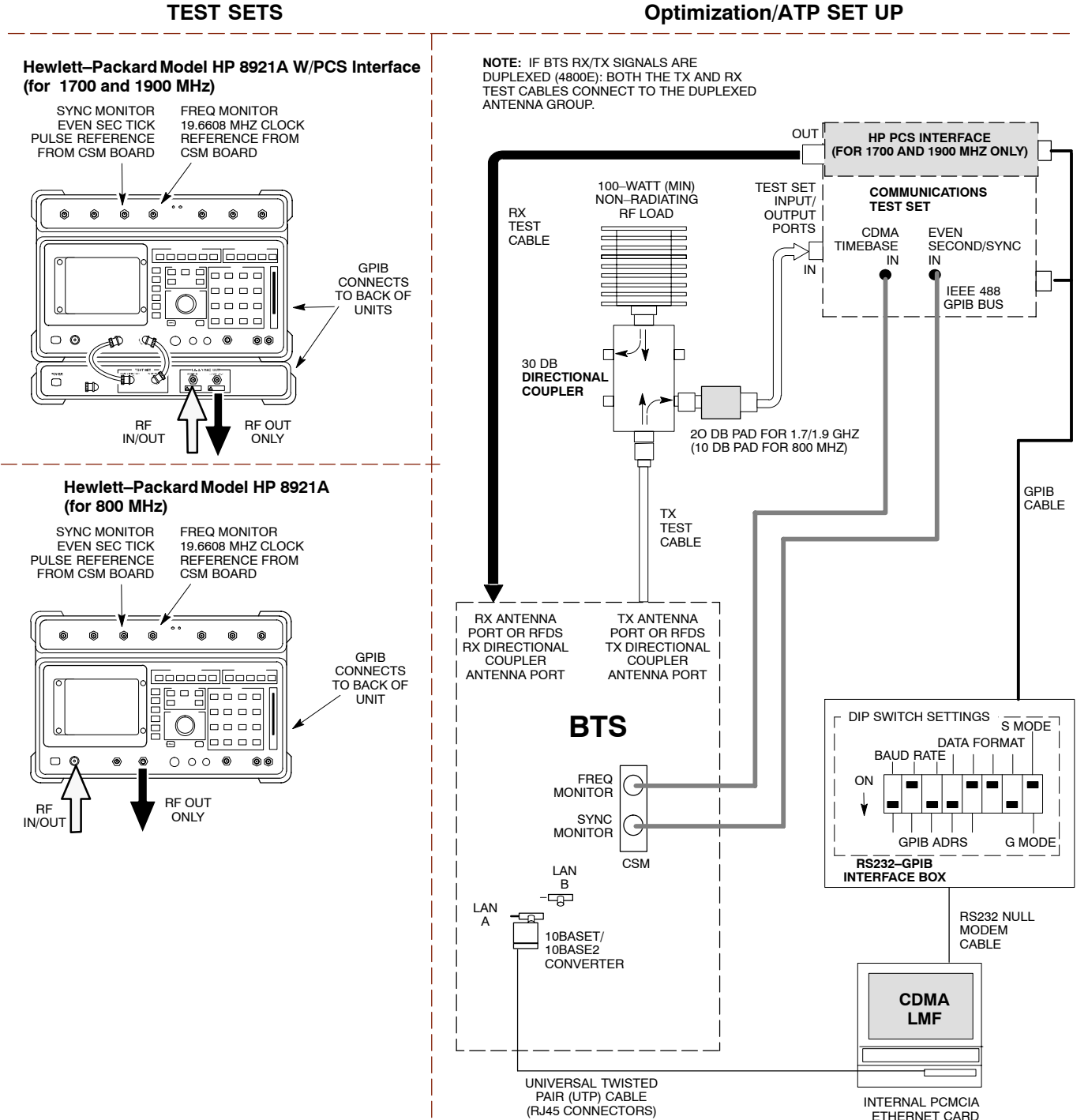

REF FW00097

#### <span id="page-60-0"></span>**Figure 3-21:** *IS–95A/B and CDMA2000 1X* Optimization/ATP Test Setup – Advantest R3267/3562, Agilent E4432B/E4406A

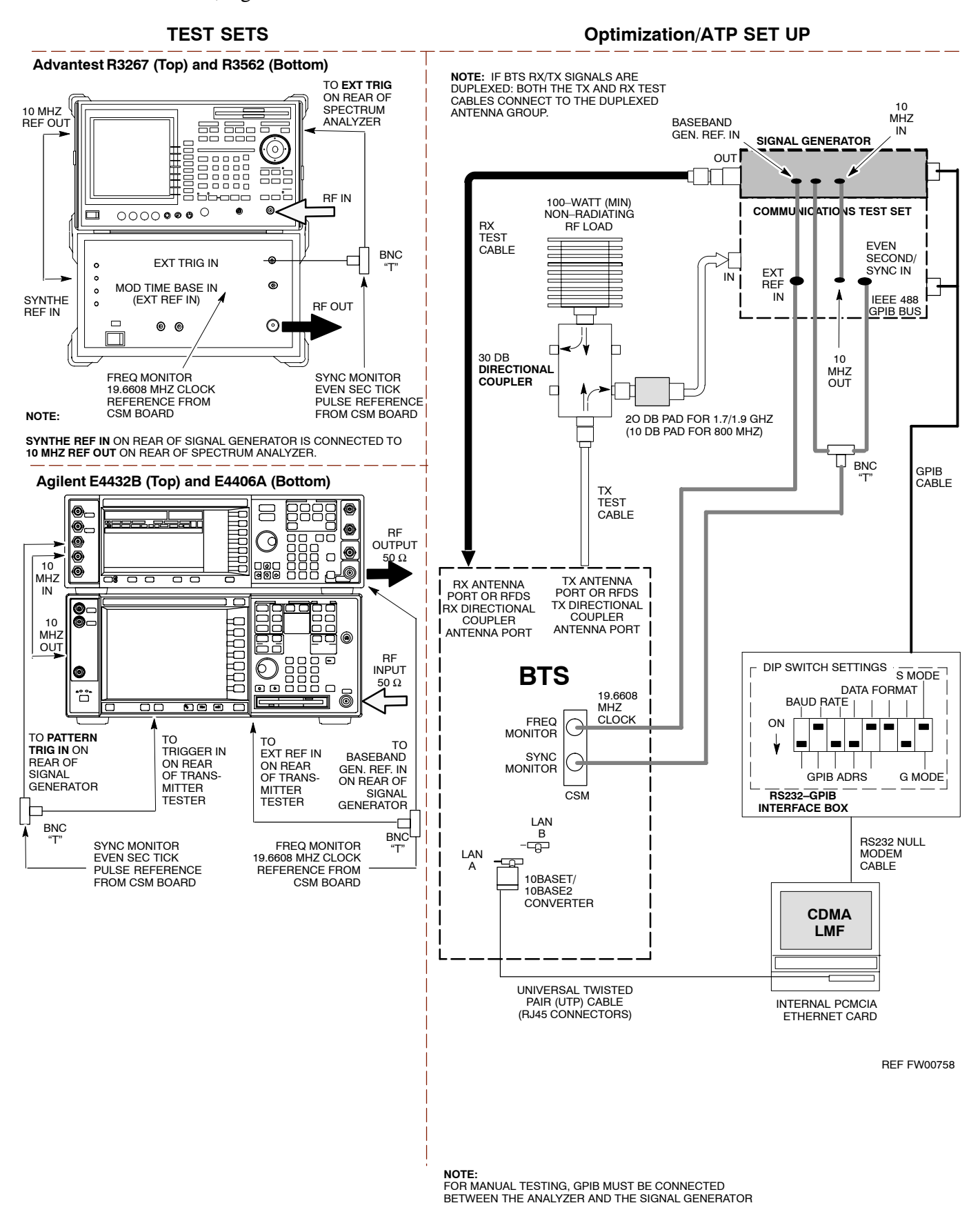

#### <span id="page-61-0"></span>**Figure 3-22:** *IS–95A/B and CDMA2000 1X* Optimization/ATP Test Setup – Agilent E7495A

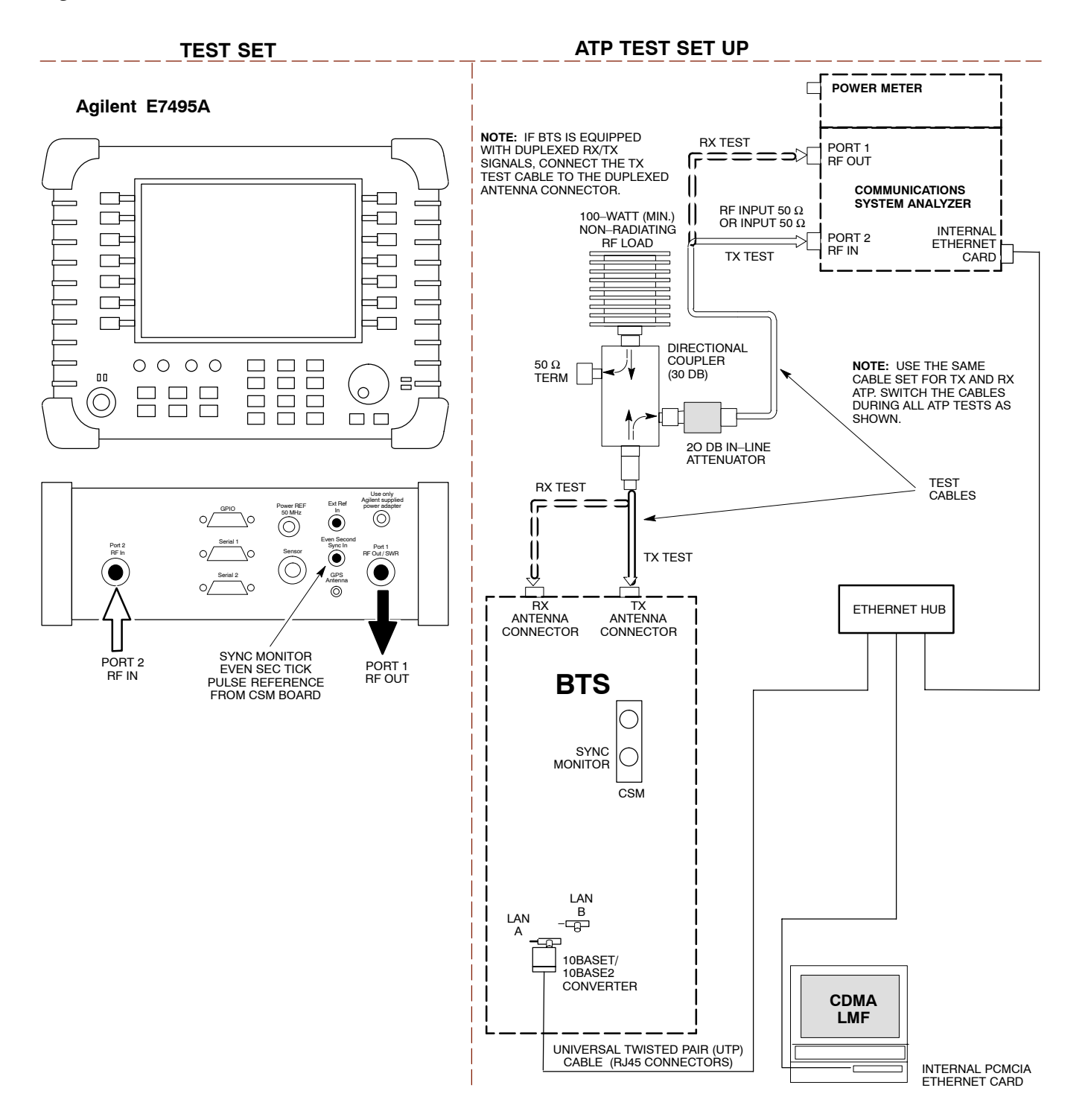

## <span id="page-62-0"></span>**ATP Setup with Directional Couplers**

Figure 3-23 shows a typical TX ATP setup.

**Figure 3-23:** Typical TX ATP Setup with Directional Coupler

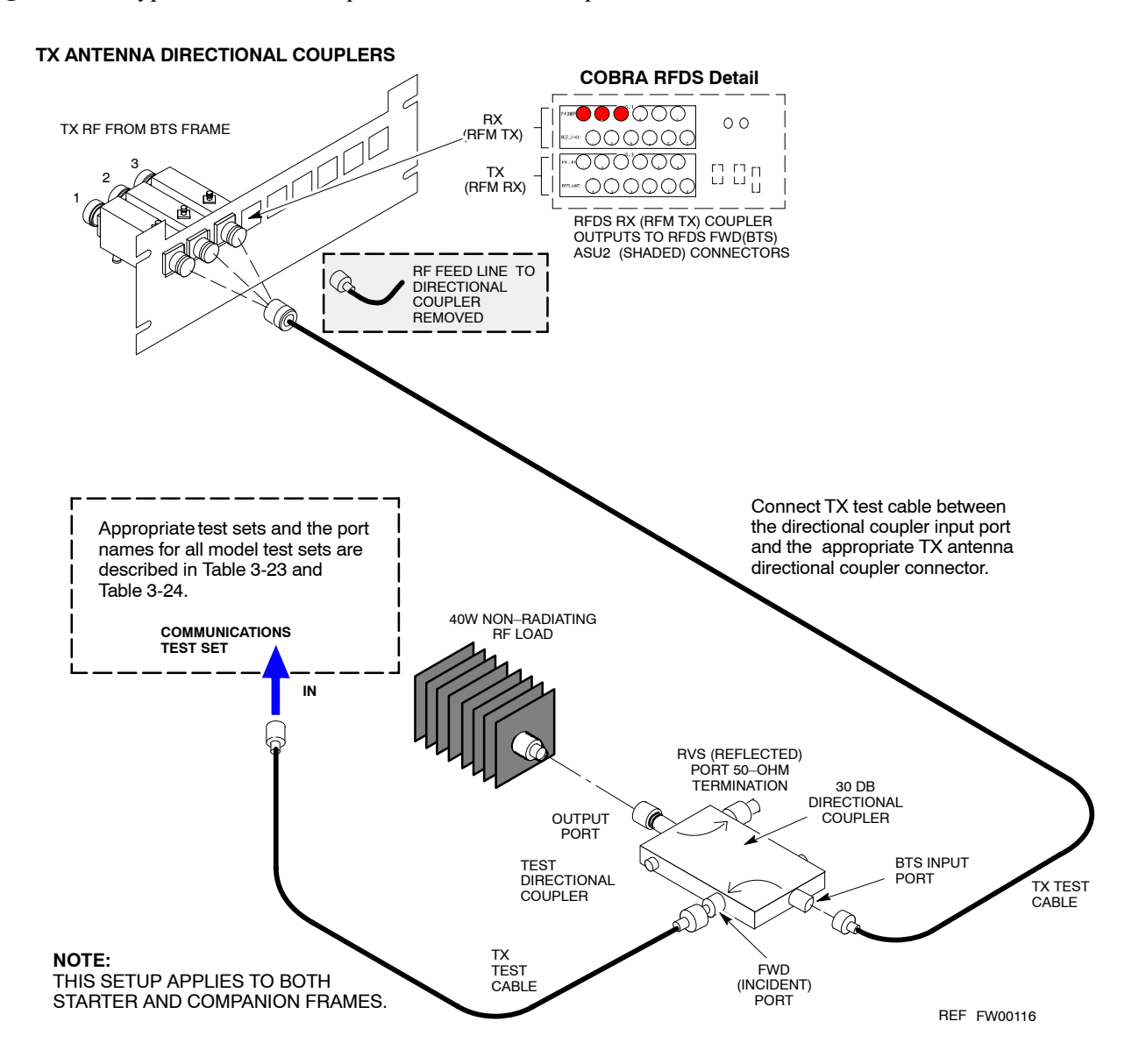

#### <span id="page-63-0"></span>**Figure 3-24:** Typical RX ATP Setup with Directional Coupler

Figure 3-24 shows a typical RX ATP setup.

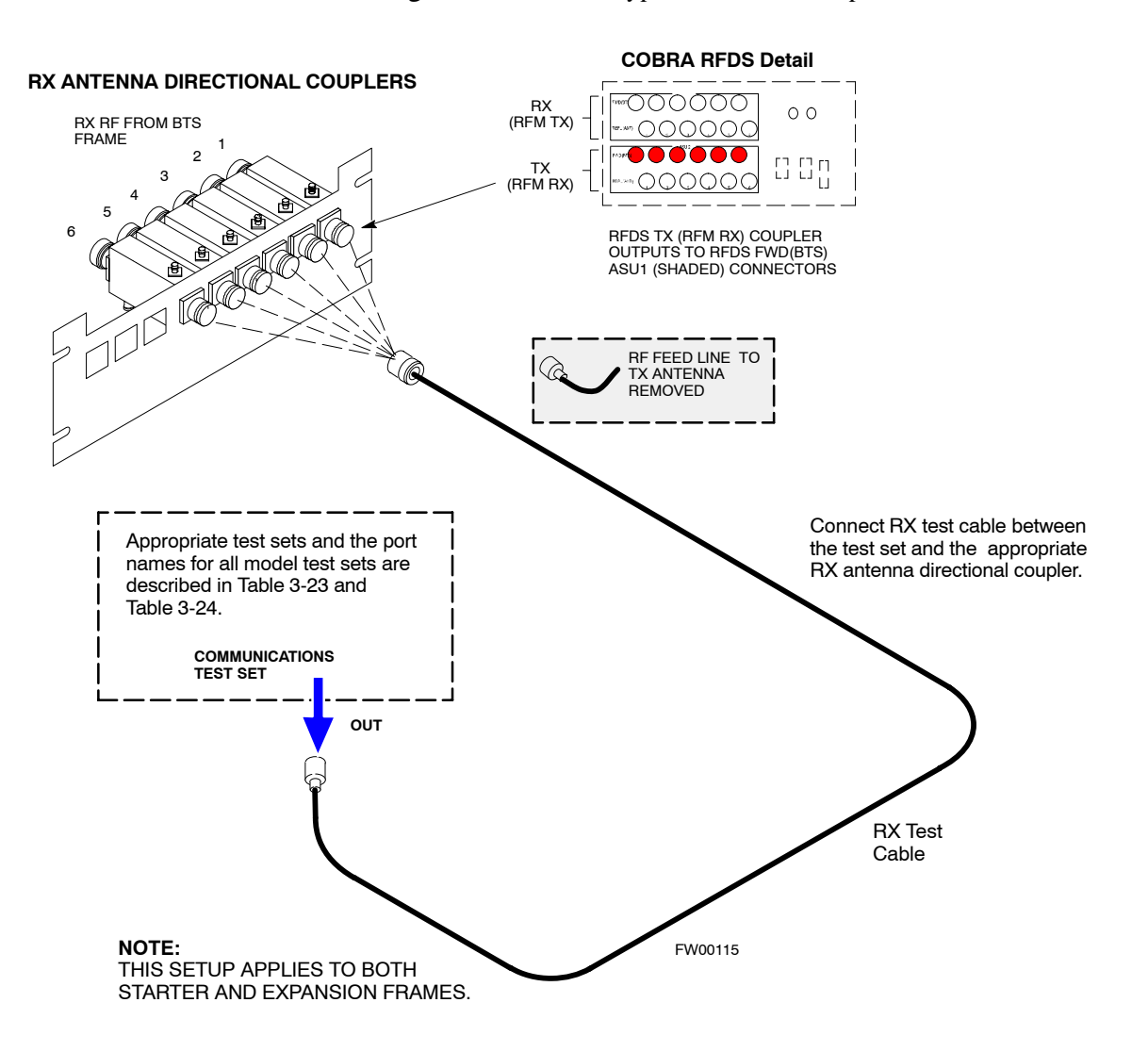

# **Test Set Calibration**

## **Background**

Proper test equipment calibration ensures that the test equipment and associated test cables do not introduce measurement errors, and that measurements are correct.

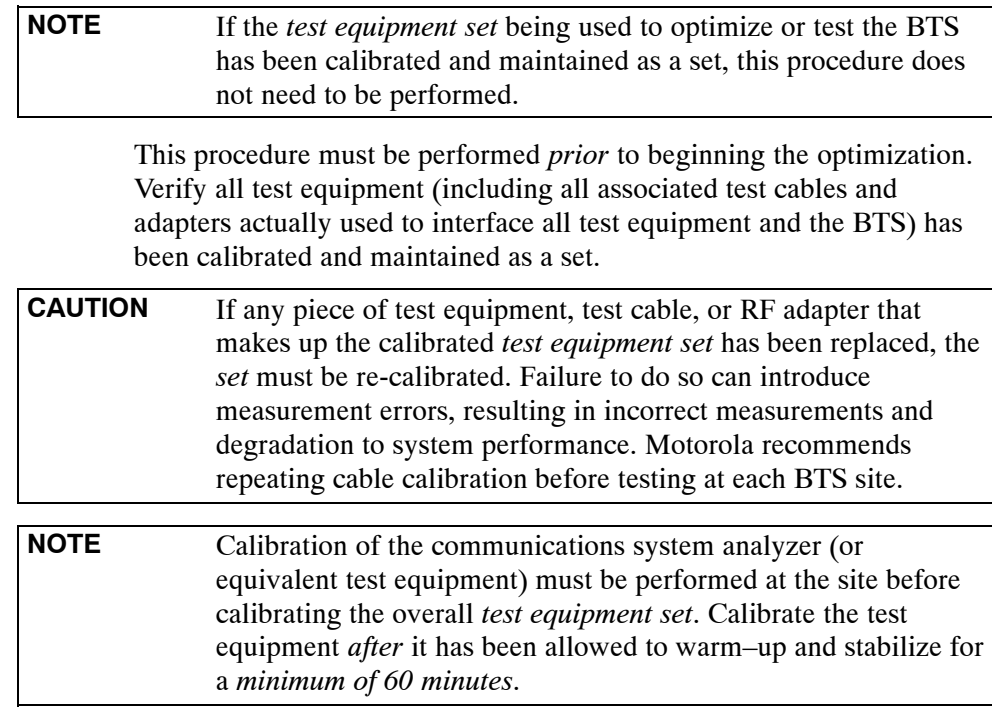

## **Calibration Procedures Included**

#### **Automatic**

Procedures included in this section use the LMF automated calibration routine to determine path losses of the supported communications analyzer, power meter, associated test cables, adapters, and (if used) antenna switch that make up the overall calibrated *test equipment set*. After calibration, the gain/loss offset values are stored in a test measurement offset file on the LMF computer.

#### **Manual**

**Agilent E4406A Transmitter Tester –** The E4406A does not support the power level zeroing calibration performed by the LMF. If this instrument is to be used for Bay Level Offset calibration and calibration is attempted with the LMF **Calibrate Test Equipment** function, the LMF will return a status window failure message stating that zeroing power is not supported by the E4406A. Refer to the Equipment Calibration section of Appendix F for instructions on using the instrument's self–alignment (calibration) function prior to performing Bay Level Offset calibration.

**Power Meters –** Manual power meter calibration procedures to be performed prior to automated calibration are included in the Equipment Calibration section of Appendix F**.**

**Cable Calibration –** Manual cable calibration procedures using the HP 8921A and Advantest R3465 communications system analyzers are provided in the Manual Cable Calibration section of Appendix F, if needed.

### **GPIB Addresses**

GPIB addresses can range from 1 through 30. The LMF will accept any address in that range, but the numbers entered in the LMF Options window GPIB address box must match the addresses of the test equipment. Motorola recommends using 1 for a CDMA signal generator, 13 for a power meter, and 18 for a communications system analyzer. To verify and, if necessary, change the GPIB addresses of the test equipment, refer to the Setting GPIB Addresses section of Appendix F.

### **IP Addresses**

For the Agilent E7495A Communications Test Set, set the IP address and complete initial setup as described in Appendix F (Specifically, see Table F-1 on page F-3).

### **Selecting Test Equipment**

**Serial Connection** and **Network Connection** tabs are provided in the **LMF Options** window to specify the test equipment connection method. The **Serial Connection** tab is used when the test equipment items are connected directly to the LMF computer through a GPIB box (normal setup). The **Network Connection** tab is used when the test equipment is to be connected remotely via a network connection or the Agilent E7495A Communications Test Set is used. Refer to Appendix F (Specifically, see Table F-1 on page F-3).

#### **Prerequisites**

Ensure the following prerequisites have been met before proceeding:

- Test equipment is correctly connected and turned on.
- GPIB addresses set in the test equipment have been verified as correct using the applicable procedures in Appendix F. (GPIB not applicable with Agilent E7495A)
- LMF computer serial port and test equipment are connected to the GPIB box. (GPIB not applicable with Agilent E7495A)

### **Selecting Test Equipment**

Test equipment may be selected either manually with operator input or automatically using the LMF autodetect feature.

# <span id="page-66-0"></span>**Manually Selecting Test Equipment in a Serial Connection Tab**

Test equipment can be manually specified before, or after, the test equipment is connected. The LMF does not check to see if the test equipment is actually detected for manual specification. Follow the procedure in Table 3-25 to select test equipment manually.

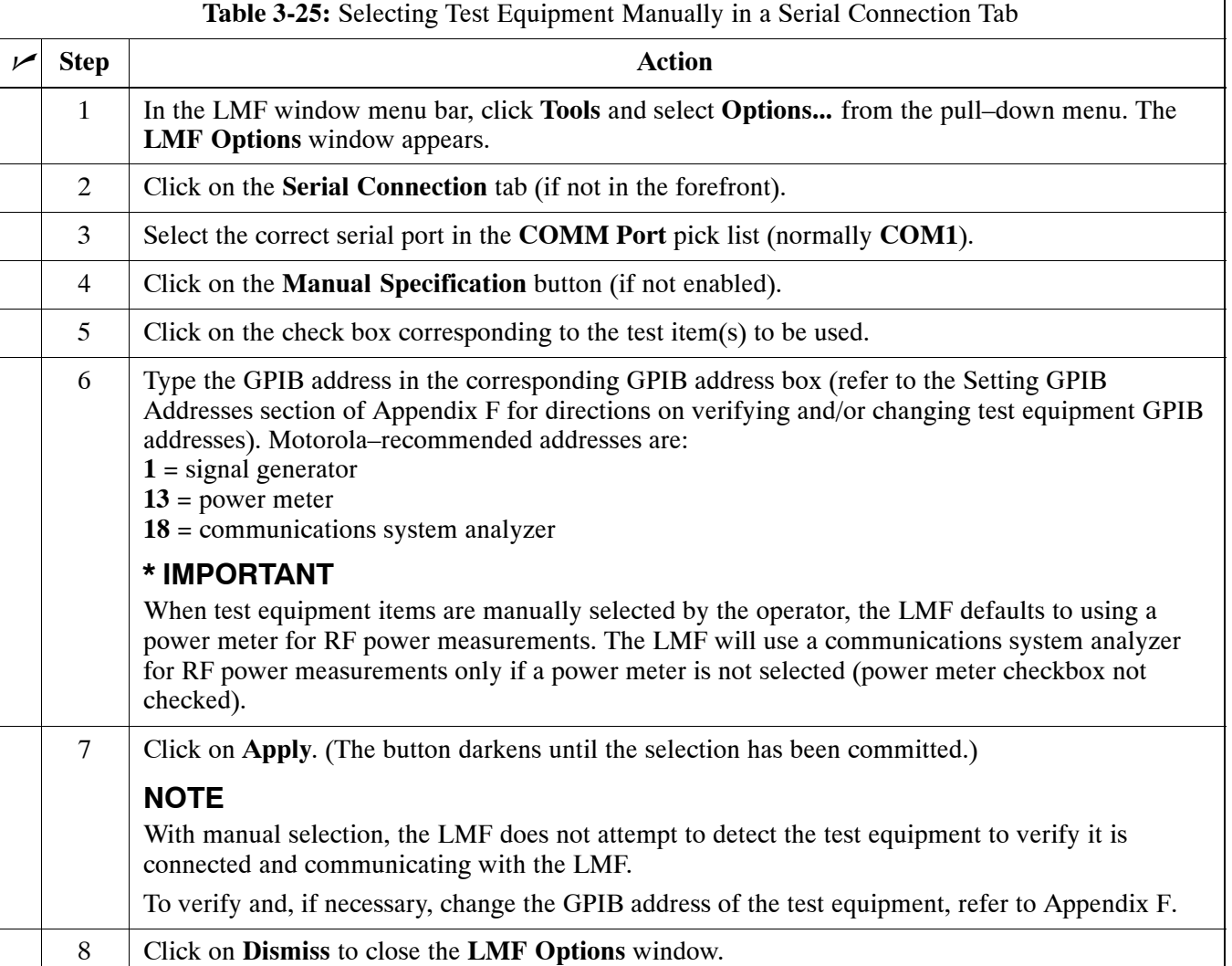

## <span id="page-67-0"></span>**Automatically Selecting Test Equipment in Serial Connection Tab**

When using the auto-detection feature to select test equipment, the LMF examines which test equipment items are actually communicating with the LMF. Follow the procedure in Table 3-26 to use the auto-detection feature.

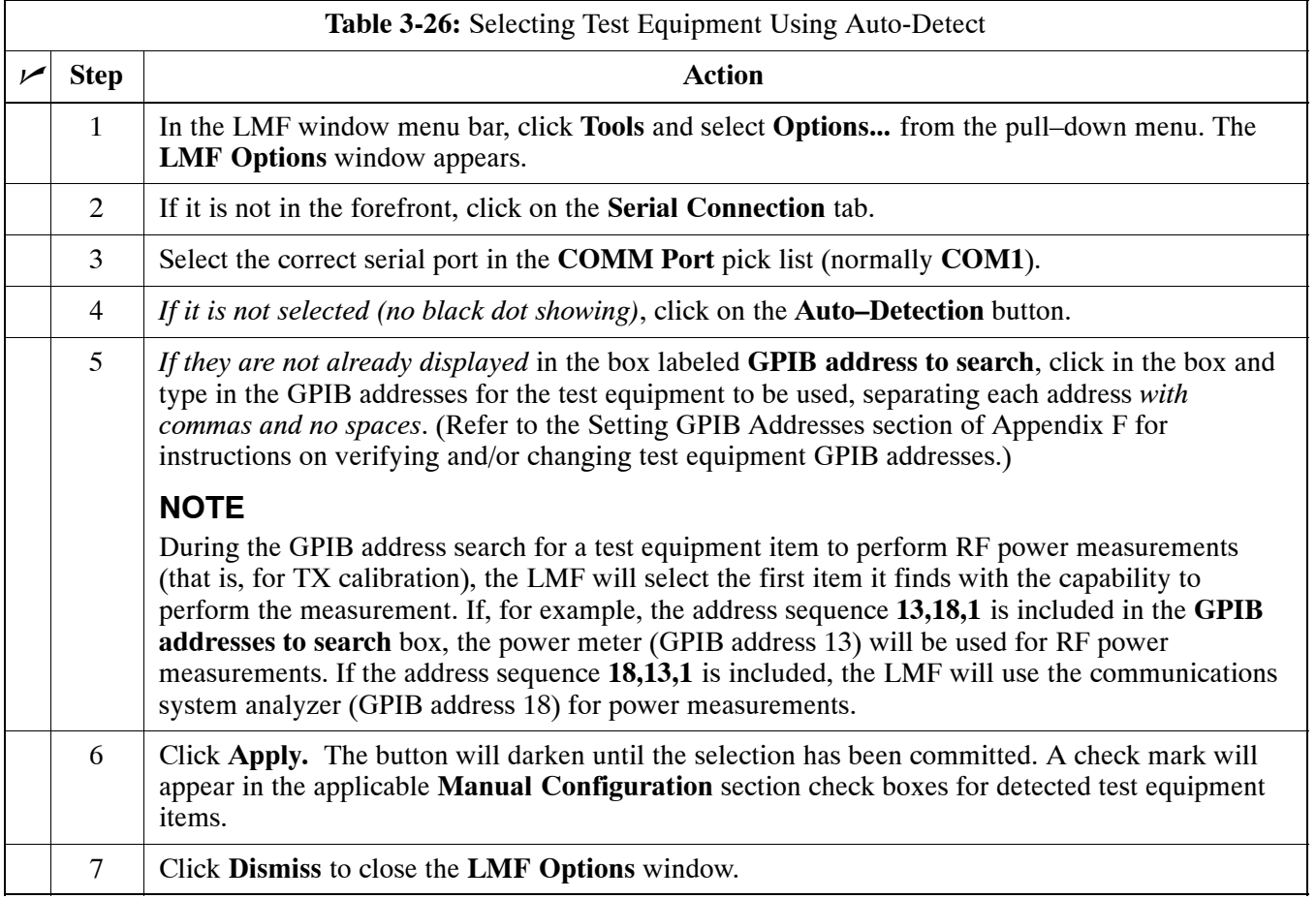

## **Detecting Test Equipment when using Agilent E7495A**

Check that no other equipment is connected to the LMF. Agilent E7495A equipment must be connected to the LAN to detect it. Then perform the procedures described in Appendix F (Specifically, see Table F-1 on page F-3, Table F-2, and Table F-3 on page F-4).

### **Calibrating Test Equipment**

The calibrate test equipment function zeros the power measurement level of the test equipment item that is to be used for TX calibration and audit. If both a power meter and an analyzer are connected, only the power meter is zeroed.

**NOTE** The Agilent E4406A transmitter tester does not support power measurement level zeroing. Refer to the Equipment Calibration section of Appendix F for E4406A calibration.

#### **Prerequisites**

- LMF computer serial port and test equipment are connected to the GPIB box.
- Test equipment to be calibrated has been connected correctly for tests that are to be run.
- Test equipment has been selected in the LMF [\(T](#page-66-0)able 3-25 or [T](#page-67-0)able 3-26)

### **Calibrating test equipment**

Follow the procedure in Table 3-27 to calibrate the test equipment.

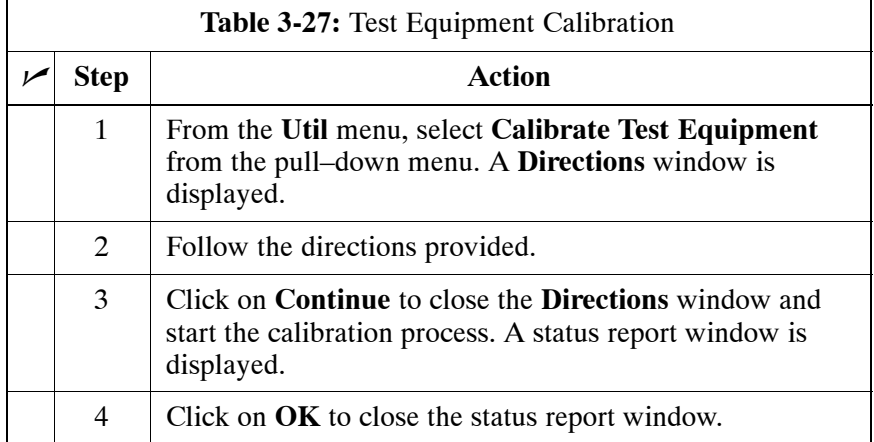

### **Calibrating Cables Overview**

The LMF Cable Calibration function is used to measure the path loss (in dB) for the TX and RX cables, adapters, directional couplers, and attenuators that make up the cable configurations used for testing. A communications system analyzer is used to measure the loss of both the TX test cable and the RX test cable configurations. LMF cable calibration consists of the following processes:

### **Measure the loss of a short cable**

This is done to compensate for any measurement error of the communications system analyzer. The short cable, which is used only for the calibration process, is connected in series with both the TX and RX test cable configurations when they are measured.

The measured loss of the TX and RX test cable configurations minus the measured loss of the short cable equals the actual loss of the configurations. This is done so that any error in the analyzer measurement is eliminated from both the TX and RX measurements.

### **Measure the loss of the short cable plus the RX test cable configuration**

The RX test cable configuration normally consists only of a coax cable with type–N connectors that is long enough to reach from the BTS RX connector to the test equipment.

When the BTS antenna connectors carry *duplexed TX and RX* signals, a directional coupler is required and an additional attenuator may also be required (for certain BTS types) for the RX test cable configuration. These additional items must be included in the path loss measurement.

### **Measure the loss of the short cable plus the TX test cable configuration**

The TX test cable configuration normally consists of two coax cables with type–N connectors, a directional coupler, a termination load with sufficient rating to dissipate the BTS output power, and an additional attenuator, if required by the BTS type. The total path loss of the TX test configuration must be as required for the BTS (normally 30 or 50 dB).

The Motorola Cybertest analyzer differs from other communications system analyzers because the required attenuation/load is built into the test set. Because of this, the Cybertest TX test configuration consists only of the required length coax cable.

## **Calibrate Test Cabling using Communications System Analyzer**

Cable Calibration is used to calibrate both TX and RX test cables. Appendix F covers the procedures for manual cable calibration.

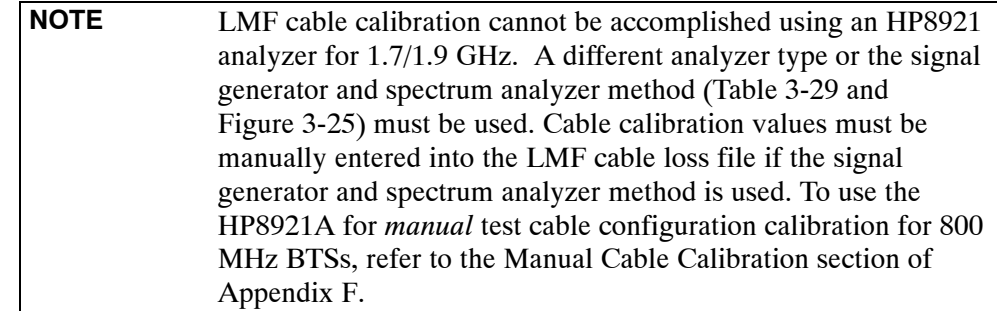

#### **Prerequisites**

- Test equipment is turned on and has warmed up for at least 60 minutes. Agilent E7495A requires only 30 minute warmup.
- Test equipment has been selected in the LMF [\(T](#page-66-0)able 3-25 or [T](#page-67-0)able 3-26).
- Test equipment has been calibrated and correctly connected for the type of test cable configuration to be calibrated.

### **Calibrating cables**

Refer t[o F](#page-51-0)igure 3-12[, F](#page-52-0)igure 3-13, o[r F](#page-53-0)igure 3-14 and follow the procedure in Table 3-28 to calibrate the test cable configurations.

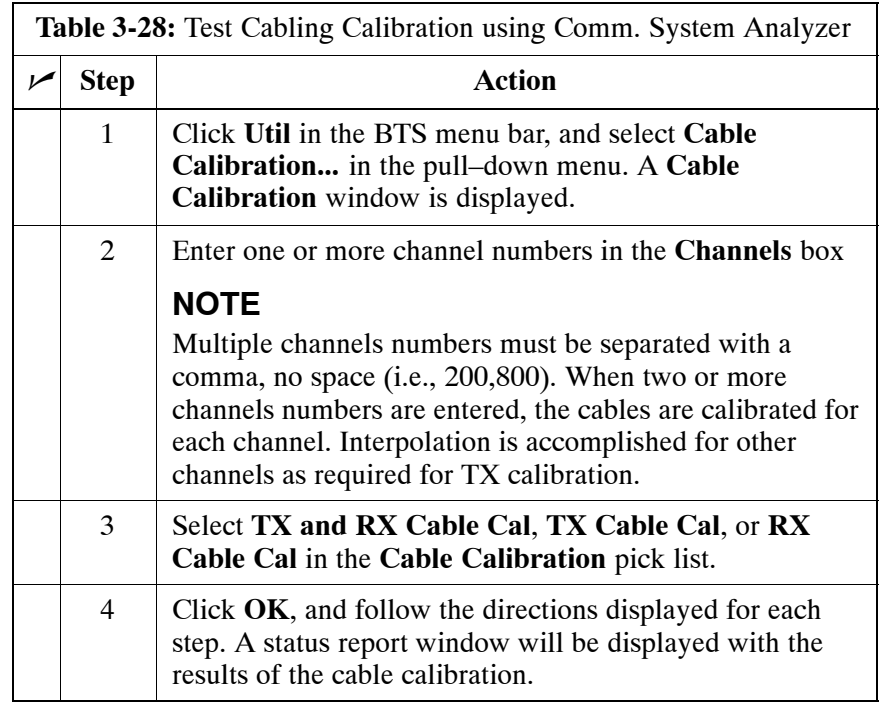

## <span id="page-71-0"></span>**Calibrate Test Cabling Using Signal Generator & Spectrum Analyzer**

Follow the procedure in Table 3-29 to calibrate the TX/Duplexed RX cables using a signal generator and spectrum analyzer. Refer to Figure 3-25, if required. Follow the procedure i[n T](#page-72-0)able 3-30 to calibrate the Non–Duplexed RX cables using the signal generator and spectrum analyzer. Refer t[o F](#page-72-0)igure 3-26, if required.

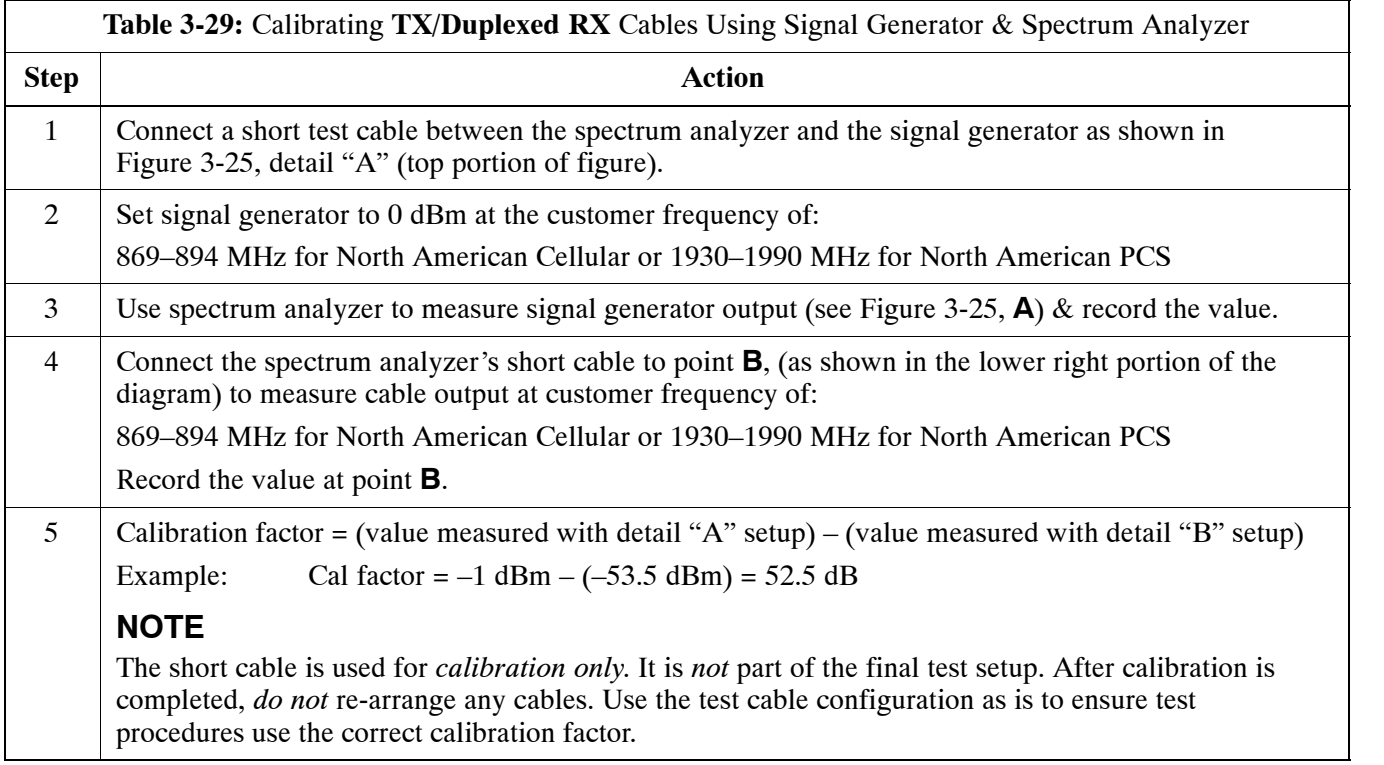

#### **Figure 3-25:** Cal Setup for TX/Duplexed RX Test Cabling Using Signal Generator & Spectrum Analyzer

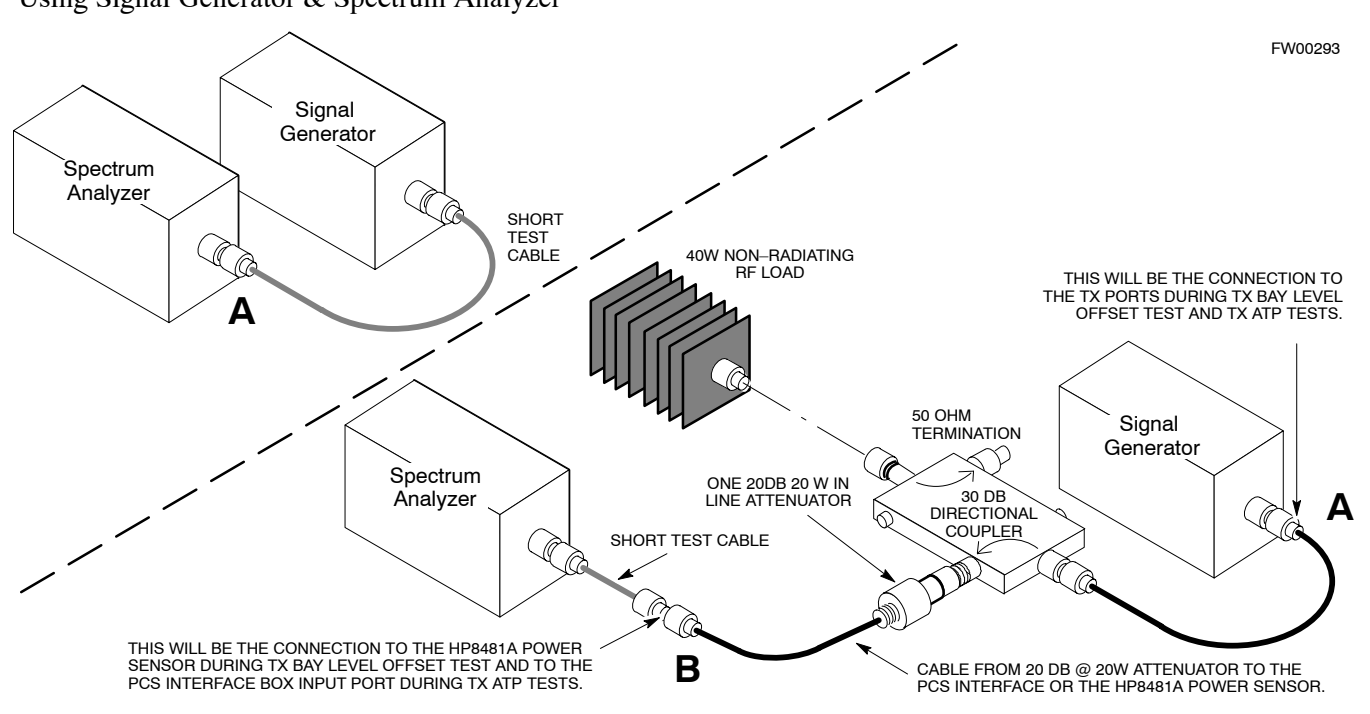
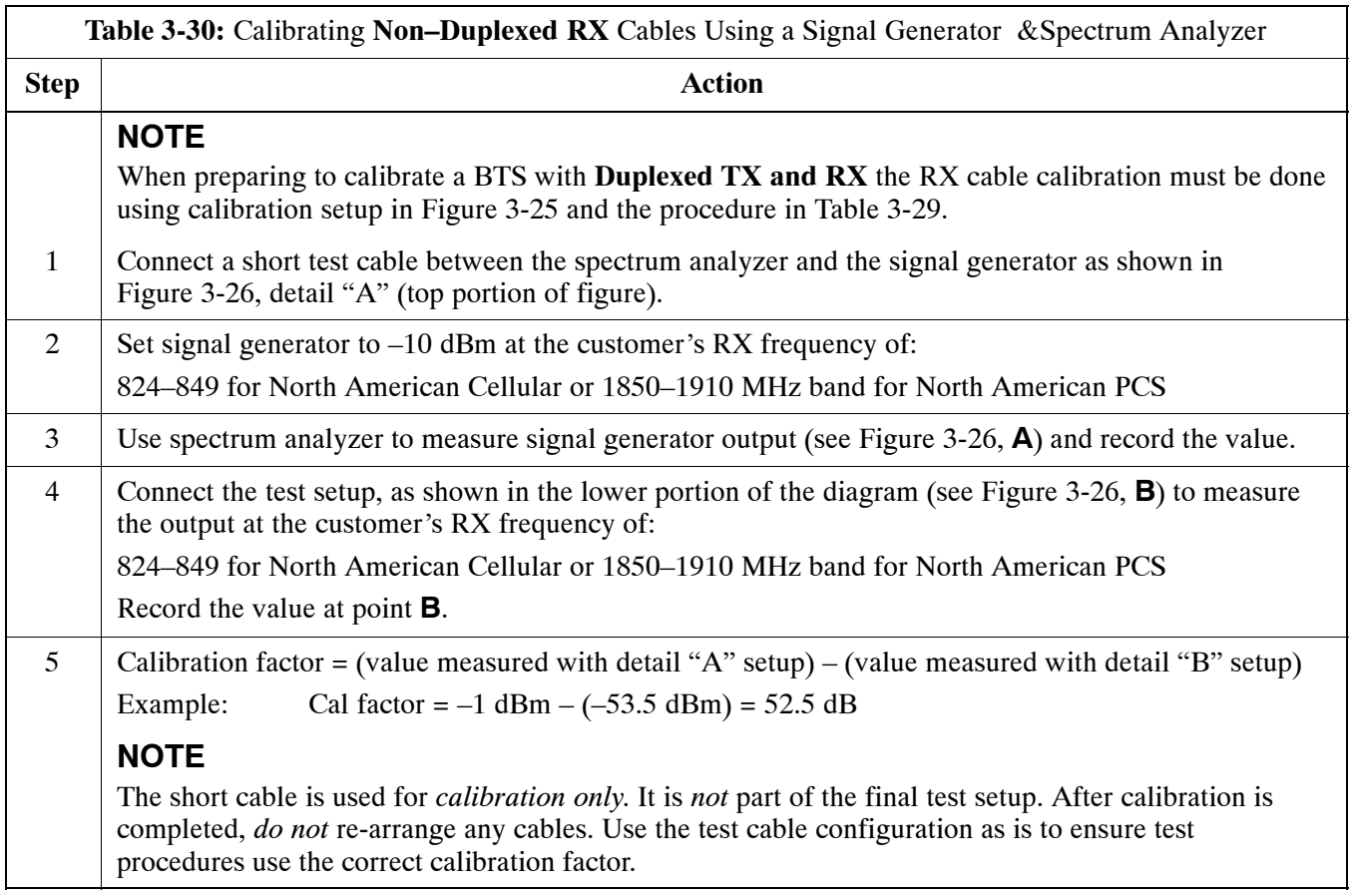

### **Figure 3-26:** Cal Setup for Non–Duplexed RX Test Cabling Using Signal Generator & Spectrum Analyzer

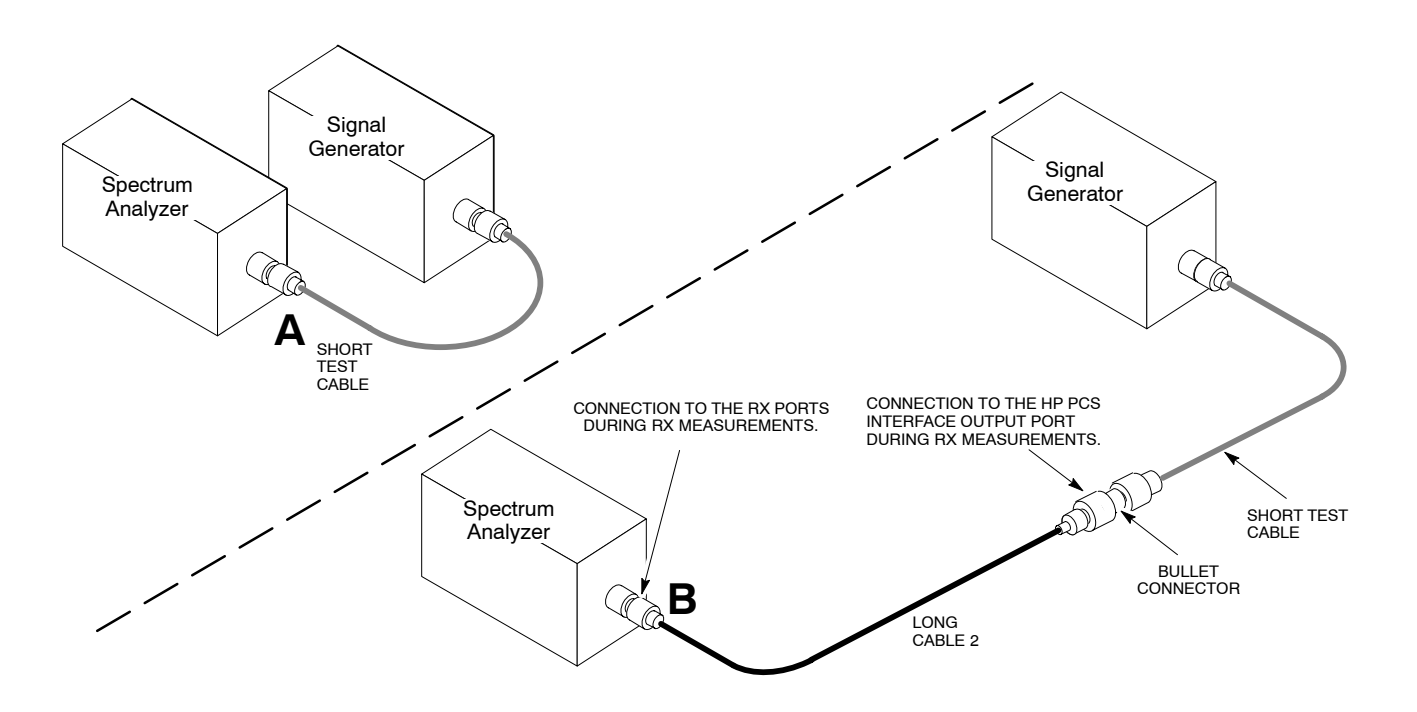

**3**

## **Setting Cable Loss Values**

Cable loss values for TX and RX test cable configurations are normally set by accomplishing automatic cable calibration using the LMF and the applicable test equipment. The LMF stores the measured loss values in the cable loss files. The cable loss values can also be set or changed manually. Follow the procedure in Table 3-31 to set cable loss values.

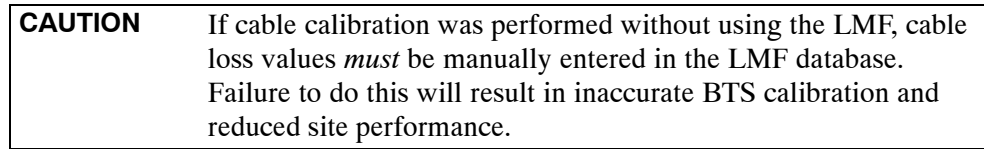

### **Prerequisites**

• LMF is logged into the BTS

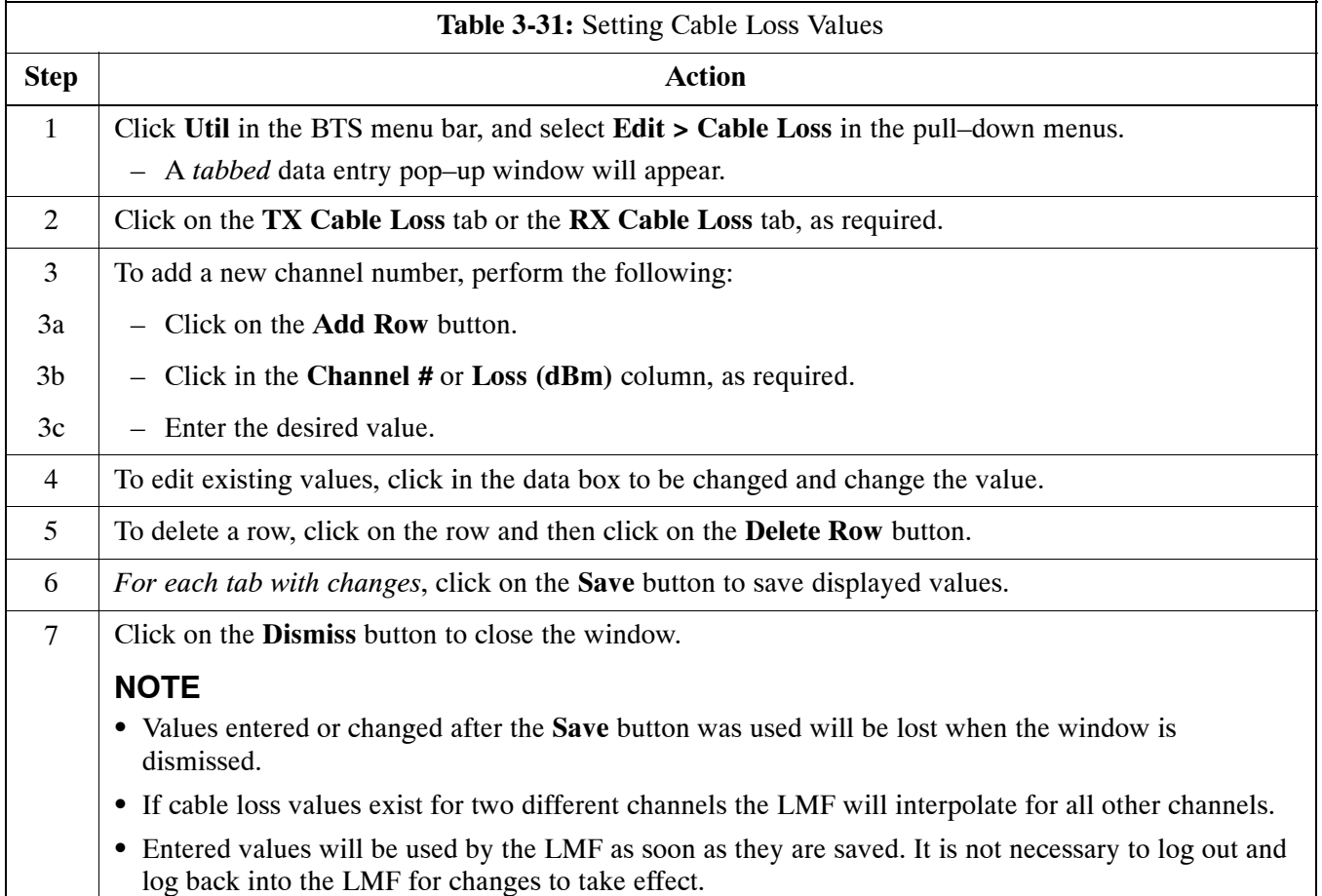

# **Setting TX Coupler Loss Values**

If an in–service TX coupler is installed, the coupler loss (e.g., 30 dB) must be manually entered so it will be included in the LMF TX calibration and audit calculations and RX FER Test. Follow the procedure in Table 3-32 to set coupler loss values.

## **Prerequisites**

- LMF is logged into the BTS
- Path loss, in dB, of the TX coupler must be known

## **Setting loss values**

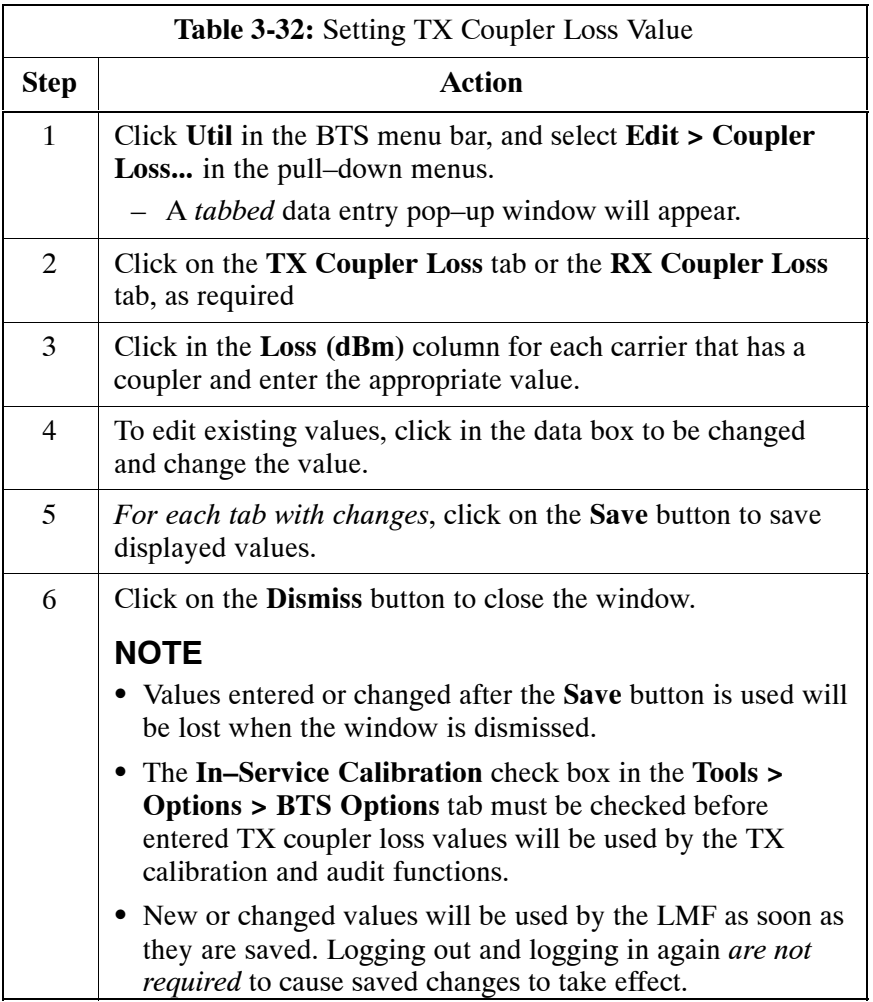

# **Bay Level Offset Calibration**

# **Introduction**

Bay Level Offset (BLO) calibration is the central activity of the optimization process. BLO calibration compensates for normal equipment variations within the BTS RF paths and assures the correct transmit power is available at the BTS antenna connectors to meet site performance requirements.

## **RF Path Bay Level Offset Calibration**

Calibration identifies the accumulated gain in every transmit path (BBX slot) at the BTS site and stores that value in a BLO database calibration table in the LMF. The BLOs are subsequently downloaded to each BBX.

For starter frames, each receive path starts at a BTS RX antenna port and terminates at a backplane BBX slot. Each transmit path starts at a BBX backplane slot, travels through the Power Amplifier (PA) and terminates at a BTS TX antenna port.

For expansion frames each receive path starts at the BTS RX port of the cell site starter frame, travels through the frame-to-frame expansion cable, and terminates at a backplane BBX slot of the expansion frame. The transmit path starts at a BBX backplane slot of the expansion frame, travels though the PA and terminates at a BTS TX antenna port of the same expansion frame.

Calibration identifies the accumulated gain in every transmit path (BBX slot) at the BTS site and stores that value in a BLO database. Each transmit path starts at a C–CCP shelf backplane BBX slot, travels through the PA, and ends at a BTS TX antenna port. When the TX path calibration is performed, the RX path BLO is automatically set to the default value.

At omni sites, BBX slots 1 and 13 (redundant) are tested. At sector sites, BBX slots 1 through 12, and 13 (redundant) are tested. Only those slots (sectors) *actually equipped* in the current CDF are tested, regardless of physical BBX board installation in the slot.

## **When to Calibrate BLOs**

Calibration of BLOs is required:

- After initial BTS installation
- Once each year
- After replacing any of the following components or associated interconnecting RF cabling:
	- BBX board
	- C–CCP shelf
	- CIO card
	- CIO to Power Amplifier backplane RF cable
	- PA backplane
	- PA
	- TX filter / TX filter combiner
	- TX thru-port cable to the top of frame

## **TX Path Calibration**

The TX Path Calibration assures correct site installation, cabling, and the first order functionality of all installed equipment. The proper function of each RF path is verified during calibration. The external test equipment is used to validate/calibrate the TX paths of the BTS.

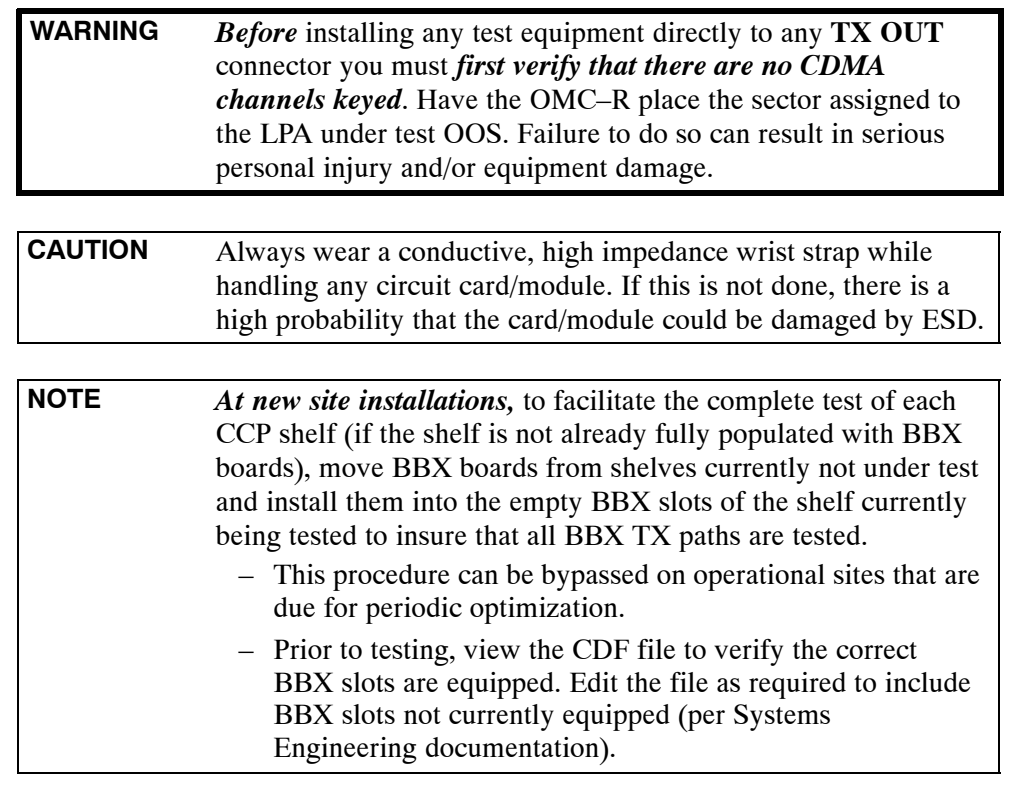

## **BLO Calibration Data File**

During the calibration process, the LMF creates a **bts–n.cal** calibration (BLO) offset data file in the **bts–n** folder. After calibration has been completed, this offset data must be downloaded to the BBXs using the Download BLO function. An explanation of the file is shown below.

**NOTE** Due to the size of the file, Motorola recommends that you print out a hard copy of a bts.cal file and refer to it for the following descriptions.

> The CAL file is subdivided into sections organized on a per slot basis (a slot Block).

Slot 1 contains the calibration data for the 12 BBX slots. Slot 20 contains the calibration data for the redundant BBX. Each BBX slot header block contains:

- $\bullet$  A creation Date and Time broken down into separate parameters of createMonth, createDay, createYear, createHour, and createMin.
- $\bullet$  The number of calibration entries fixed at 720 entries corresponding to 360 calibration points of the CAL file including the slot header and actual calibration data.
- The calibration data for a BBX is organized as a large flat array. The array is organized by branch, sector, and calibration point.
	- The first breakdown of the array indicates which branch the contained calibration points are for. The array covers transmit, main receive and diversity receive offsets as follows:

<span id="page-77-0"></span>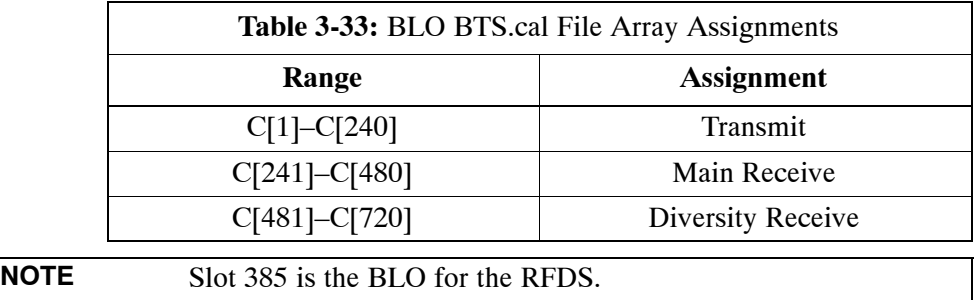

– The second breakdown of the array is per sector. Configurations supported are Omni, 3–sector or 6–sector.

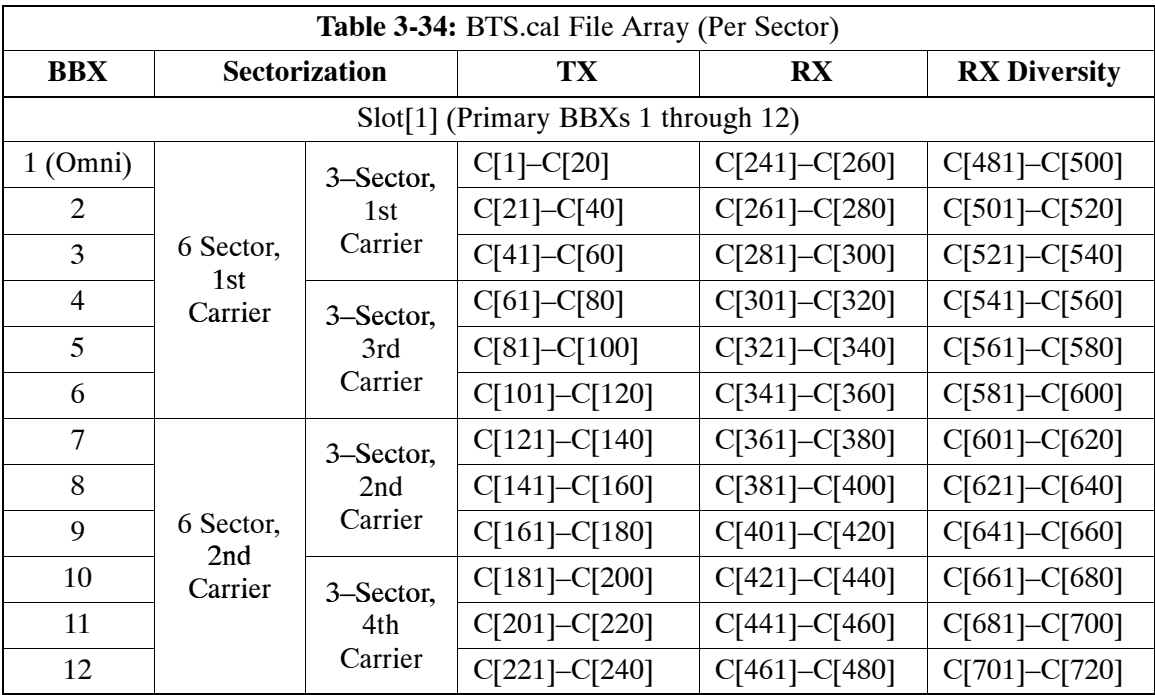

. . . continued on next page

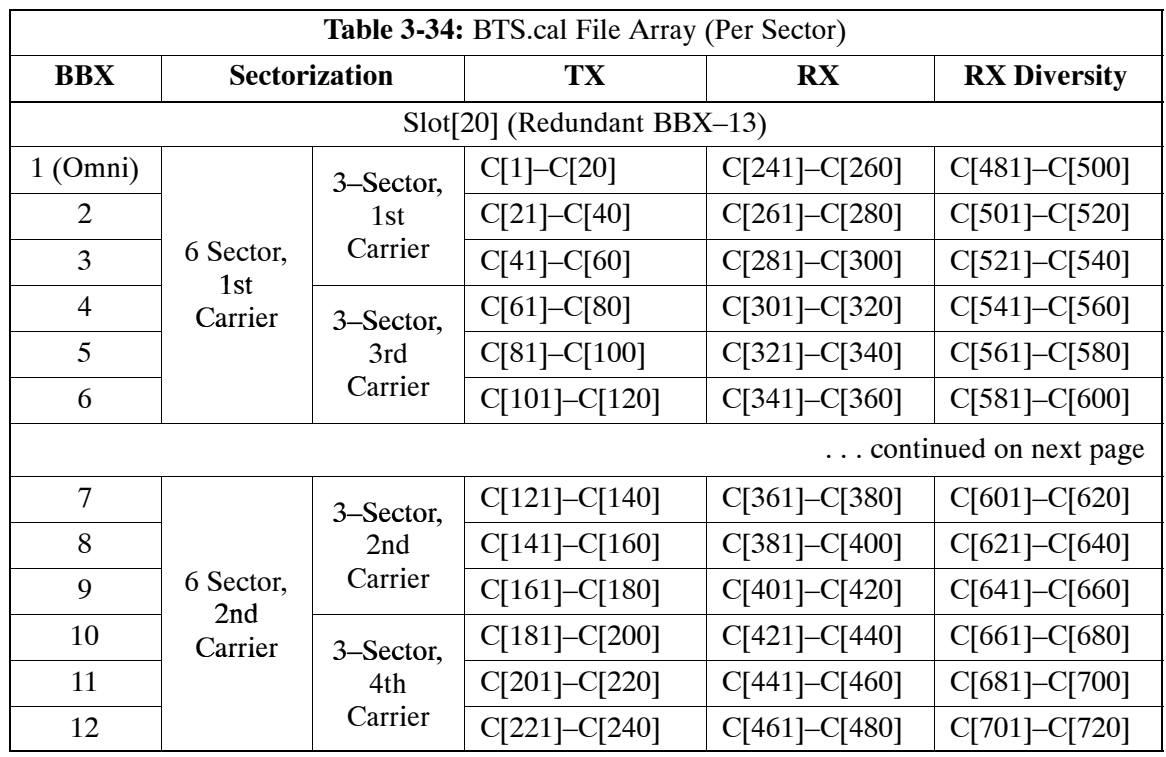

- Ten calibration points per sector are supported for each branch. Two entries are required for each calibration point.
- The first value (all odd entries) refer to the CDMA channel (frequency) where the BLO is measured. The second value (all even entries) is the power set level. The valid range for PwrLvlAdj is from 2500 to 27500 (2500 corresponds to –125 dBm and 27500 corresponds to +125 dBm).
- The 20 calibration entries for each sector/branch combination must be stored in order of increasing frequency. If less than 10 points (frequencies) are calibrated, the largest frequency that is calibrated is repeated to fill out the 10 points.

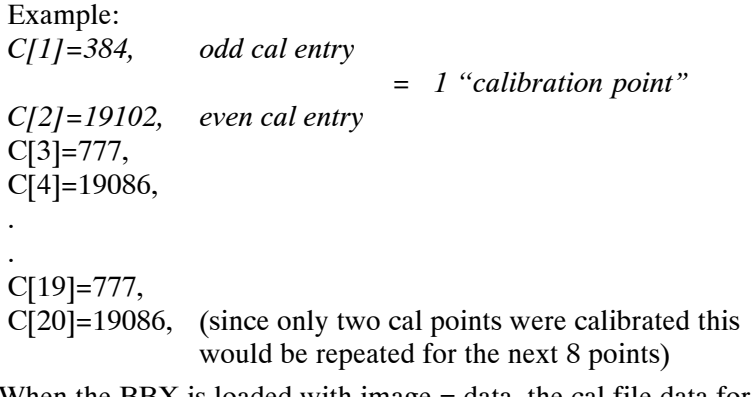

- When the BBX is loaded with image  $=$  data, the cal file data for the BBX is downloaded to the device in the order it is stored in the cal file. TxCal data is sent first,  $C[1] - C[240]$ . Sector 1's ten calibration points are sent  $(C[1] - C[20])$  followed by sector 2's ten calibration points  $(C[21] - C[40])$ , etc. The RxCal data is sent next  $(C[241] - C[40])$ C[480]), followed by the RxDCal data (C[481] – C[720]).
- Temperature compensation data is also stored in the cal file for each set.